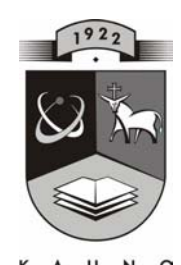

# **TECHNOLOGIJOS<br>UNIVERSITETAS KAUNO TECHNOLOGIJOS UNIVERSITETAS INFORMATIKOS FAKULTETAS MULTIMEDIJOS INŽINERIJOS KATEDRA**

Angelė Razukevičiūtė

# **LINIJŲ TIPŲ, BRŪKŠNIAVIMŲ IR FORMŲ KŪRIMO PRIEMONIŲ TYRIMAS IR REALIZACIJA AUTOCAD SISTEMAI**

Magistro darbas

 **Recenzentas Vadovas 2007-05-28 2007-05-28** 

 **prof. L. Nemuraitė doc. A. Lenkevičius** 

 **Atliko IFM 1/3 gr. stud. A. Razukevičiūtė 2007-05-28** 

**KAUNAS, 2007** 

#### **SUMMARY**

 Analysis and realization of tools for creating linetypes, hatch patterns and shapes for AutoCAD system are considered in this paper. AutoCAD users are not satisfied of the tools suggested by AutoCAD. The specific knowledge of creating files of linetypes, hatch patterns and shapes is required and there is not any application or add-in for AutoCAD for creating these objects in visual manner in one.

 Purpose of this paper is to design and create an application what would create linetypes, hatch patterns and shapes for AutoCAD system in visual manner.

# **TURINYS**

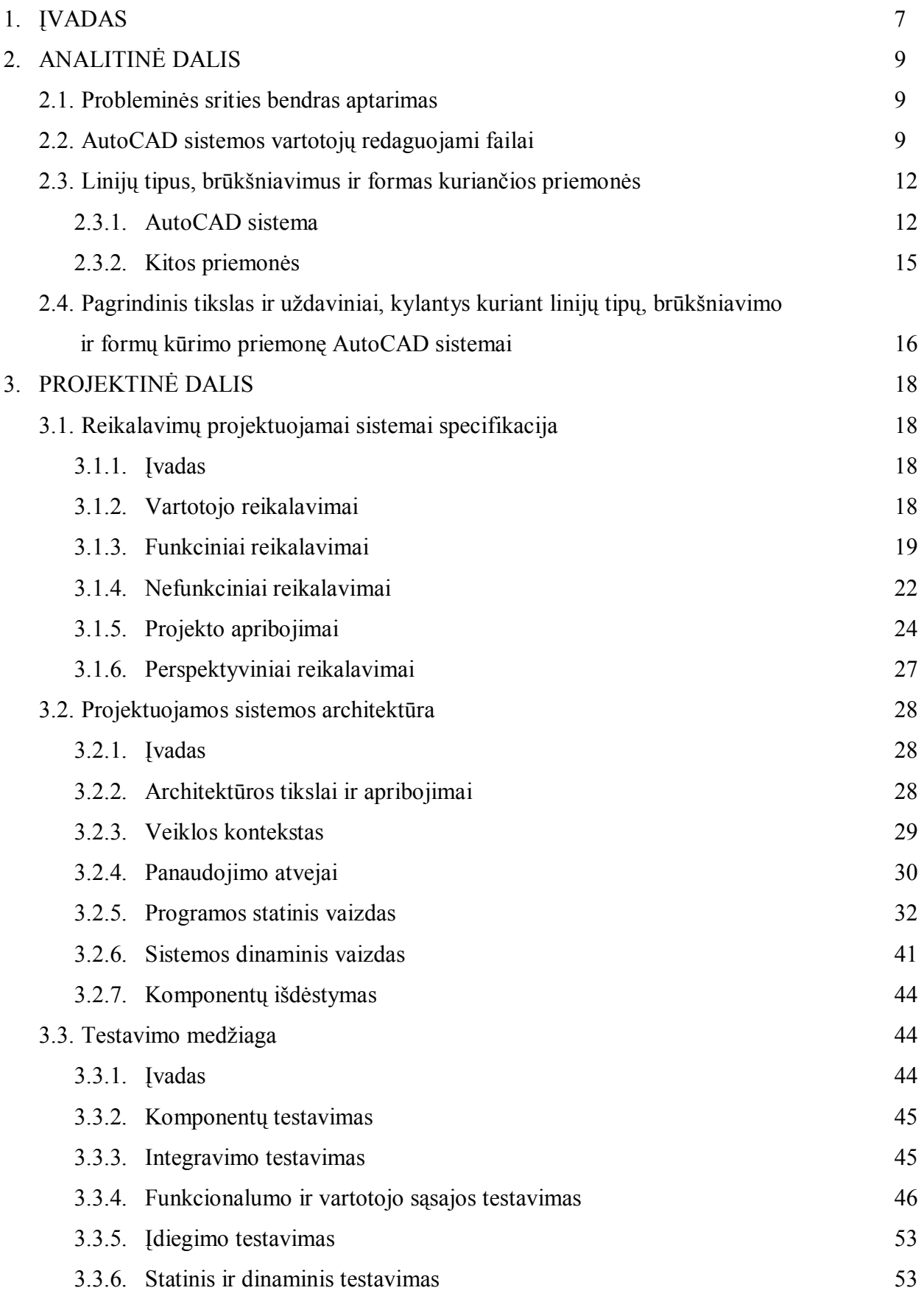

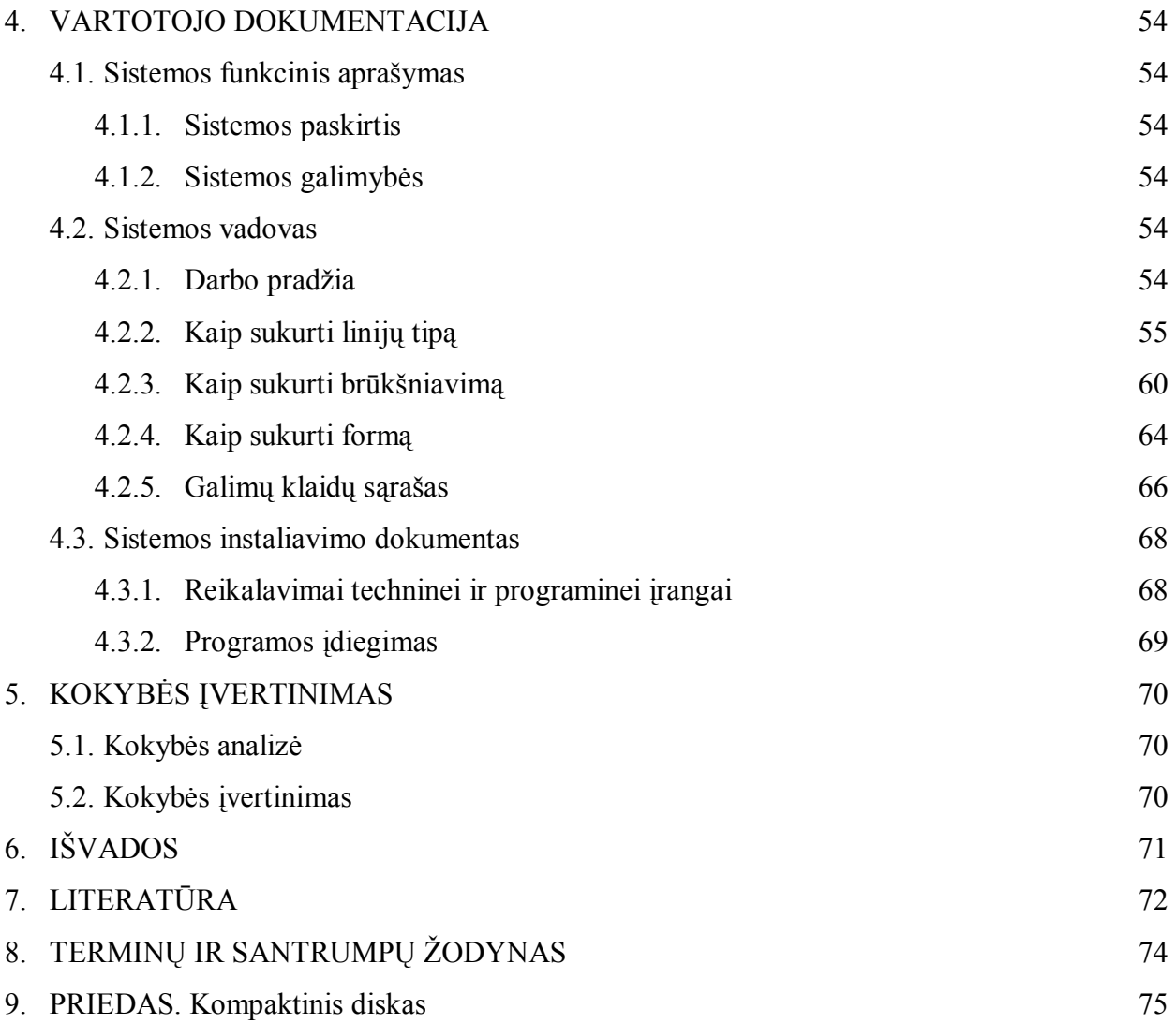

# **Lentelių sąrašas**

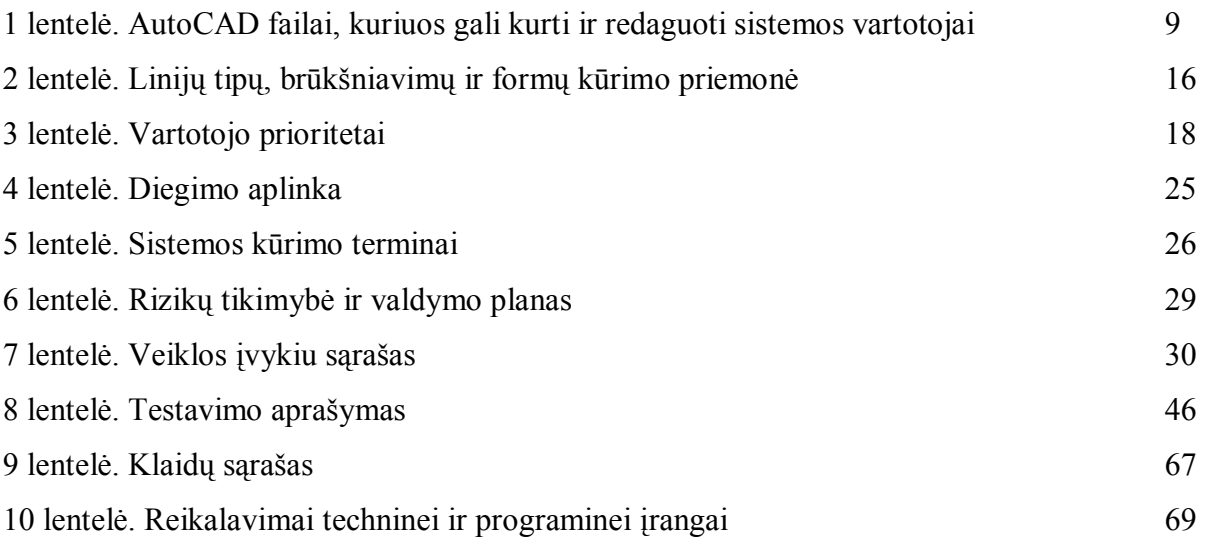

# **Paveikslėlių sąrašas**

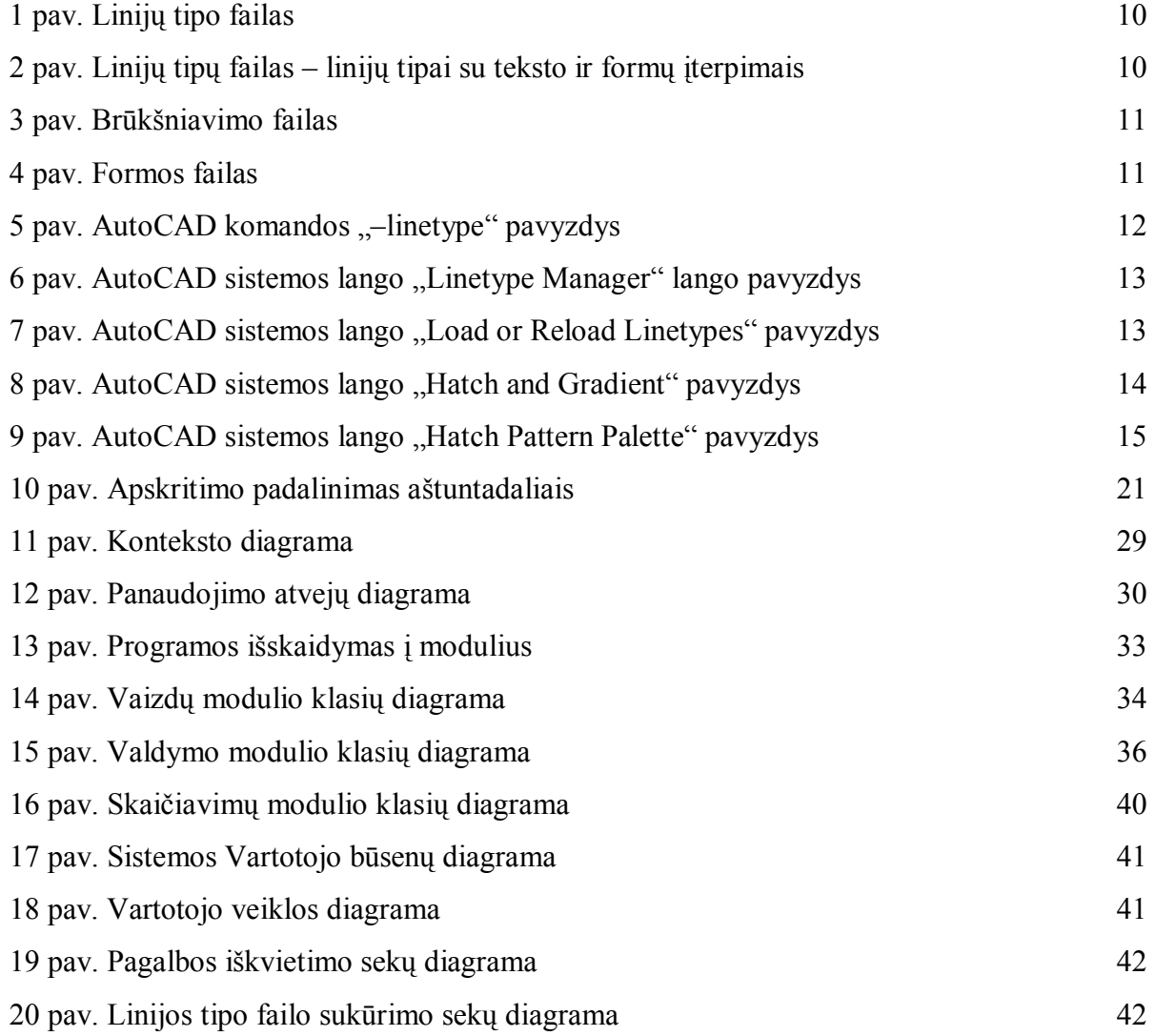

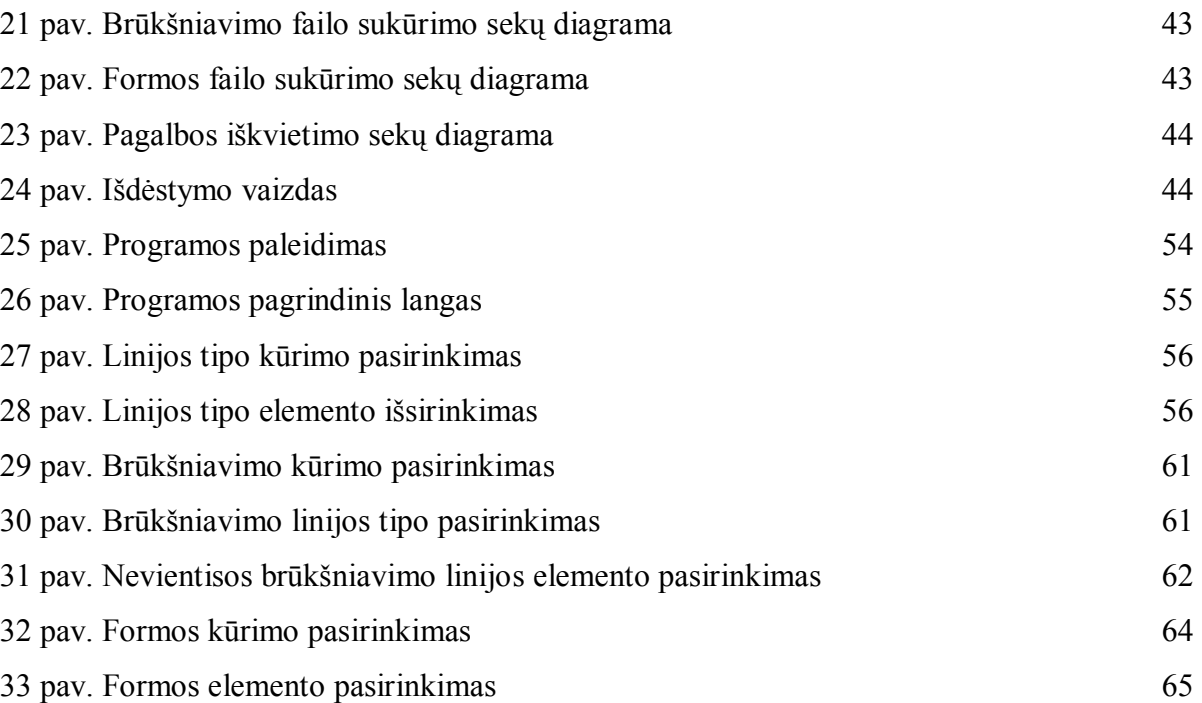

### **1. ĮVADAS**

 Kompiuterinių technologijų tobulėjimo dėka - kompiuterinė grafinė įranga tapo praktiniu įrankiu įvairiose srityse. Kompiuterinės grafikos kūrimo programos yra plačiai naudojamos labai skirtingose gyvenimo sferose – moksle, pramonėje, mene, sporte ir daugybėje kitų. Tai lemia kompiuterinės grafinės, programinės ir matematinės įrangos raidą.

 AutoCAD sistema yra viena populiariausių grafinė automatizuoto projektavimo sistema. AutoCAD paskirtis braižyti brėžiniu, kurti bei palaikyti brėžinių bazę, demonstracines iliustracijas ir animacinius filmus, modeliuoti plokščiąsias ir erdvines konstrukcijas, įvertinti jų patikimumą ir galimybes. Sistema dirba "Windows" terpėje. Šios programos pirmoji versija pasirodė 1982 m., o šių metų kovą – jau 17.1 išleidimas.

 Ši sistema turi galingas modifikavimo priemones ir redaguojamus failus, kurių dėka vartotojas gali sistemą priderinti prie savo poreikių. AutoCAD sistema leidžia vartotojui patalpinti savo ar redaguoti sistemos linijų tipų, brūkšniavimo ir formų failus.

 Redaguojant failus susiduriama su sintaksės taisyklėmis, joms išsiaiškinti reikalingas papildomas laikas ir įgūdžiai. Šiuolaikiniam skubančiam gyvenimo ritme vartotojui parankiau turėti programą, kuri pati sugeneruotų atitinkamą sintaksę pagal vartotojo nurodytą piešinį.

Pasirinkto magistrinio darbo tema – "Linijų tipų, brūkšniavimų ir formų kūrimo priemonių tyrimas ir realizacija AutoCAD sistemai".

Darbo tikslas:

- 1. Išanalizuoti linijų tipų, brūkšniavimų ir formų kūrimo AutoCAD sistemai priemones.
- 2. Suprojektuoti ir sukurti linijų tipų, brūkšniavimo ir formų kūrimo priemonę pagal užsakovo reikalavimus.

Darbo įgyvendinimui buvo paruoštas projektas:

- $\checkmark$  Atlikta panašios paskirties linijų tipų, brūkšniavimų ir formų kūrimo priemonių analizė.
- $\checkmark$  Išanalizuoti vartotojo reikalavimai, įvertinti vartotojo poreikiai.
- $\checkmark$  Išaiškinti programai kuriami funkciniai ir nefunkciniai reikalavimai.
- $\checkmark$  Pradinėje programos stadijoje išanalizuoti rizikos šaltiniai ir parengtas jų išvengimo planas.
- $\checkmark$  Sudarytas projekto atlikimo grafikas.
- $\checkmark$  Sudarytas programos testavimo planas, numatoma atstatymo tvarka.
- $\checkmark$  Atliktas programavimas.
- $\checkmark$  Paruošta vartotojo dokumentacija.

 $\checkmark$  Atlikta programos kokybės įvertinimas.

Programai įgyvendinti pasirinkta objektinė programavimo kalba "Visual Basic". Kalbos galimybės leidžia sukurti šiuolaikinę priemonę, skirtą dirbti "Microsoft Windows" terpėje. Ši kalba tinka pradedančiajam programuotojui - VB paketas turi daug iš anksto paruoštų programinių modulių, kalba paprasta, artima šnekamajai kalbai nei kitos programos, todėl leidžia mažesnę patirtį turintiems programuotojams kurti programas.

# **2. ANALITINĖ DALIS**

#### **2.1. Probleminės srities bendras aptarimas**

 Dabartinėje AutoCAD sistemoje nėra patogu vartotojui pačiam kurti norimus linijų tipus, brūkšniavimus ir formas. Norint sukurti naujas linijas, brūkšniavimus ir formas ar pakoreguoti esamas - reikalingos specialios žinios AutoCAD palaikymo failų sintaksei išsiaiškinti, arba reikia kreiptis pagalbos į specialistus, dėl ko reikalingos papildomas laikas ir užmokestis specialistui. Vartotojui parankiau turėti programą, kuri pati sugeneruotų atitinkamą sintaksę pagal vartotojo nurodytą piešinį.

## **2.2. AutoCAD sistemos vartotojų redaguojami failai**

 Pagal vartotojo reikalavimus gali būti redaguojami ar kuriami 25 AutoCAD sistemos palaikymo ("Support") failai. Tarp kurių - linijų tipų, brūkšniavimų ir formų failai (1 lentelė).

#### **1 lentelė**

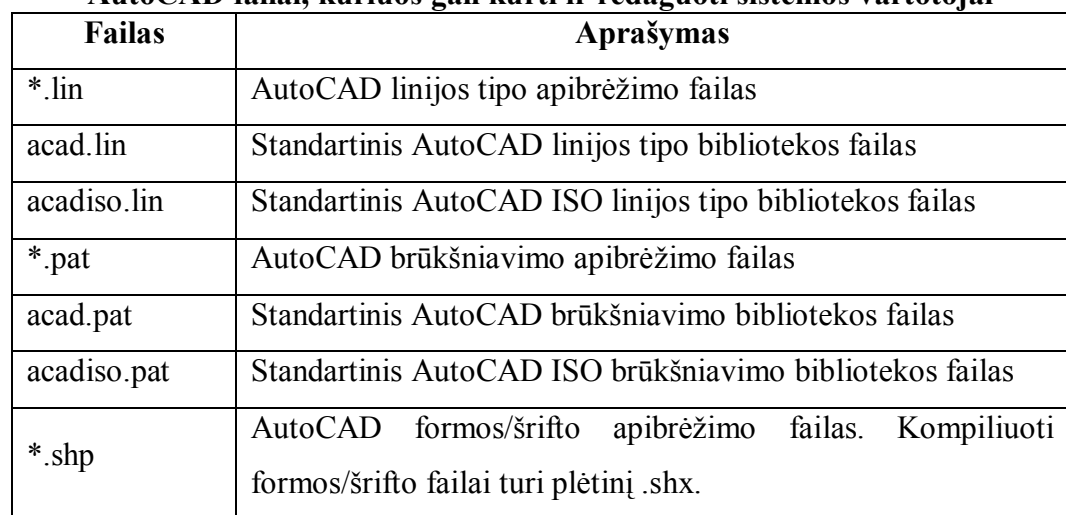

**AutoCAD failai, kuriuos gali kurti ir redaguoti sistemos vartotojai** 

 Šių failų sintaksė yra nurodyta taisyklėmis ir vartotojas greitai ir kokybiškai nesugebėtų sukurti reikiamą sintaksę pats. 1 paveiksle matome kaip atrodo failas acad.lin.

| <b>A</b> acad - Notepad                                                                                                    |  |
|----------------------------------------------------------------------------------------------------|--|
| File Edit Format View Help                                                                                                    |  |
| <sup>*</sup> BORDER,Border<br>A, $.5, -.25, .5, -.25, 0, -.25$<br>$*$ BORDER2,Border $(.5x)$ $\_\_$ .<br>A, $.25, -.125, .25, -.125, 0, -.125$<br>*BORDERX2,Border (2x)<br>A, 1.0, -.5, 1.0, -.5, 0, -.5 |  |
| "CENTER.Center<br>A, 1.25, -.25, .25, -.25<br>*CENTER2,Center (.5x)<br>A,.75,-.125,.125,-.125<br>"CENTERX2,Center (2x)<br>A, 2.5, –.5, .5, –.5                                                           |  |
| *DASHDOT,Dash dot<br>A,.5,-.25,0,-.25<br>A,.25,-.125,0,-.125<br>*DASHDOTX2,Dash dot (2x) ____<br>A.1.0.-.5.0.-.5                                                                                         |  |
| *DASHED, Dashed<br>A. . 5. - . 25<br>*DASHED2,Dashed (.5x) _ _ _ _ _<br>A,.25,-.125<br>$*$ DASHEDX $2$ , Dashed $(2x)$ _____<br>A, 1.0, -.5                                                              |  |

**1 pav. Linijų tipo failas** 

Iki AutoCAD sistemos 13 išleidimo 1994 m. – linijų tipai buvo tik paprasti, sudaryti iš brūkšnių, taškų ir tarpų, po to linijų apibrėžimas prasiplėtė, linijos buvo su įterptais tekstais, pavyzdžiui, "HW" trumpinys "Hot water" (angl. karštas vanduo) ir formomis, pavyzdžiui, traukinio bėgiai.

| <b>Lacad - Notepad</b>                                                                                                    |  |
|----------------------------------------------------------------------------------------------------|--|
| File Edit Format View Help                                                                                                 |  |
| *FENCELINE1,Fenceline            circle ----0-----0-----0-----0-----0----0--                                               |  |
| A,.25,-.1, [CIRC1, ltypeshp.shx, x=-.1, s=.1], -.1,1<br> *FENCELINE2,Fenceline square ----[]-----[]----[]-----[]----[]---- |  |
| $[A, .25, -.1, [BOX, 1typeshp.shx, x=-.1, s=.1], -.1, 1$                                                                   |  |
| A, .15, [TRACK1, 1typeshp.shx, s=.25], .15                                                                                 |  |
|                                                                                                    |  |
| 1.- ,11, -=11, [BAT̄, ltypeshp.shx, x=-.1, s=.1], -.2, [BAT, ltypeshp.shx, r=180, x=.1, s=.1], -.1,                        |  |
| A,.5,-.2,["HW",STANDARD,S=.1,R=0.0,X=-0.1,Y=-.05],-.2                                                                      |  |
|                                                                                                    |  |
| A,.5,–.2,["GAS",STANDARD,S=.1,A=0.0,╳=−0.1,Y=−.05],–.25                                                                    |  |
| 4,.0001,-.2, [zīG, ltypeshp.shx, x=-.2, s=.2], -.4, [ZIG, ltypeshp.shx, r=180, x=.2, s=.2], -.2                            |  |
|                                                                                                    |  |

**2 pav. Linijų tipų failas – linijų tipai su teksto ir formų įterpimais** 

Faile acad.lin yra 46 rūšių linijų tipų, iš kurių 2 su tekstu – "HW" (trumpinys "Hot Water" (angl. karštas vanduo) ir "GAZ" (angl. dujos), ir 5 su įterpta forma (2 pav.).

 AutoCAD sistema pateikia 67 brūkšniavimo tipus. Pirmą kartą brūkšniavimai buvo pristatyti AutoCAD 1,4 išleidime 1983 m. Nuo tada pasikeitė nedaug – 1994 m. 13 išleidime padarytas patobulinimas, kad piešinyje pakeitus brūkšniavimo ribą ir brūkšniavimas atsinaujins automatiškai. Brūkšniavimo tipo failo acad.pat pavyzdys 3 paveiksle.

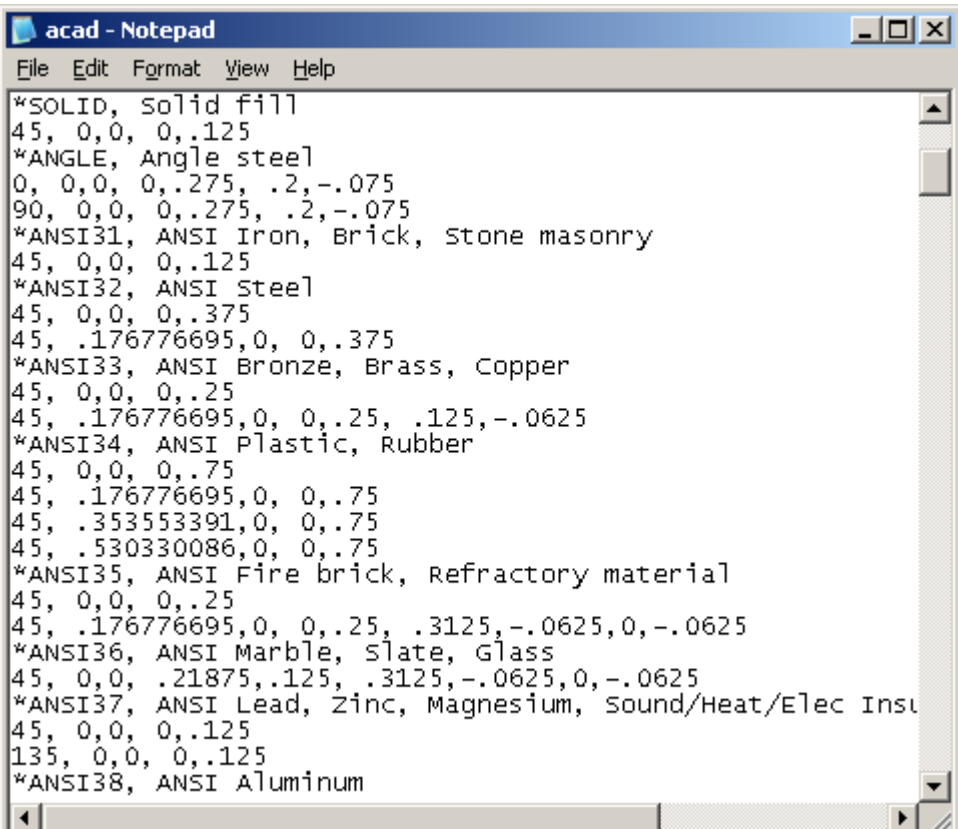

#### **3 pav. Brūkšniavimo failas**

 Formų tipo failo ltypeshp.shp pavyzdys (4 pav.), kuriame talpinamos formos, naudojamos linijų tipo failuose. Linijų tipuose naudojamos tik 5 formos.

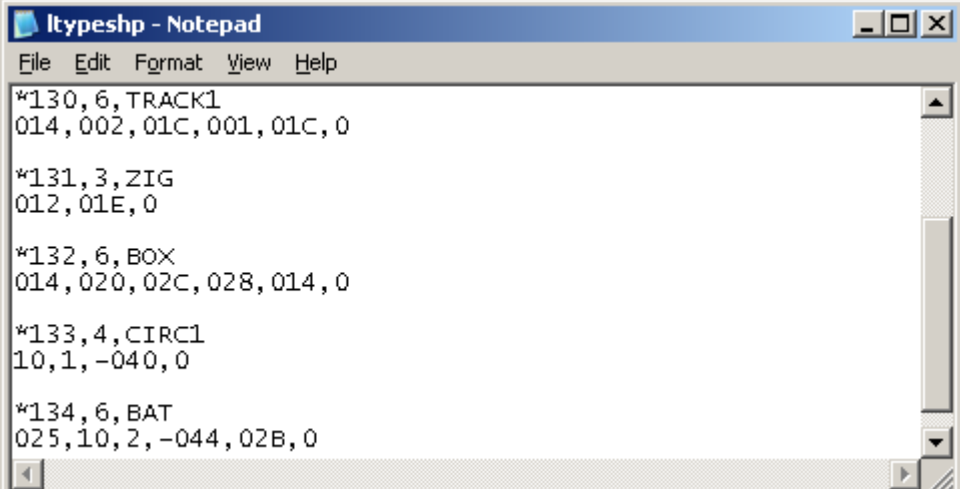

#### **4 pav. Formos failas**

#### **2.3. Linijų tipų, brūkšniavimus ir formas kuriančios priemonės**

## **2.3.1. AutoCAD sistema**

AutoCAD sistemoje komanda "–linetype" (5 pav.) galima kurti linijų tipus, bet vartotojui būtina žinoti linijų tipo sintaksę. Naudojant šią komandą linijos kuriamos tik paprastos, sudarytos iš brūkšnių, tarpų, taškų, ir su tekstu. Negalima įterpti formų komanda "–linetype".

```
Command: -linetype 
Current line type: "ByLayer"
Enter an Opiion [?/Create/Load/Set]: c
Enter name of linetype to create: LinijaIr3Taskai 
Wait, checking if linetype already defined... 
Descriptive text: Linija ir 3 taskai _..._..._...
Enter linetype pattern (on next line): 
    A,0.5,-0.25,0,-0.25,0,-0.25,0,-0.25
New linetype definition saved to file. 
Enter an option [?/Create/Load/Set]:c
```
**5 pav. AutoCAD komandos "–linetype" pavyzdys** 

 Paryškintu šriftu nurodyta vartotojo įvedimas. Matome, kad norint sukurti naują linijų tipą - vartotojas turi sintaksę.

 Vadovaujantis sintaksės taisyklių nurodymais ir kuriant linijų tipų ir brūkšniavimo failus vartotojui pačiam – sukurtą vaizdą galima pamatyt tik įdėjus failą į AutoCAD sistemą ir įdėjus į piešinį. Jei yra sintaksės klaidų – AutoCAD nurodo kad yra klaidų.

 Sukurtą naują linijų tipo sintaksę galima patalpinti bendrame faile adad.lin ar acadiso.lin, arba atskirame faile "Support" aplanke.

AutoCAD sistemos "Linetype Manager" lango pavyzdys nurodomas 6 paveiksle.

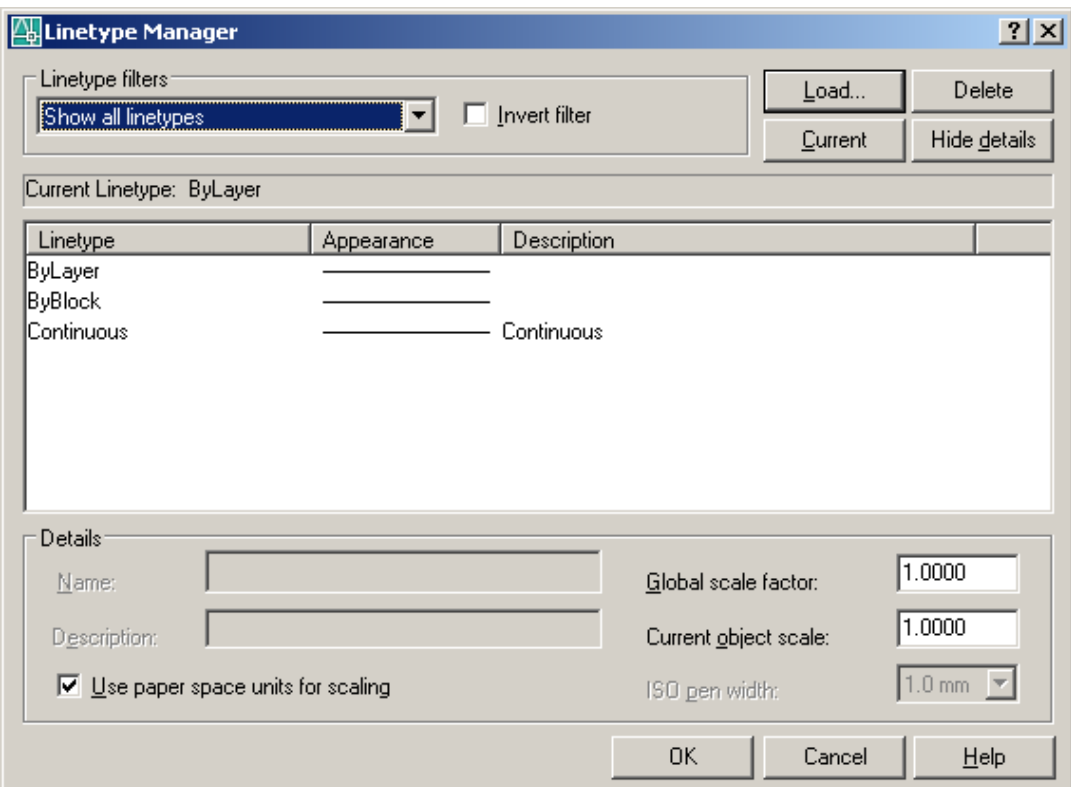

**6 pav. AutoCAD sistemos lango "Linetype Manager" lango pavyzdys** 

 Lange nurodomi linijų tipai, kurie jau yra patalpinti į AutoCAD piešinį. Norint įdeti naują linijų tipą – reikia nuspausti mygtuką "Load...", atsidaro langas "Load or Reload Linetypes" (7 pav).

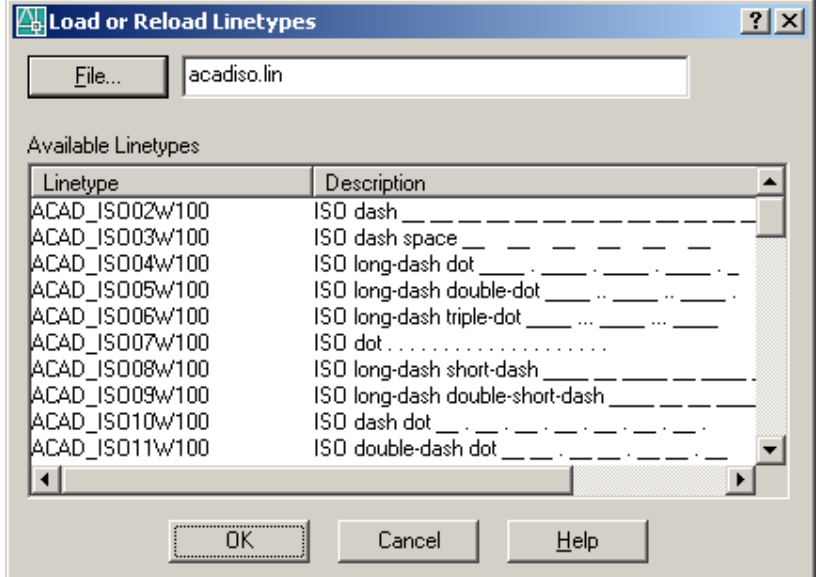

**7 pav. AutoCAD sistemos lango "Load or Reload Linetypes" pavyzdys** 

Kaip matome iš 7 paveikslo, pasirenkant linijų tipą matomas tik linijos tipo pavadinimas ir aprašymas. Pasirinkus norimą linijų tipą ir nurodžius jį nupieštai linijai – tik tada vartotojas gali pamatyti sukurtą linijos tipo vaizdą.

Panašiai ir su vartotojo kuriamu brūkšniavimo tipo failu.

 Brūkšniavimo failų specifikacijos panašios į linijų tipo specifikacijas. Išmokus kurti linijų tipo failus – galima pradėti mokintis brūkšniavimo. Brūkšniavimai panašu į linijų tipus, bet negalima įtraukti teksto simbolių ir formų į brūkšniavimo linijų kūrimą. Kurti pačiam brūkšniavimo failus reikalingos žinios, praktika ir kantrumas. Pagal vartotojo užsakymą kuriami brūkšniavimai reikalauja specialių kūrimo taisyklių išmanymo, tai nerekomenduojama naujiems vartotojams. Sukurtą naują brūkšniavimo sintaksę galima patalpinti bendrame faile acad.pat ar acadiso.pat, arba atskirame faile "Support" aplanke - tada failo pavadinimas turi sutapti su brūkšniavimo pavadinimu.

 Vadovaujantis brūkšniavimo failo kūrimo taisyklėmis ir sukūrus failą - sukurtą vaizdą galima pamatyt tik įdėjus failą į AutoCAD sistemą ir įdėjus į piešinį. Jei yra sintaksės klaidų – AutoCAD nurodo kad yra klaidų.

AutoCAD sistemos lango "Hatch and Gradient" pavyzdys 8 paveiksle.

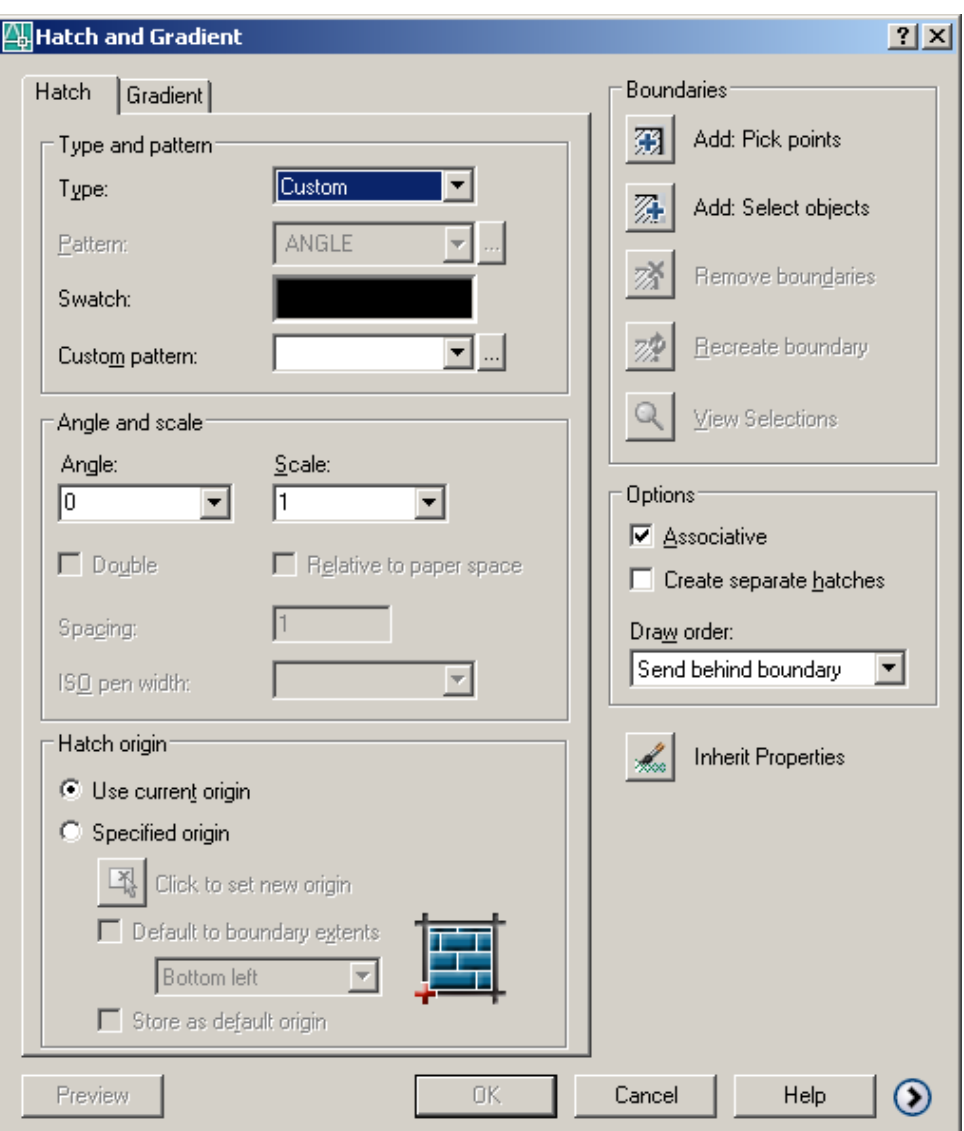

8 pav. AutoCAD sistemos lango "Hatch and Gradient" pavyzdys

Lange vartotojas turi pasirinkti tipą "Custom" ir pasirinkti brūkšniavimo failą ("Custom pattern:"). Jei nėra klaidų ir failas įdėtas AutoCAD sistemos "Support" aplanke pasirodo langas "Hatch Pattern Palette" (9 pav). Jei nėra sintaksės klaidų – galime lange išvysti apibrėžtą piešinį ir jį įkelti į AutoCAD piešinį.

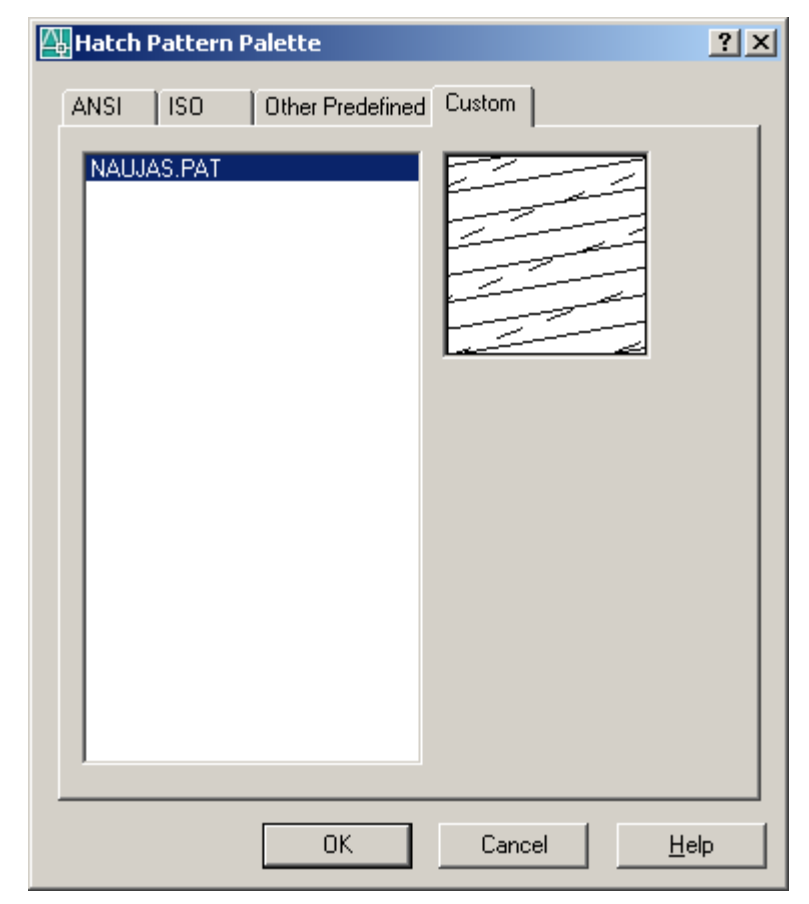

**9 pav. AutoCAD sistemos lango "Hatch Pattern Palette" pavyzdys** 

 Kuriant formos failą – jei nėra sintaksės klaidų - jį galime pamatyti tik sukompiliavus AutoCAD sistemos komada "Compile" ir apibrėžus formos įterpimą linijų tipo faile.

#### **2.3.2. Kitos kūrimo priemonės**

 Linijų tipų, brūkšniavimų ir formų kūrimo priemonės su kainomis ir kitomis charakteristikomis pateikiamos 2 lentelėje.

#### **2 lentelė**

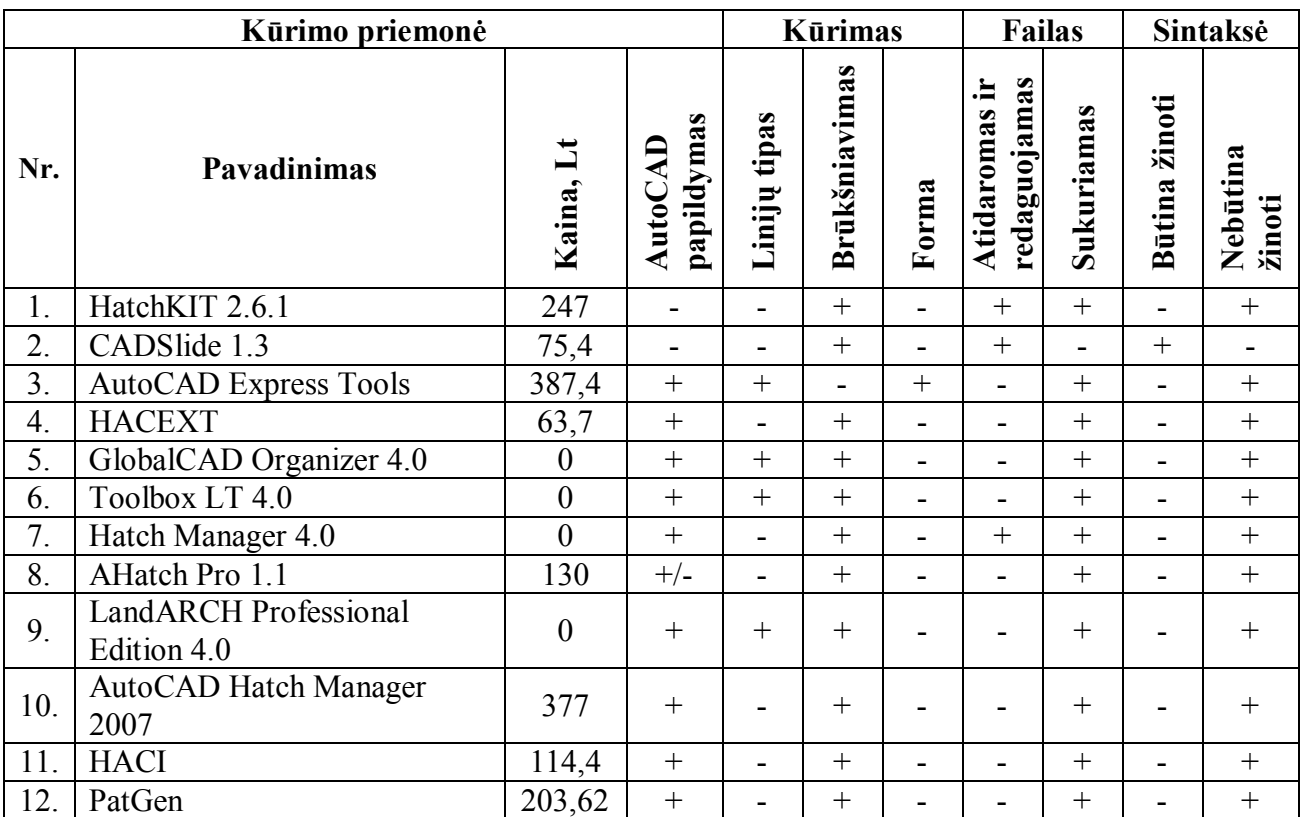

#### **Linijų tipų, brūkšniavimų ir formų kūrimo priemonės**

Visos 12 kūrimo priemonių yra anglų kalba, išskyrus AHatch pro 1.1 galima ir vokiečių

kalba.

 Kaip matome nėra vienos programos ar AutoCAD papildymo, kuris apimtų ir linijų tipų, ir brūkšniavimo, ir formų kūrimą. Tai sukelia vartotojui papildomų programų ar AutoCAD sistemos papildymo įdiegimą, kas reikalauja papildomo laiko reikiamų programų atsirinkimui, išbandymui ir nusprendimui kurios būtu geriausios, ir taip pat susidaro papildomos išlaidos, kaip matome kainos siekia iki 387,4 Lt ("AutoCAD Express Tools").

# **2.4. Pagrindinis tikslas ir uždaviniai, kylantys kuriant linijų tipų, brūkšniavimo ir formų kūrimo priemonę AutoCAD sistemai**

 Pagrindinis šio darbo tikslas yra sukurti lengvai valdomą ir nereikalaujančią specialių įgūdžių kūrimo priemonę linijų tipų, brūkšniavimų ir formos AutoCAD sistemai kūrimui.

Uždaviniai:

1. Atlikti panašios paskirties linijų tipų, brūkšniavimų ir formų kūrimo priemonių analizę.

- 2. Išsiaiškinti vartotojo norus ir poreikius kuriamai linijų tipų, brūkšniavimų ir formų kūrimui.
- 3. Parengti reikalavimų dokumentą kuriamai programai.
- 4. Parengti programos projekto dokumentą.
- 5. Parengti testavimo dokumentą.
- 6. Parašyti programos kodą.
- 7. Atlikti programos testavimą.
- 8. Išanalizuoti testavimo rezultatus ir ištaisyti klaidas.
- 9. Parengti vartotojo dokumentaciją.
- 10. Atlikti programos kokybės tyrimą.
- 11. Pristatyti programą vertinimui.

# **3. PROJEKTINĖ DALIS**

## **3.1. Reikalavimų projektuojamai sistemai specifikacija**

### **3.1.1. Įvadas**

 Reikalavimų projektuojamai sistemai specifikacijos tikslas yra sudaryti reikalavimus kuriamai linijų tipų, brūkšniavimų ir formų kūrimo programai.

 Kuriamos sistemos tikslas – sukurti linijų tipų, brūkšniavimų ir formų AutoCAD sistemai programinę įrangą su draugiška vartotojo sąsaja ir atvaizdavimu grafikos lauke. Programa bus naudojama universitete mokymo ir tyrimų tikslais.

 Programos užsakovas - doc. Antanas Lenkevičius, Multimedijos inžinerijos katedra, Kauno technologijos universitetas.

 Programos vykdytojas – Kauno technologijos universiteto Informatikos fakulteto Informacinių technologijų magistrantė Angelė Razukevičiūtė.

 Programos vartotojai – kompiuterinės grafikos dėstytojai, studentai ir asmenys norintys įgyti įgūdžių naudojantis AutoCAD sistema.

Pagrindiniai vartotojai ir jų prioritetai išvardinti 3 lentelėje.

#### **3 lentelė.**

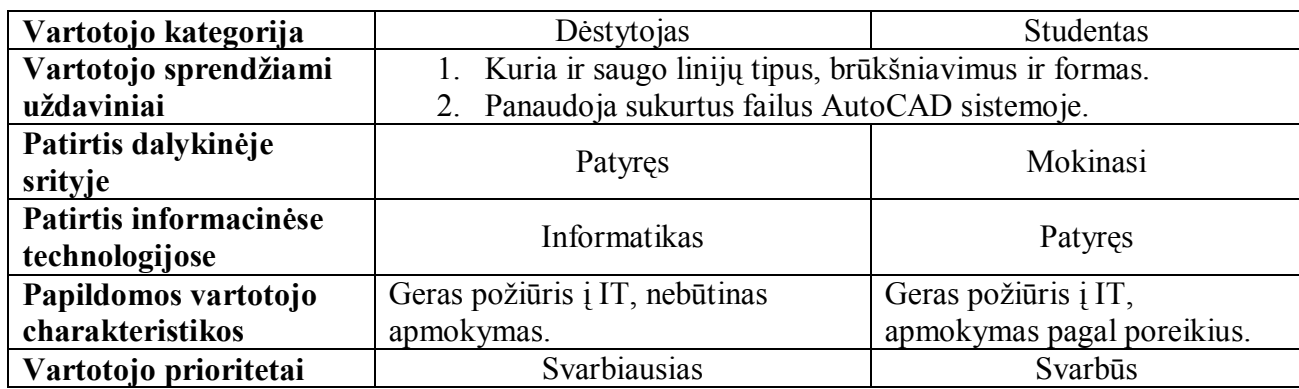

#### **Vartotojo prioritetai**

 Reikalavimai išskirstomi į vartotojo, funkcinius, nefunkcinius, projekto apribojimo ir perspektyvinius reikalavimus.

# **3.1.2. Vartotojo reikalavimai**

Apklausų metu nustatyti vartotojo reikalavimai kuriamai programai:

1. Sistema turi leisti vartotojui vaizdžiai ir su draugiška vartotojo sąsaja kurti linijų tipus, brūkšniavimus ir formas.

- 2. Sistema turi leisti vartotojui peržiūrėti linijų tipus, brūkšniavimą ir formą, linijų tipą ir brūkšniavimą – ir su pasikartojimu.
- 3. Kuriama sistema turi kurti linijų tipų, brūkšniavimo ir formos sintaksės failus.
- 4. Sistemos sukurti failai turi veikti AutoCAD sistemoje.
- 5. Sistema turi sukurti piešinio atitinkamą sintaksę ir išsaugoti atitinkame faile.
- 6. Sistema turi sukurti piešinio atitinkamą sintaksę ir išsaugoti atitinkame faile.
- 7. Kuriama sistema turi turėti pagalbos patarimų skiltį, kurioje būtų sistemos naudojimo paaiškinimai.
- 8. Sistema turi turėti galimybę būti praplečiama, jei pasikeičia vartotojo poreikiai ar atsiranda nauji reikalavimai.

#### **3.1.3 Funkciniai reikalavimai**

#### **3.1.3.1. Funkciniai reikalavimai linijos tipo failui**

- 1. Linijų tipo failas tekstinis failas su plėtiniu .lin.
- 2. Pirma eilutė:
	- 2.1. Pirmosios eilutės sandara kabliataškis (;), komentaras.
- 3. Antroji eilutė:
	- 3.1. Antrosios eilutės sandara: žvaigždutė (\*), pavadinimas, kablelis (,), aprašymas. Jei aprašymo įvedimo laukas tuščias, eilutės sandara: žvaigždutė (\*), pavadinimas.
- 4. Trečioji eilutė
	- 4.1. Trečioji eilutė prasideda raide **A** ir kableliu, po kurio brūkšnių (4.2 punktas), tarpų (4.3 punktas), taškų (4.4 punktas), teksto simbolių (4.5-4.6, 4.8 punktai) ir formos (4.5, 4.7-4.8 punktai) įterpimo seka, tarpų tarp elementų negali būti, skiriama kableliais, po paskutinio elemento kablelis nededamas.
	- 4.2. Brūkšnys nusakomas teigiamu skaičiumi.
	- 4.3. Tarpas nusakomas neigiamu skaičiumi.
	- 4.4. Taškas nusakomas nuliu (0).
	- 4.5. Teksto simbolių ir formos įterpimas rašomas tarp laužtinių skliaustų ([]),tarpų tarp elementų negali būti, skiriama kableliais, po paskutinio elemento skliaustuose kablelis nededamas.
	- 4.6. Teksto simboliai įrašomi tarp viršutinių kabučių, toliau seka teksto stilius, toliau transformacijos (4.8 punktas).
	- 4.7. Formos įterpime rašomas formos pavadinimas, toliau seka formos failas, toliau seka transformacijos (4.8 punktas).
- 4.8. Transformacijos teksto ir formos įterpimui nesiskiria. Posūkis turi būti arba santykinis arba absoliutus - absoliutus posūkio įvesta reikšmė įrašoma po didžiosios raidės **A** ir lygybės ženklo (A=), santykinis posūkio įvesta reikšmė įrašoma po didžiosios raidės **R** ir lygybės ženklo (R=). Mastelio įvesta reikšmė įrašoma po didžiosios raidės **S** ir lygybės ženklo (S=). Postūmio pagal ašį X įvesta reikšmė įrašoma po didžiojo simbolio **X** ir lygybės ženklo (X=). Postūmio pagal ašį Y įvesta reikšmė įrašoma po didžiosios raidės **Y** ir lygybės ženklo (Y=).
- 5. Ketvirtoji eilutė
	- 5.1. Ketvirtoji eilutė tuščia.

## **3.1.3.2. Funkciniai reikalavimai brūkšniavimo failui**

- 1. Brūkšniavimo failas.
	- 1.1. Brūkšniavimo tipo failas tekstinis failas su plėtiniu .pat.
- 2. Pirmoji eilutė.
	- 2.1. Pirmosios eilutės sandara kabliataškis (;), komentaras.
- 3. Antroji eilutė.
	- 3.1. Antrosios eilutės sandara: žvaigždutė (\*), pavadinimas, kablelis (,), aprašymas. Jei aprašymo įvedimo laukas tuščias, eilutės sandara: žvaigždutė (\*), pavadinimas.
- 4. Trečioji ir sekančios eilutės.
	- 4.1. Trečiosios ir sekančių eilučių sandara kai linija vientisa: kampas laipsniais, pradinis X, pradinis Y, delta X, delta Y. Tarpų tarp elementų negali būti, elementai skiriami kableliais, po paskutinio elemento eilutėje kablelis nededamas.
	- 4.2. Trečiosios ir sekančių eilučių sandara kai linija nevientisa: kampas laipsniais, pradinis X, pradinis Y, delta X, delta Y ir po kurių – brūkšnių (4.3 punktas), tarpų (4.4 punktas), taškų (4.5 punktas) seka. Tarpų tarp elementų negali būti, elementai skiriami kableliais, po paskutinio elemento eilutėje kablelis nededamas.
	- 4.3. Brūkšnys nusakomas teigiamu skaičiumi.
	- 4.4. Tarpas nusakomas neigiamu skaičiumi.
	- 4.5. Taškas nusakomas nuliu (0).
- 5. Paskutinė eilutė.
	- 5.1. Paskutinė eilutė tuščia.

#### **3.1.3.3. Funkciniai reikalavimai formos failui**

- 1. Formos failas.
	- 1.1. Formos failas tekstinis failas su plėtiniu .shp
- 2. Pirmoji eilutė.
	- 2.1. Pirmosios eilutės sandara kabliataškis (;), komentaras.
- 3. Antroji eilutė.
	- 3.1. Antrosios eilutės sandara žvaigždutė (\*), skaičius 1, kablelis (,), specifikacijų kiekis esantis faile, kablelis (,), po jo – formos pavadinimas.
- 4. Trečioji ir sekančios eilutės.
	- 4.1. Trečioje eilutėje nurodoma linijų, apskritimų, lankų, formos įterpimo seka ir X ir Y pokyčiai tarp jų. Formos sintaksę gali aprašyti viena arba daugiau eilutės, galimas k kėlimas į kita eilutę.
	- 4.2. Linijos sintaksės sandara: skaičius 8, X pokytis tarp linijos pradžios ir pabaigos taškų, Y pokyčiai tarp linijos pradžios ir pabaigos taškų. Skiriama kableliais.
	- 4.3. Apskritimo sintaksės sandara: skaičius 10, spindulio ilgis, ir skaičiai 007. Skiriama kableliais.
	- 4.4. Lanko sintaksės sandara: skaičius 11, kablelis (,), pradinis postūmis, kablelis (,), galinis postūmis, kablelis (,), 256, kablelis (,), spindulys, kablelis (,), nulis (0), pradžios aštuntadalis, pabaigos aštuntadalis. Pradinis postūmis apskaičiuojamas: ((pradžios\_laipsniai)– (paskutinio\_aštuntadalio\_laipsniai))\*256/45. Galinis postūmis apskaičiuojamas: ((pabaigos\_laipsniai)-(paskutinio\_aštuntadalio\_laipsniai))\*256/45. Lanko aštuntadaliai matuojami nuo 0 laipsnių, skaičiais 0 iki 7. Apskritimo padalinimas į aštuntadalius pateikiamas 10 paveiksle. Skliausteliuose pateikiami laipsniai.

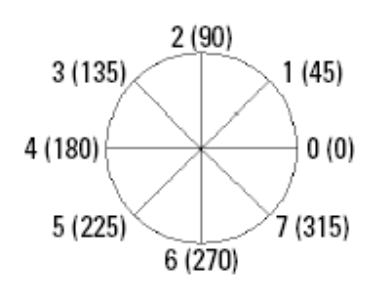

**10 pav. Apskritimo padalinimas aštuntadaliais** 

- 4.5. Formos įterpimo sintaksės sandara: skaičius 7 ir formos numeris. Skiriama kableliais.
- 4.6. X, Y pokyčių tarp kodų sintaksės sandara: skaičius 2 ir 8, X pokytis tarp elementų, Y pokytis tarp elementų, skaičius 1. Sintaksė rašoma tarp kitų vaizdinių elementų sintaksės. Skiriama kableliais. Apkritimo pradžios ir pabaigos taškas yra ties 0 laipsniu.
- 4.7. Kodai, paskirtis ir paaiškinimai kaip nusakyti linijos, apskritimo, arkos ir formos įterpimą faile.
- 4.8. Po paskutinio sintaksės elemento kablelis nededamas.
- 5. Paskutinė eilutė.
	- 5.1. Paskutinė eilutė tuščia.

#### **3.1.4. Nefunkciniai reikalavimai**

## 3**.1.4.1. Reikalavimai sistemos išvaizdai**

Pateikiami bendri reikalavimai vartotojo sąsajai:

- 1. Lengvai skaitoma sąsaja.
- 2. Paprastas panaudojimas.
- 3. Prieinamumas, kad vartotojas nesivaržytų naudodamas sistemą.
- 4. Vartotojo sąsaja lietuvių kalba.

## 3**.1.4.2. Reikalavimai naudojimui**

- 1. Sistemoje turi suteikti galimybę taisyti padarytas klaidas.
- 2. Sistema turi būti paprasta naudotis.
- 3. Meniu linijos ir mygtuku įrankių juostoje ir klaviatūros klavišų pagalba vartotojas turi pasirinkti ką jis nori sukurti – linijų tipą, brūkšniavimą, formą ir sistema turi pateikti tam skirtas priemones.
- 4. Meniu linijos ir mygtuku įrankių juostoje ir klaviatūros klavišų pagalba vartotojas turi pamatyti savo sukurto linijos ir brūkšniavimo tipo, formos piešinį grafikos lauke.
- 5. Meniu pagalba ir mygtuku įrankių juostoje ir klaviatūros klavišų pagalba vartotojas turi galėti išsaugoti savo sukurtą linijos ir brūkšniavimo tipą, formą vartotojo nurodytame aplanke.
- 6. Kur tik galima naudoti išskleidžiamus laukus, kad vartotojui reiktų kuo mažiau įvesti duomenų.
- 7. Išsiskleidus linijos tipo, brūkšniavimo ir formos elementų pasirinkimo laukui ir vartotojui išsirinkus norimą elementą – sistema turi pateikti reikalingus įvedimo laukus.

### **3.1.4.3. Reikalavimai vartotojo sąsajai**

## **3.1.4.3.1. Reikalavimai linijos tipo kūrimo vartotojo sąsajai**

- 1. Turi būti 12 išskleidžiamų laukų, kur vartotojas galėtų pasirinkti linijos elementus brūkšnį, tarpą, tašką, tekstą, formą.
- 2. Pasirinkus brūkšnį vartotojas tuščiame lauke turėtų įrašyti ilgį.
- 3. Pasirinkus tarpą vartotojas tuščiame lauke turėtų įrašyti ilgį.
- 4. Pasirinkus tašką vartotojas turi pamatyti nupieštą tašką ilgių eilutėje.
- 5. Pasirikus tekstą vartotojui turi pasirodyti laukai teksto eilutės, teksto stiliaus, transformacijų įrašymui.
- 6. Pasirikus formą vartotojui turi pasirodyti laukai formos pavadinimo, formos failo, transformacijų įrašymui.
- 7. Rašant transformacijas turi buti išskleidžiamas laukas su nutylėta reikšme santykiniu posūkiu, taip pat turi būti galimybė pasirinkit absoliutų posūkį, ir įvedimo laukas podūkiui įrašyti, kiti laukai - mastelio, postūmio pagal ašį X, postūmio pagal ašį Y reikšmėms įrašyti.

## **3.1.4.3.2. Reikalavimai brūkšniavimo kūrimo vartotojo sąsajai**

- 1. Turi būti 10 išskleidžiamų laukų, kad vartotojas galėtų pasirinkti kokio tipo liniją kurti vientisą ar nevientisą.
- 2. Pasirinkus brūkšnį vartotojas tuščiame lauke turėtų įrašyti ilgį.
- 3. Pasirinkus tarpą vartotojas tuščiame lauke turėtų įrašyti ilgį.
- 4. Pasirinkus tašką vartotojas turi pamatyti nupieštą tašką ilgių eilutėje.
- 5. Vientisai ir nevientisai linijai turi pasirodyti laukai, kur vartotojas galėtų įrašyti norimas kampo, X pradinio, Y pradinio, delta X, delta Y reikšmes.
- 6. Vientisai linijai X pradinis, Y pradinis ir delta X reikšmės visada yra nulis, negalima pakeisti šių laukų reikšmės.
- 7. Nevientisai linijai turi pasirodyti dar 6 kombinuoti laukai, kur vartotojas galėtų pasirinkti brūkšniavimo linijos elementus – brūkšnį, tarpą, tašką.

## **3.1.4.3.3. Reikalavimai formos kūrimo vartotojo sąsajai**

1. Turi būti 10 išskleidžiamų laukų, kur vartotojas galėtų pasirinkti formos kūrimo elementus – liniją, apkritimą, lanką ir formos įterpimą.

- 2. Pasirinkus liniją turi pasirodyti laukai linijos pradžios ir pabaigos koordinačių įrašymui.
- 3. Pasirinkus apskritimą turi pasirodyti laukai apskritimo centro koordinačių, ir spindulio ilgio įrašymui.
- 4. Pasirinkus lanką turi pasirodyti laukai lanko centro koordinačių, spindulio ilgiui, pradžios ir pabaigos laipsnių įrašymui.
- 5. Pasirinkus formos įterpimą turi pasirodyti laukai formos įterpimo vietos koordinačių ir formos numerio irašymui.

## 3**.1.5 Projekto apribojimai**

# 3**.1.5.1. Apribojimai failų kūrimui**

# 3**.1.5.1.1 Apribojimai linijos tipo kūrimui**

- 1. Linijos faile antroji eilutė negali būti ne didesnė kaip 80 simbolių.
- 2. Pavadinimas gali būti iš raidžių ir skaičių, kiti galimi simboliai brūkšnelio (-), pabraukimo (\_), dolerio (\$) simboliai. Pavadinimo ilgis ne ilgesnis kaip 31 simbolis. Tarpų negali būti.
- 3. Linijos tipo aprašymą galima rašyti su tarpais, ilgis ne daugiau kaip 47 simboliai.
- 4. Linijų kūrimo ilgiai gali būti įrašomi su trupmena, trupmeninė dalis skiriama tašku (.).
- 5. Brūkšnių ir tarpų ilgiai tik teigiami skaičiai, negali būti lygu nuliui (0).
- 6. Mastelio įvedimo laukuose galimi tik teigiami skaičiai.
- 7. Transformacijose posūkis skaičius intervale [0;360].
- 8. Negali linija prasidėti tarpu, teksto simboliais ar forma.
- 9. Negali būti keli taškai iš eilės.
- 10. Negali būti taškas po brūkšnio ar prieš.

# **3.1.5.1.2 Apribojimai brūkšniavimo kūrimui**

- 1. Linijos faile antroji eilutė negali būti ne didesnė kaip 80 simbolių.
- 2. Pavadinimas gali būti iš raidžių ir skaičių, kiti galimi simboliai brūkšnelio (-), pabraukimo (\_), dolerio (\$) simboliai. Pavadinimo ilgis ne ilgesnis kaip 31 simbolis. Tarpų negali būti.
- 3. Linijos tipo aprašymą galima rašyti su tarpais, ilgis ne daugiau kaip 47 simboliai.
- 4. Linijų kūrimo ilgiai gali būti įrašomi su trupmena, trupmeninė dalis skiriama tašku (.).
- 5. Brūkšnių ir tarpų ilgiai tik teigiami skaičiai, negali būti lygu nuliui (0).
- 6. Įvesti galima tik teigiamus skaičius.
- 7. Brūkšniavimų kūrimo kampo laipsniai intervale [0; 180).
- 8. Kuriant vientisą liniją X ir Y pradiniai, delta X reikšmės visada lygios nuliui (0).
- 9. Delta Y negali būti lygus nuliui (0).

## **3.1.5.1.3 Apribojimai formos kūrimui**

- 1. Pavadinimas gali būti tik iš didžiųjų raidžių ir skaičių. Tarpų negali būti.
- 2. Įvesti galima tik teigiamus sveikus skaičius.
- 3. Formos failo sintaksėje naudojami tik sveikieji skaičiai.
- 4. Formos faile kiekvienos eilutės ilgis ne daugiau kaip 128 simboliai.
- 5. Formų faile esantis specifikacijų kiekis negali viršyti 2000.
- 6. Pavadinimas gali būti iš raidžių ir skaičių. Toks pat ir kuriamo failo pavadinimas.
- 7. Formų kūrimo apskritimo kūrime spindulio ilgis, lanko spindulio ilgis, formos įterpime formos numeris intervale [1; 255].

## **3.1.5.2. Apribojimai sprendimui**

 Kuriama sistema neturi turėti specialių reikalavimų techninei įrangai. Programa turėtų veikti "Microsoft Windows 9x/2000/XP" operacinėse sistemose.

Reikalavimai diegimo aplinkai pateikiami 4 lentelėje.

#### **4 lentelė**

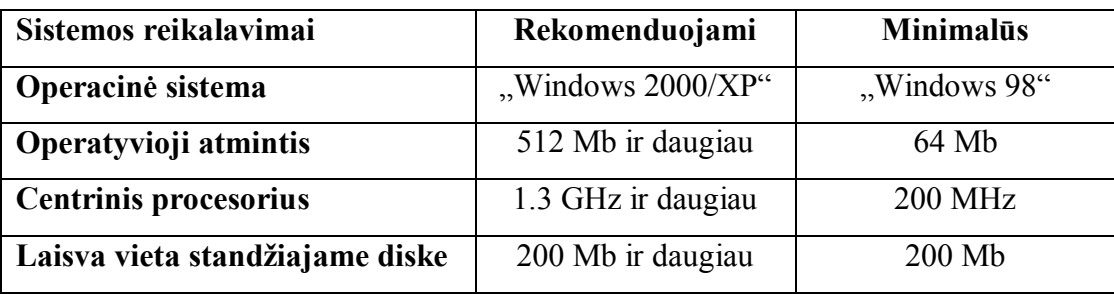

#### **Diegimo aplinka**

### **3.1.5.3. Numatoma darbo vietos aplinka**

Numatoma sistemos naudotojų darbo aplinka - tai įprastinė kompiuterizuota darbo vieta.

#### **3.1.5.4. Programos kūrimo terminai**

Pagrindiniai sistemos vystymo etapai:

- 1. Paraiška projekto tikslų bei reikalavimų suderinimas tarp jo užsakovo, vadovo ir vykdytojų;
- 2. Darbų planas projekto realizavimo darbų eigos, jų atlikimo terminų nustatymas;
- 3. Reikalavimų specifikacija projekto pagrindinių apribojimų nustatymas, funkcinių ir nefunkcinių reikalavimų sudarymas, išeigos apskaičiavimas;
- 4. Architektūros specifikacija projekto architektūros sudarymas panaudojimo atvejų, procesų ir realizacijos aspektais per UML diagramas;
- 5. Detalios architektūros specifikacija projekto detalios architektūros projektavimas;
- 6. Testavimo planas projekto testavimo darbų eigos sudarymas, testavimo metodų ir kriterijų parinkimas;
- 7. Programavimas.
- 8. Naudotojo dokumentacija išsamus naudojimosi sistema aprašymas;
- 9. Sistemos įdiegimas programinės įrangos instaliavimas ir sistemos parengimas naudojimui.

Projekto etapų atlikimo terminai pateikiami 5 lentelėje.

#### **5 lentelė**

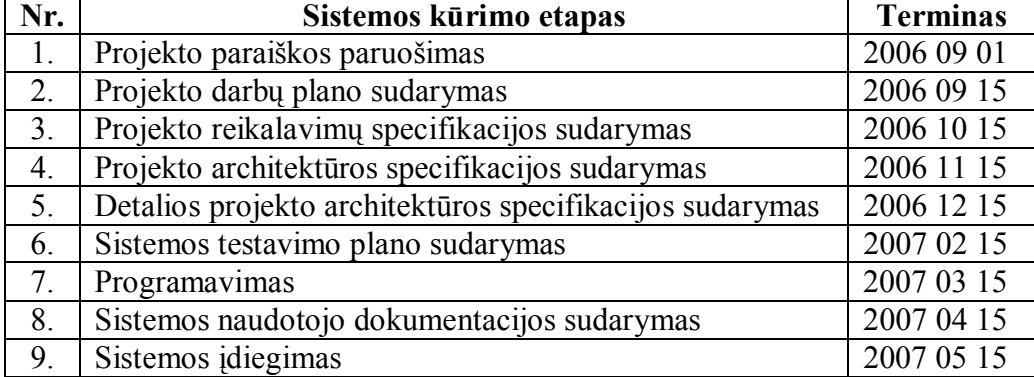

#### **Sistemos kūrimo terminai**

### **3.1.5.5. Programos kūrimo biudžetas**

 Programa neturi finansinės paramos, naudojama vykdytojo kompiuterinė technika ir programinė įranga.

### **3.1.6. Perspektyviniai reikalavimai**

 Projekto sėkmės atveju tikimasi pritaikyti produktą rinkos sąlygoms, todėl projektuojant turi būti atsižvelgta į projekto plečiamumą.

Perspektyviniai reikalavimai:

- 1. Kuriant liniją:
	- o Pasirinkus kurti tekstą ir formą ir nurodžius transformacijas grafiniam lauke matytųsi teksto ir formos pasikeitimai dėl nurodytų transformacijų.
	- o Pasirinkus formą, sistema atidarytų nurodytą .shx failą ir nurodytą formą.
	- o Kad būtų galima pasirinkt kaip santykinį ir absoliutų posūkį matuoti ne tik laipsniais, bet ir gonais ir radianais.
	- o Sistema nurodytų klaidą jei kuriamos linijos sintaksė faile viršytų 80 simbolių.
- 2. Kuriant brūkšniavimą:
	- o Būtų galima sukurti daugiau nei 10 brūkšniavimo eilučių.
	- o Sistema nurodytų klaidą jei kuriamos brūkšniavimo linijos sintaksė faile viršytų 80 simbolių.
	- o Būtų galima pasirinkt kaip linijos kampą matuoti laipsniais, gonais, radianais.
- 3. Kuriant formą:
	- o Vartotojas galėtų rašyti ne tik sveikus skaičius įrašant i failą sistema pati sudaugintų ar padalintų skaičius iš tam tikrų skaičių, kad gautųsi sveiki skaičiai faile.
	- o Sistema nurodytų klaidą kai formų kūrimo linijos laukuose skirtumas tarp pradinio X ir galinio X, skirtumas tarp pradinio Y ir galinio Y intervale, X delta ir Y delta "plunksnos" perkėlimui didesnis nei intervale [-128; 127].
	- o Vartotojas galėtų kurti ne vieną, o daugiau vientisų sujungtų linijų vienu pasirinkimu.
	- o Vartotojas galėtų kurti išgaubimus.
	- o Vartotojas galėtų kurti ne vieną, o daugiau išgaubimų vienu pasirinkimu.
	- o Pasirinkus formą, sistema atidarytų nurodyta failą ir nurodytą formą.
	- o Sukūrus formos failą .shp, sistema pati sukompiliuotų failą .shx,
- 4. Patobulint sistemą, kad leistų vaizdo mastelio pokytį sukurtame grafiniame vaizde.
- 5. Pritaikyti failų kūrimą kitoms CAD sistemoms.

#### **3.2. Projektuojamos sistemos architektūra**

## **3.2.1. Įvadas**

Architektūros specifikacija aprašo kuriamos sistemos projektavimo procesą. Skyriuje pateikiami projektavimo sprendimai, jų pagrindimas, programos architektūros aprašymas. Šio skyriaus medžiaga naudosis vykdytojas generuodamas kuriamos programos kodą.

 Architektūros specifikacijos dokumentas skirtas pateikti išsamų architektūrinį sistemos vaizdą, naudojant skirtingus architektūrinius vaizdus - tokiu būdu išreikiant skirtingus sistemos architektūros aspektus. Dokumento tikslas surinkti ir pateikti svarbius architektūrinius sprendimus, kuriuos galima atlikti kuriamoje sistemoje. Architektūros specifikacijos dokumentas sistemos realizuotojams padeda geriau suprasti architektūrinius sprendimus, kuriuos padarė programinės įrangos architektas. Dokumentas bus pagrindas sudarant sistemos detalią architektūrą.

Skyrius dalinamas į poskyrius:

- 1. Architektūros tikslai ir apribojimai.
- 2. Veiklos kontekstas.
- 3. Panaudojimo atvejai.
- 4. Programos statinis vaizdas.
- 5. Programos dinaminis vaizdas.
- 6. Komponentų išdėstymas.

#### **3.2.2. Architektūros tikslai ir apribojimai**

### **3.2.2.1. Aparatūrinės ir programinės įrangos reikalavimai**

 Projektui įgyvendinti naudojama techninė įranga - vykdytojo kompiuteris, spausdintuvas. Projektui įgyvendinti naudojama programinė įranga:

- 1. "Microsoft Visual Basic 6.0" programos kodui generuoti. Programai įgyvendinti naudojama "Microsoft" objektinė programavimo kalba "Visual Basic 6.0", kuria parašytos programos skirtos dirbti operacinėje sistemoje "Windows" ir naudoja šios sistemos resursus. "Visual basic 6.0" kalba parašytos programos aplinka atitinka "Microsoft Windows" programų aplinką ir tai tenkina vartotojo reikalavimus.
- 2. "Microsoft Word" dokumentacijai ruošti.
- 3. "Microsoft Office Visio 2003" dokumentų grafiniams vaizdams ruošti.
- 4. "Microsoft PowerPoint" programos pristatymui ruošti.

 Galimos programos kūrimo rizikos. Rizikų tikimybė ir valdymo planas pateikiamas 6 lentelėje.

#### **6 lentelė**

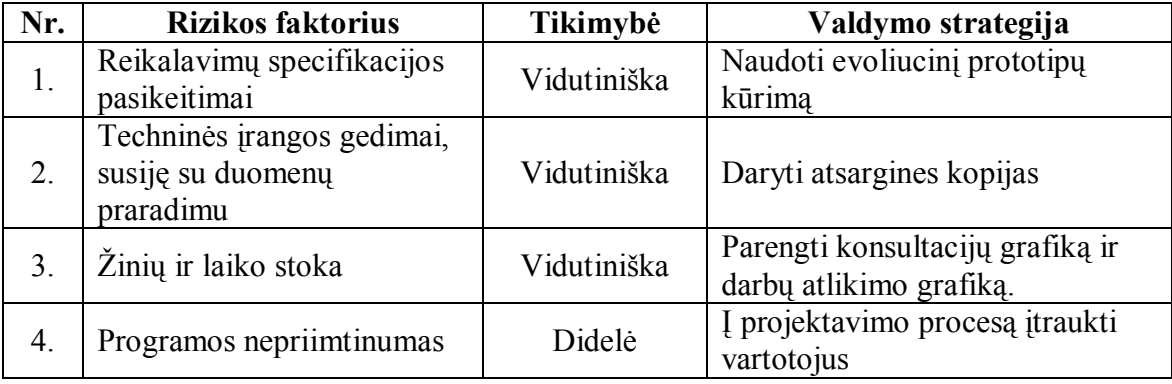

#### **Rizikų tikimybė ir valdymo planas**

## **3.2.3. Veiklos kontekstas**

Pateikiama veiklos konteksto diagrama 11 paveiksle.

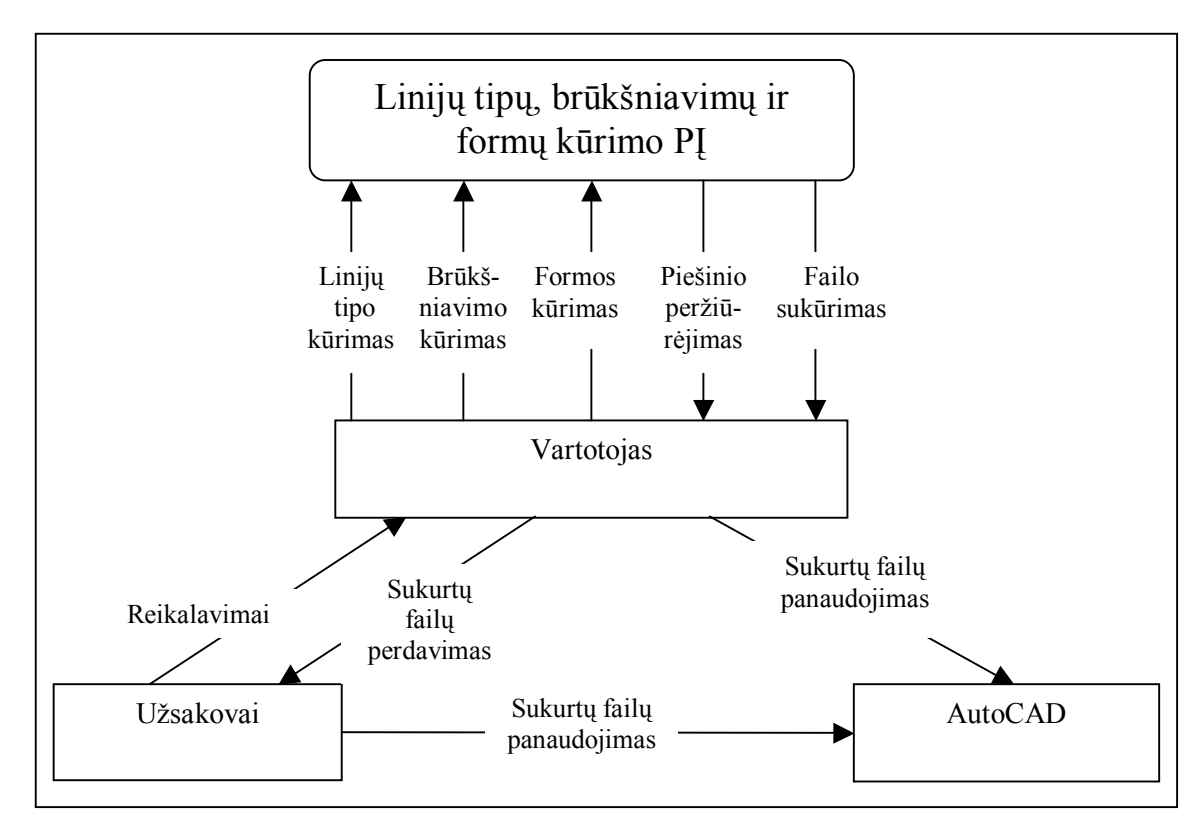

**11 pav. Konteksto diagrama** 

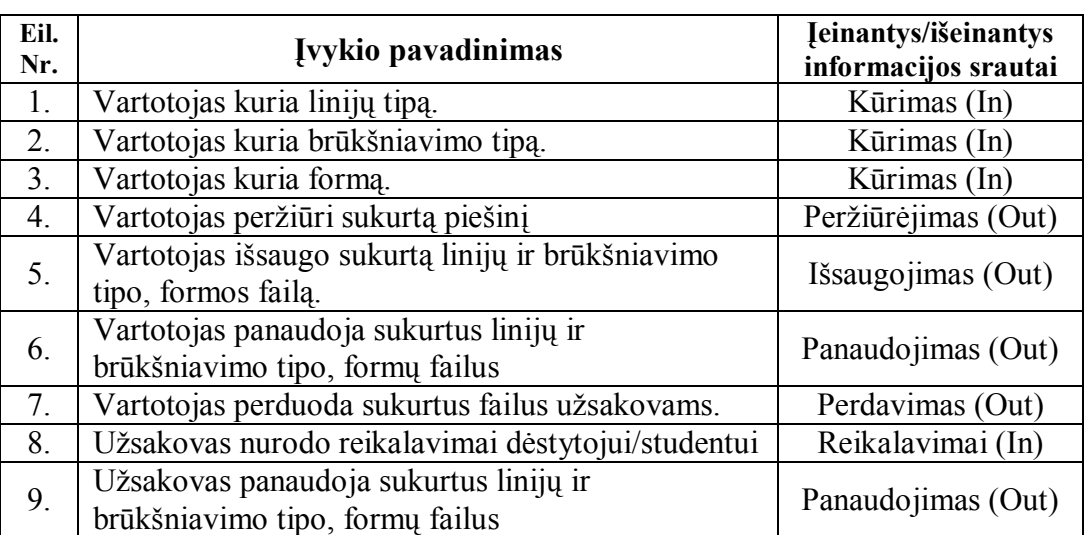

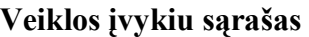

# **3.2.4. Panaudojimo atvejai**

Programos panaudojimo atvejai pateikiami 12 paveiksle.

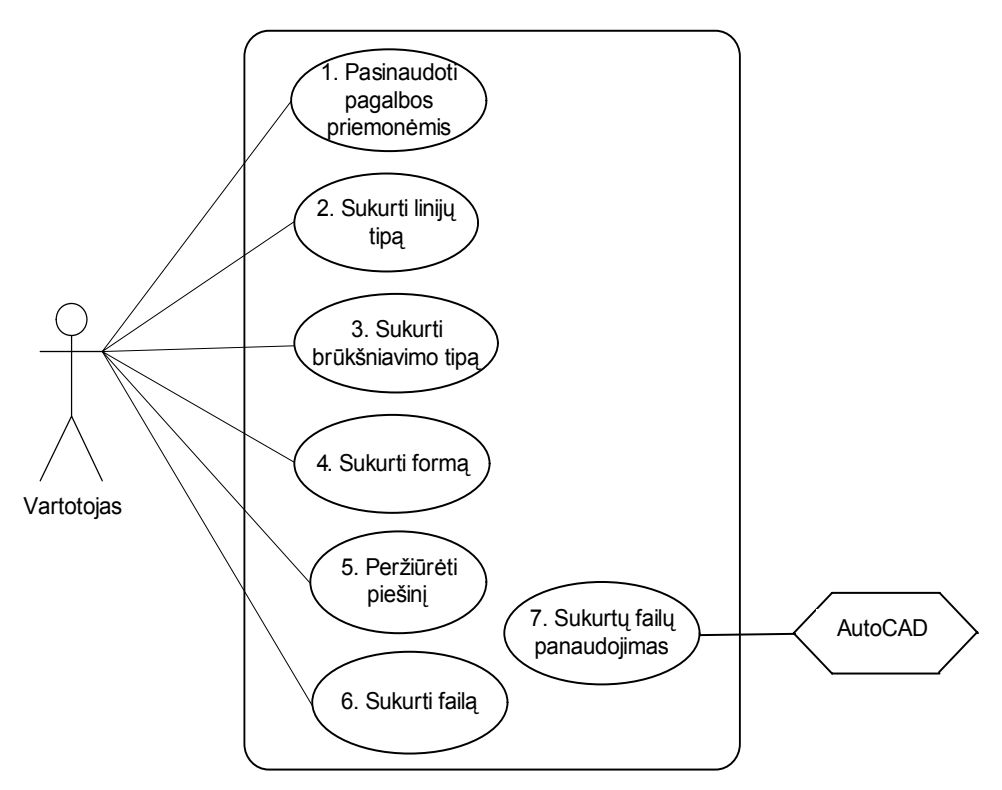

**12 pav. Panaudojimo atvejų diagrama** 

 Pateikiamas panaudojimo atvejų sąrašas kortelių pavidalu. Nurodoma vartotojas (aktorius), aprašas, prieš sąlyga, sužadinimo sąlyga, po-sąlyga, scenarijai.

**7 lentelė** 

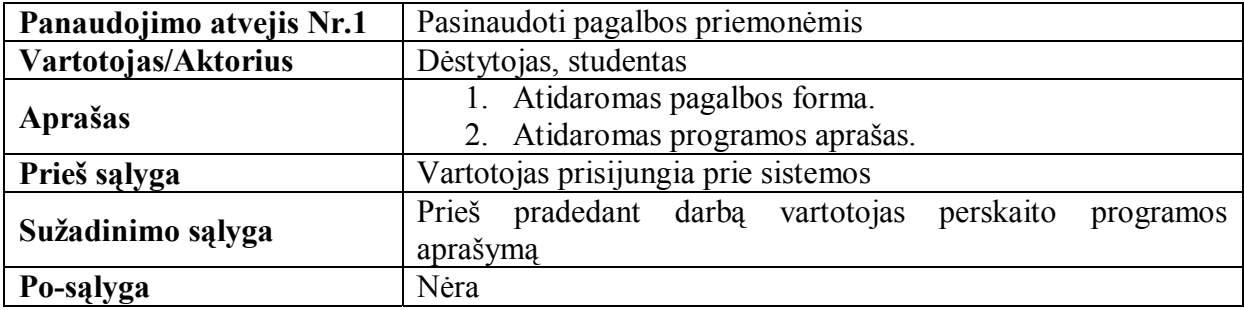

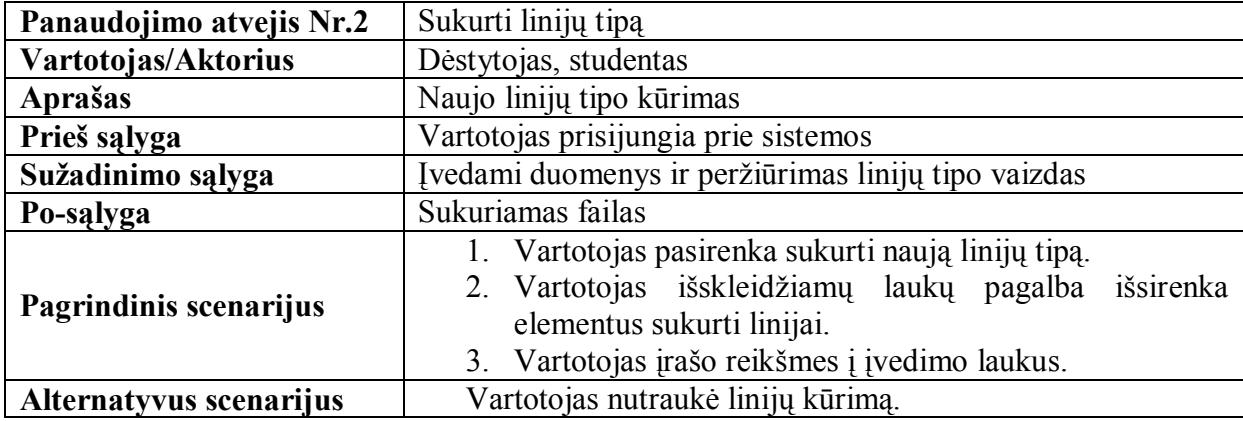

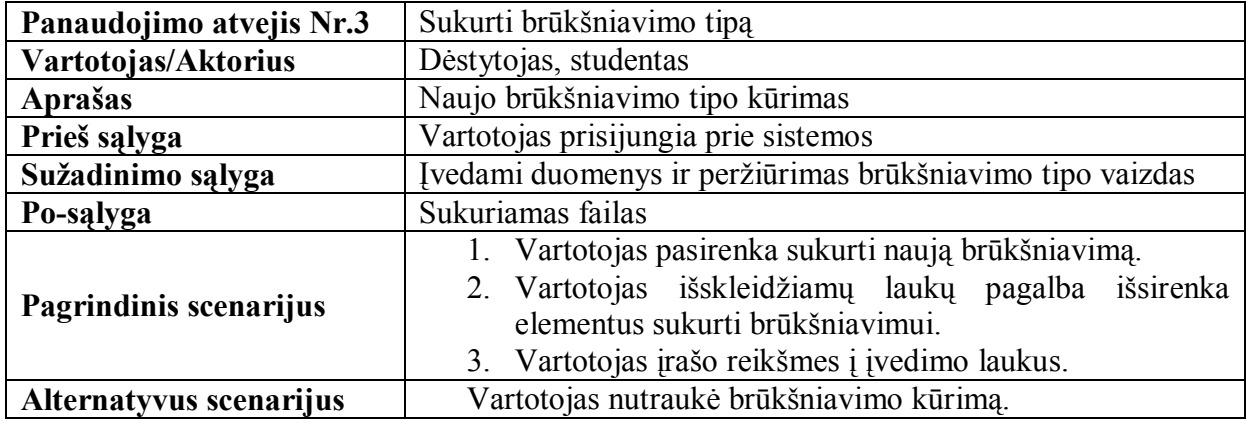

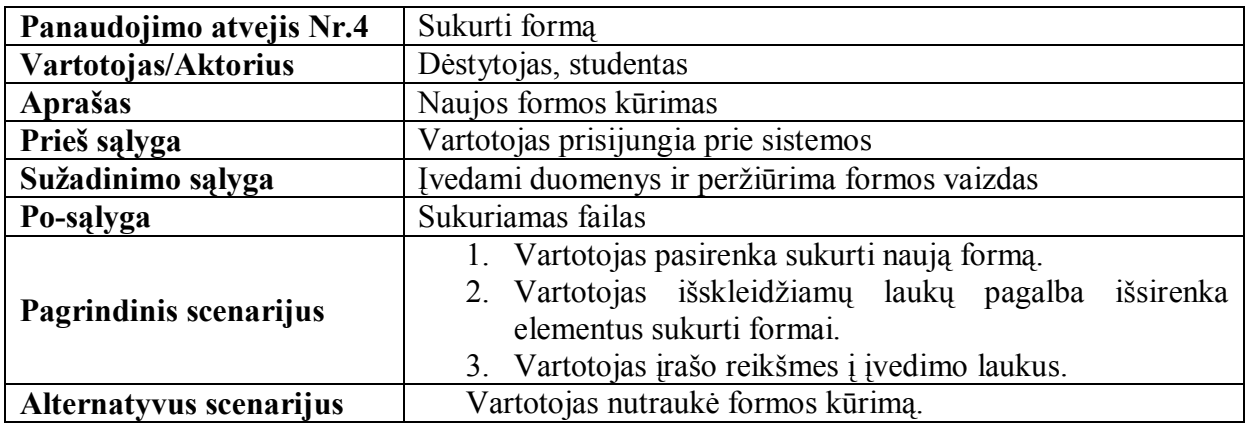

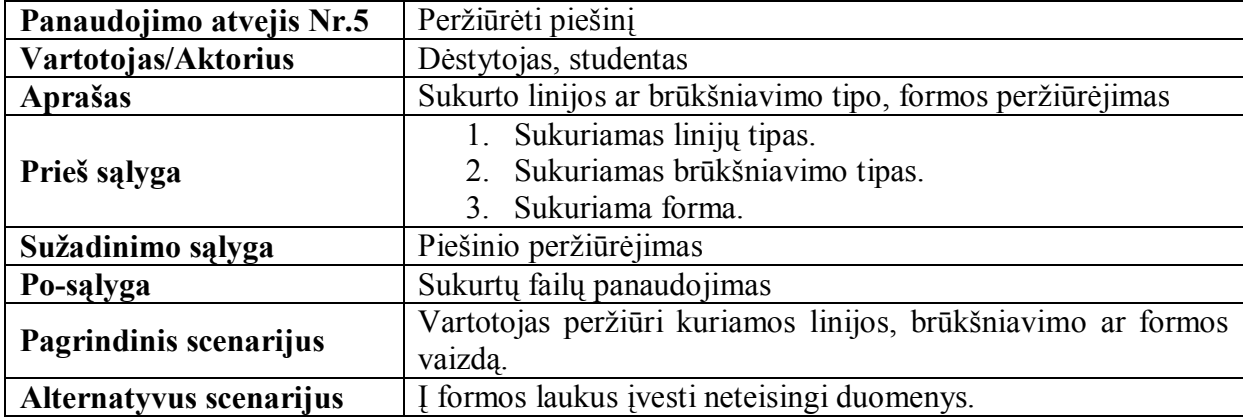

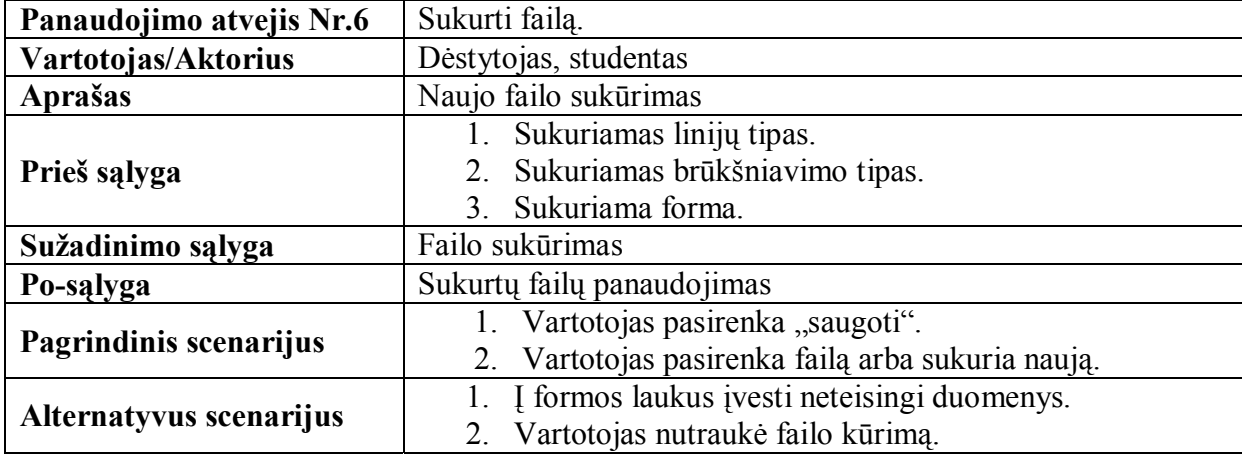

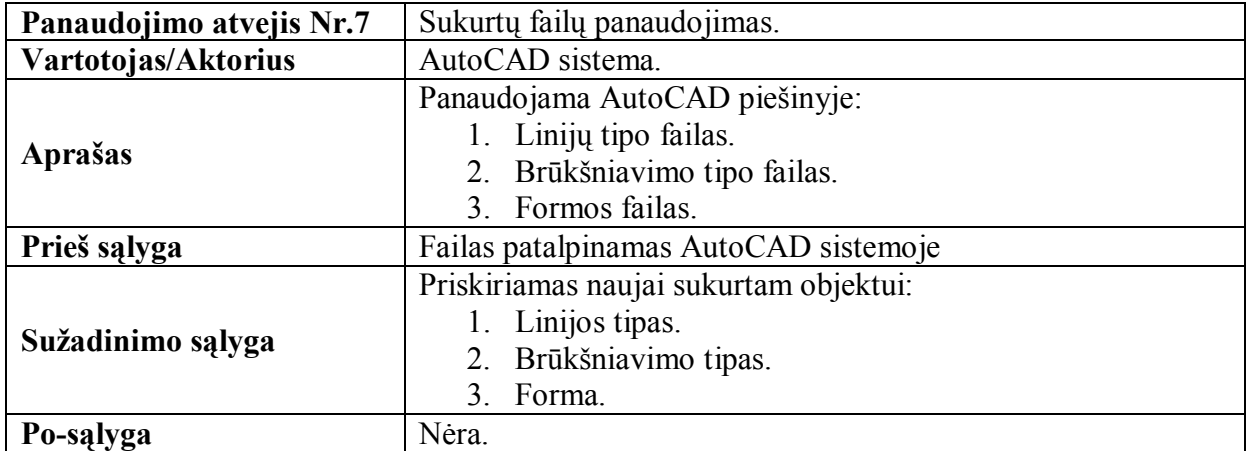

# **3.2.5. Programos statinis vaizdas**

# **3.2.5.1. Apžvalga**

 Programos architektūra pateikiama pagal modelio-vaizdo-valdiklio (Model-View-Controller (MVC)) šabloną, kuris atskiria pateikimo ir skaičiavimo logiką.

Pagal šį šabloną projektą sudaro trys dalys:

- 1. Vaizdų (View) modulis.
- 2. Valdymo (Controller) modulis.
- 3. Skaičiavimų (Model) modulis.

Programos išskaidymas į modulius ir jų tarpusavio sąveika parodyta 13 pav.

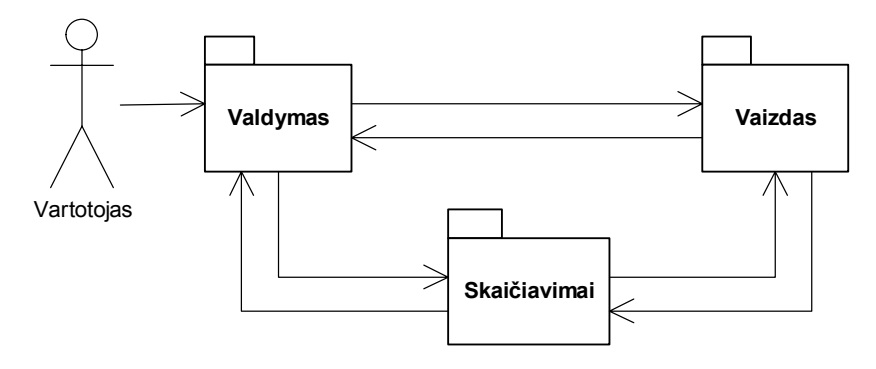

 **13 pav. Programos išskaidymas į modulius** 

 Vaizdų modulis - tai grafinės vartotojo sąsajos realizavimas. Vaizdų modulį sudaro grafinė vartotojo sąsaja – langai ("Visual Basic" kalboje – formos). Formose išdėstytų priemonių įvykių veiksmu, valdymo modulis gauna reikalingą informaciją

 Valdymo modulis - tai įvykių, susijusių su vartotojo veiksmais apdorojimas. Valdymo modulis apdoroja įvykius (events), susijusius su vartotojo veiksmais – mygtuku paspaudimas, išskleidžiamų laukų reikšmių pasirinkimas, įvedimu. Valdymo modulis išveda į ekraną pranešimus, perduoda nurodymus skaičiavimo moduliui.

 Skaičiavimų modulis - tai pagrindinis programos algoritmo skaičiavimas. Skaičiavimų modulis atlieka pagrindines programos operacijas.

#### **3.2.5.2. Programinių modulių detalizavimas**

#### **3.2.5.2.1. Vaizdų modulis**

Vaizdų modulį sudaro du langai ("Visual Basic" kalboje – formos), kurias vartotojas mato dirbdamas su programa:

- 1. Pagrindinis langas (frmMain).
- 2. Pagalbos langas (frmHelp).

Vaizdų modulio diagrama pavaizduota 14 paveiksle.

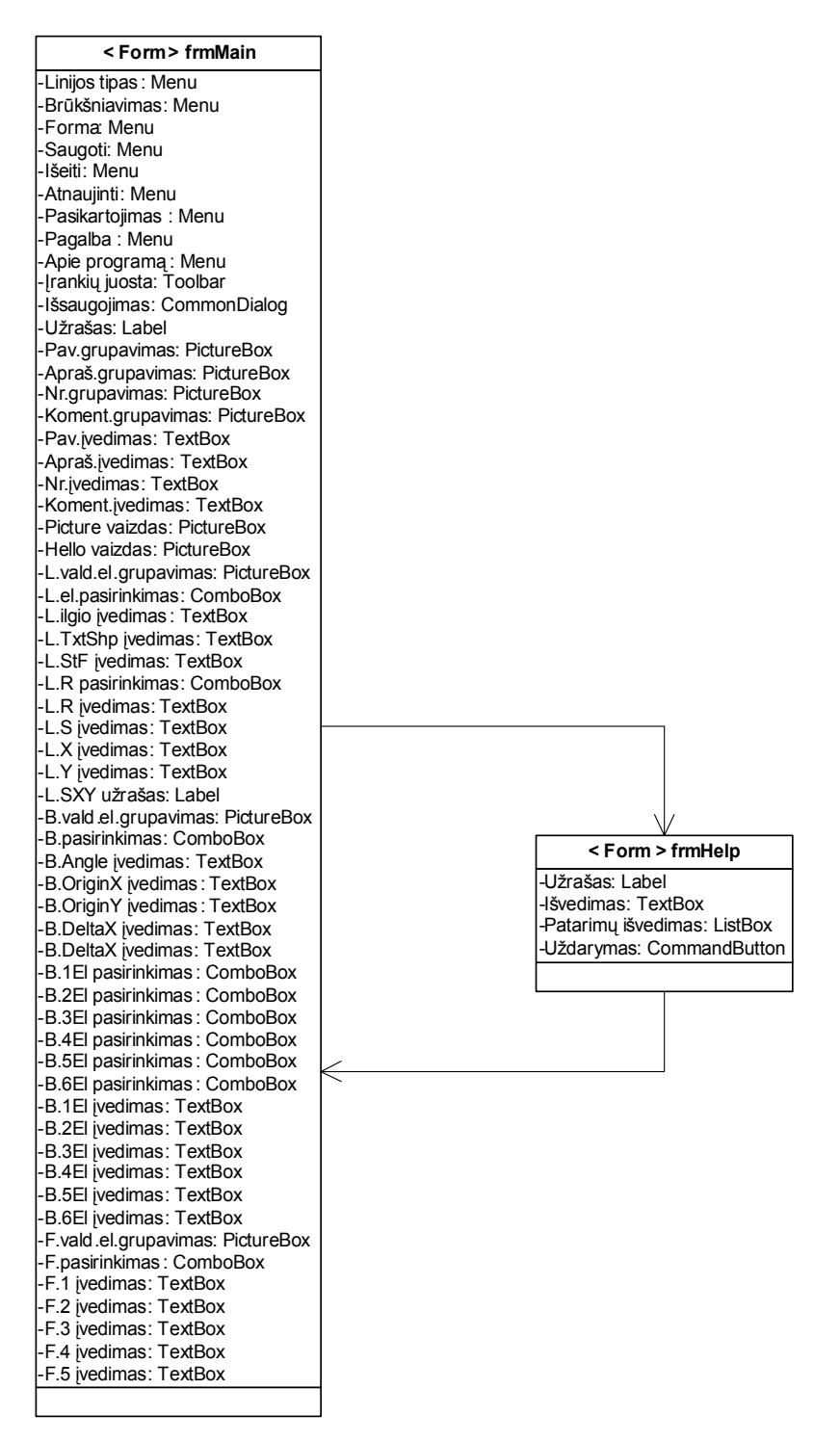

**14 pav. Vaizdų modulio klasių diagrama** 

#### **Pagrindinis langas (frmMain)**

Ekrano viršuje yra pavadinimo juosta su programos pabaigos mygtuku.

Lange yra 3 meniu punktai:

- 1. "Failas", kurį sudaro 3 submeniu punktai:
	- 1.1. "Naujas", kurį sudaro 3 submeniu punktai
		- 1.1.1. "Linijų tipas",
		- 1.1.2. "Brūkšniavimai",

1.1.3. "Forma".

- 1.2. "Saugoti"
- $1.3$ .  $I\$
- 2. "Vaizdas", kurį sudaro submeniu punktai:
	- 2.1. "Atnaujinti",
	- 2.2. "Pasikartojimas".
- 3. "Pagalba", kurį sudaro submeniu punktai:
	- $3.1.$  "Pagalba",
	- 3.2. "Apie programą".

Irankių juostą sudaro 4 mygtukai – "Naujas", "Saugoti", "Atnaujinti", "Pagalba".

Užrašas – rašoma kas kuriama.

Keturi grafikos laukai kuriuose grupuojami:

- 1. Užrašas "Pavadinimas" ir įvedimo laukas,
- 2. Užrašas "Aprašymas" ir įvedimo laukas,
- 3. Užrašas "Numeris" ir įvedimo laukas, užrašas "Komentarai" ir komentaro įvedimo laukas.

Grafikos laukas, kuriame piešiamas linijų tipas, brūkšniavimas ir forma.

Grafikos laukas, kuriame matyti programos pasveikinimas.

Grafikos laukas kuriame grupuojami 12 grafikos laukų su linijos kūrimui reikalingais

elementais:

- 1. Du išskleidžiami laukai linijos elemento ir teksto ar formos posūkiui pasirinkti.
- 2. Du užrašai.
- 3. Septyni įvedimo laukai.

 Grafikos laukas kuriame yra 16 užrašų ir grupuojami 10 grafikos laukų su brūkšniavimo kūrimui reikalingais elementais:

- 1. Septyni išskleidžiami laukai linijos tipui ir nevientisos linijos elementams pasirinkti.
- 2. Vienuolika įvedimo laukų.

 Grafikos laukas kuriame yra 10 užrašų ir grupuojami 10 grafikos laukų su formos kūrimui reikalingais elementais:

- 1. Išskleidžiamas laukas formos elemento pasirinkimui.
- 2. Penki užrašai.
- 3. Penki įvedimo laukai.

#### **Pagalbos langas (frmHelp)**

 Ekrano viršuje yra pavadinimo juosta su programos pabaigos mygtuku. Užrašas.

Pagalbos patarimų išvedimo laukas.

Sąrašo laukas.

#### **3.2.5.2.2. Valdymo modulis**

 Valdymo modulį sudaro įvykiai (Events) – mygtukų paspaudimai, išskleidžiamų laukų reikšmių pasirinkimas.

Įvykiai susiję su abejomis programos formomis frmMain ir frmHelp.

Valdymo modulio klasių diagrama pavaizduota 15 paveiksle.

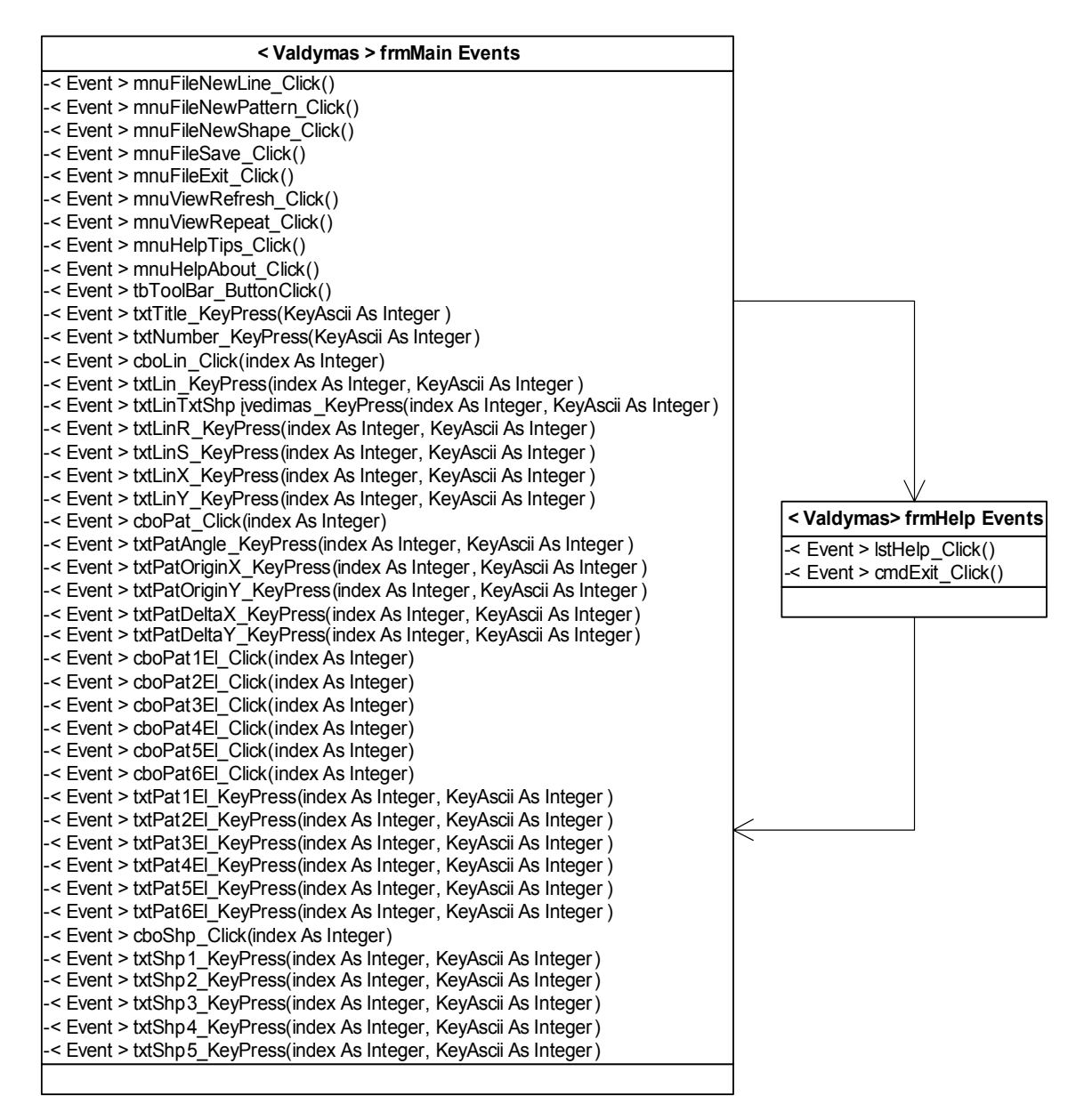

**15 pav. Valdymo modulio klasių diagrama**
#### **frmMain Events**

Klasėje frmMain yra 43 įvykiai, kuriuos galima suskirsti į bendrus (12 įvykių), linijų tipo kūrimo (7 įvykiai), brūkšniavimo kūrimo (18 įvykių), formos kūrimo (6 įvykiai) įvykius.

Bendri įvykiai:

- 1. < Event > mnuFileNewLine\_Click() pasirodo varnelė ir pateikia priemones linijos tipo kūrimui – grafikos laukus su išdėstytais pavadinimo, aprašymo, komentarų įvedimo laukais, grafikos lauką, kuriame yra 12 grafikos laukų su priemonėmis kurti linijų tipą.
- 2. < Event > mnuFileNewLine\_Click() pasirodo varnelė ir pateikia priemones brūkšniavimo kūrimui – grafikos laukus su išdėstytais pavadinimo, aprašymo, komentarų įvedimo laukais, grafikos lauką, kuriame yra 10 grafikos laukų su priemonėmis kurti brūkšniavimą.
- 3. < Event > mnuFileNewShape\_Click() pasirodo varnelė ir pateikia priemones formos kūrimui – grafikos laukus su išdėstytais pavadinimo, numerio, komentarų įvedimo laukais, grafikos lauką, kuriame yra 10 grafikos laukų su priemonėmis kurti formą.
- 4. < Event > mnuFileSave\_Click() išsaugo sukurto piešinio sintaksę atitinkame faile, priklausomai kas buvo pasirinkta kurti.
- 5.  $\leq$  Event  $\geq$  mnuFileExit Click() išeinama iš programos.
- 6.  $\le$  Event > mnuViewRefresh Click() parodomas ar atnaujinamas vaizdas grafikos lauke.
- 7. < Event > mnuViewRepeat\_Click() nutylėtai šis submeniu punktas su varnele, tai reiškia, kad linijų tipas ir brūkšniavimas grafiniam lauke piešiamas su pasikartojimu. Nuėmus varnelę – vaizdas rodomas be pasikartojimo.
- 8.  $\leq$  Event  $\geq$  mnuHelpTips Click() pasirodo pagalbos langas frmHelp.
- 9. < Event > mnuHelpAbout\_Click() pasirodo informacija apie programą.
- 10. < Event > tbToolBar\_ButtonClick() įrankių juostos mygtukai. Mygtukas "Naujas" veikia tik tada jei uždėta varnelė ant submeniu punkto "Naujas" – "Linijų tipas", "Brūkšniavimas" arba "Forma", tada mygtukas veikia kaip šio submeniu punkto mygtukas, ant kurio uždėta varnelė – jei uždėta varnelė ant "Linijų tipas" tai mygtukas veikia kaip įvykis mnuFileNewLine Click(),jei uždėta varnelė ant "Brūkšniavimas" tai mygtukas veikia kaip įvykis mnuFileNewPattern\_Click(), jei uždėta varnelė ant "Forma" tai mygtukas veikia kaip įvykis mnuFileNewShape\_Click(). Nuspaudus "Saugoti" – mygtukas veikia kaip įvykis mnuFileSave Click(). Nuspaudus "Atnaujinti" – mygtukas veikia kaip įvykis mnuViewRefresh\_Click(). Nuspaudus "Pagalba" – mygtukas veikia kaip įvykis mnuHelpTips Click().
- 11. < Event > txtTitle\_KeyPress(KeyAscii As Integer) apriboja įvedimą. Linijos tipo ir brūkšniavimo pavadinimuose galima įvesti tik didžiąsias ir mažąsias lotyniškas raides, skaičius, pabraukimo (), brūkšnelio (-) ir dolerio (\$) simbolius ir nuspausti klavišus "Delete" ir

"BackSpace". Formos pavadinime galima įvesti tik didžiąsias ir mažąsias lotyniškas raides, skaičius ir nuspausti klavišus "Delete" ir "BackSpace".

- 12. < Event > txtNumber\_KeyPress(KeyAscii As Integer) apriboja įvedimą. Galima įvesti tik sveikus skaičius, ir nuspausti klavišus "Delete" ir "BackSpace". Linijos tipo kūrimo įvykiai:
- 1. < Event > cboLin\_Click(index As Integer) linijos tipo elemento pasirinkimas.
- 2. < Event > txtLin\_KeyPress(index As Integer, KeyAscii As Integer) apriboja įvedimą. Galima įvesti skaičius, tašką ir nuspausti klavišus "Delete" ir "BackSpace".
- 3. < Event > txtLinTxtShp įvedimas\_KeyPress(index As Integer, KeyAscii As Integer) apriboja įvedimą. Negalima įvesti viršutinių viengubų ir dvigubų kabučių.
- 4. < Event > txtLinR\_KeyPress(index As Integer, KeyAscii As Integer) apriboja įvedimą. Galima įvesti skaičius ir tašką ir nuspausti klavišus "Delete" ir "BackSpace".
- 5. < Event > txtLinS\_KeyPress(index As Integer, KeyAscii As Integer) apriboja įvedimą. Galima įvesti skaičius ir tašką ir nuspausti klavišus "Delete" ir "BackSpace".
- 6. < Event > txtLinX\_KeyPress(index As Integer, KeyAscii As Integer) apriboja įvedimą. Galima įvesti skaičius, minuso (-) ženklą, tašką ir nuspausti klavišus "Delete" ir "BackSpace".
- 7. < Event > txtLinY\_KeyPress(index As Integer, KeyAscii As Integer) apriboja įvedimą. Galima įvesti skaičius, minuso (-) ženklą, tašką ir nuspausti klavišus "Delete" ir "BackSpace". Brūkšniavimo kūrimo įvykiai:
- 1. < Event > cboPat\_Click(index As Integer) brūkšniavimo linijos tipo pasirinkimas.
- 2. < Event > txtPatAngle\_KeyPress(index As Integer, KeyAscii As Integer) apriboja įvedimą. Galima įvesti skaičius, tašką ir nuspausti klavišus "Delete" ir "BackSpace".
- 3. < Event > txtPatOriginX\_KeyPress(index As Integer, KeyAscii As Integer) apriboja įvedimą. Galima įvesti skaičius, tašką ir nuspausti klavišus "Delete" ir "BackSpace".
- 4. < Event > txtPatOriginY\_KeyPress(index As Integer, KeyAscii As Integer) apriboja įvedimą. Galima įvesti skaičius, tašką ir nuspausti klavišus "Delete" ir "BackSpace".
- 5. < Event > txtPatDeltaX\_KeyPress(index As Integer, KeyAscii As Integer) apriboja įvedimą. Galima įvesti skaičius, tašką ir nuspausti klavišus "Delete" ir "BackSpace".
- 6. < Event > txtPatDeltaY\_KeyPress(index As Integer, KeyAscii As Integer) apriboja įvedimą. Galima įvesti skaičius, tašką ir nuspausti klavišus "Delete" ir "BackSpace".
- 7. < Event > cboPat1El\_Click(index As Integer) brūkšniavimo nevientisos linijos tipo pirmojo elemento pasirinkimas.
- 8. < Event > cboPat2El\_Click(index As Integer) brūkšniavimo nevientisos linijos tipo antrojo elemento pasirinkimas.
- 9. < Event > cboPat3El\_Click(index As Integer) brūkšniavimo nevientisos linijos tipo trečiojo elemento pasirinkimas.
- 10. < Event > cboPat4El\_Click(index As Integer) brūkšniavimo nevientisos linijos tipo ketvirtojo elemento pasirinkimas.
- 11. < Event > cboPat5El\_Click(index As Integer) brūkšniavimo nevientisos linijos tipo penktojo elemento pasirinkimas.
- 12. < Event > cboPat6El\_Click(index As Integer) brūkšniavimo nevientisos linijos tipo šeštojo elemento pasirinkimas.
- 13. < Event > txtPat1El\_KeyPress(index As Integer, KeyAscii As Integer) apriboja įvedimą. Galima įvesti skaičius, tašką ir nuspausti klavišus "Delete" ir "BackSpace".
- 14. < Event > txtPat2El\_KeyPress(index As Integer, KeyAscii As Integer) apriboja įvedimą. Galima įvesti skaičius, tašką ir nuspausti klavišus "Delete" ir "BackSpace".
- 15. < Event > txtPat3El\_KeyPress(index As Integer, KeyAscii As Integer) apriboja įvedimą. Galima įvesti skaičius, tašką ir nuspausti klavišus "Delete" ir "BackSpace".
- 16. < Event > txtPat4El\_KeyPress(index As Integer, KeyAscii As Integer) apriboja įvedimą. Galima įvesti skaičius, tašką ir nuspausti klavišus "Delete" ir "BackSpace".
- 17. < Event > txtPat5El\_KeyPress(index As Integer, KeyAscii As Integer) apriboja įvedimą. Galima įvesti skaičius, tašką ir nuspausti klavišus "Delete" ir "BackSpace".
- 18. < Event > txtPat6El\_KeyPress(index As Integer, KeyAscii As Integer) apriboja įvedimą. Galima įvesti skaičius, tašką ir nuspausti klavišus "Delete" ir "BackSpace". Formos kūrimo įvykiai:
- 1.  $\le$  Event  $\ge$  cboShp Click(index As Integer) formos elementų pasirinikimas
- 2. < Event > txtShp1\_KeyPress(index As Integer, KeyAscii As Integer) apriboja įvedimą. Galima įvesti tik sveikus skaičius ir nuspausti klavišus "Delete" ir "BackSpace".
- 3. < Event > txtShp2\_KeyPress(index As Integer, KeyAscii As Integer) apriboja įvedimą. Galima įvesti tik sveikus skaičius ir nuspausti klavišus "Delete" ir "BackSpace".
- 4. < Event > txtShp3\_KeyPress(index As Integer, KeyAscii As Integer) apriboja įvedimą. Galima įvesti tik sveikus skaičius ir nuspausti klavišus "Delete" ir "BackSpace".
- 5. < Event > txtShp4\_KeyPress(index As Integer, KeyAscii As Integer) apriboja įvedimą. Galima įvesti tik sveikus skaičius ir nuspausti klavišus "Delete" ir "BackSpace".
- $6. < E$ vent > txtShp5 KeyPress(index As Integer, KeyAscii As Integer) apriboja įvedimą. Galima įvesti tik sveikus skaičius ir nuspausti klavišus "Delete" ir "BackSpace".

#### **frmHelp Events**

Klasėje frmHelp Events yra du įvykiai.

- 1.  $\leq$  Event  $\geq$  lst Help Click() išveda i išvedimo lauka pagalbos patarimus.
- 2. < Event > cmdExit\_Click() uždaro pagalbos lauką.

### **3.2.5.2.3. Skaičiavimų modulis**

 Skaičiavimų modulis skirtas vykdomiesiems skaičiavimams aprašyti. Modulį sudaro tarpusavy susijusios klasės, pavadinimais:

- 1. Pagrindinis, kuris apjungia visas klases.
- 2. Linija.
- 3. Brūkšniavimas.
- 4. Forma.

Skaičiavimų modulio klasių diagrama pateikiama 16 paveiksle.

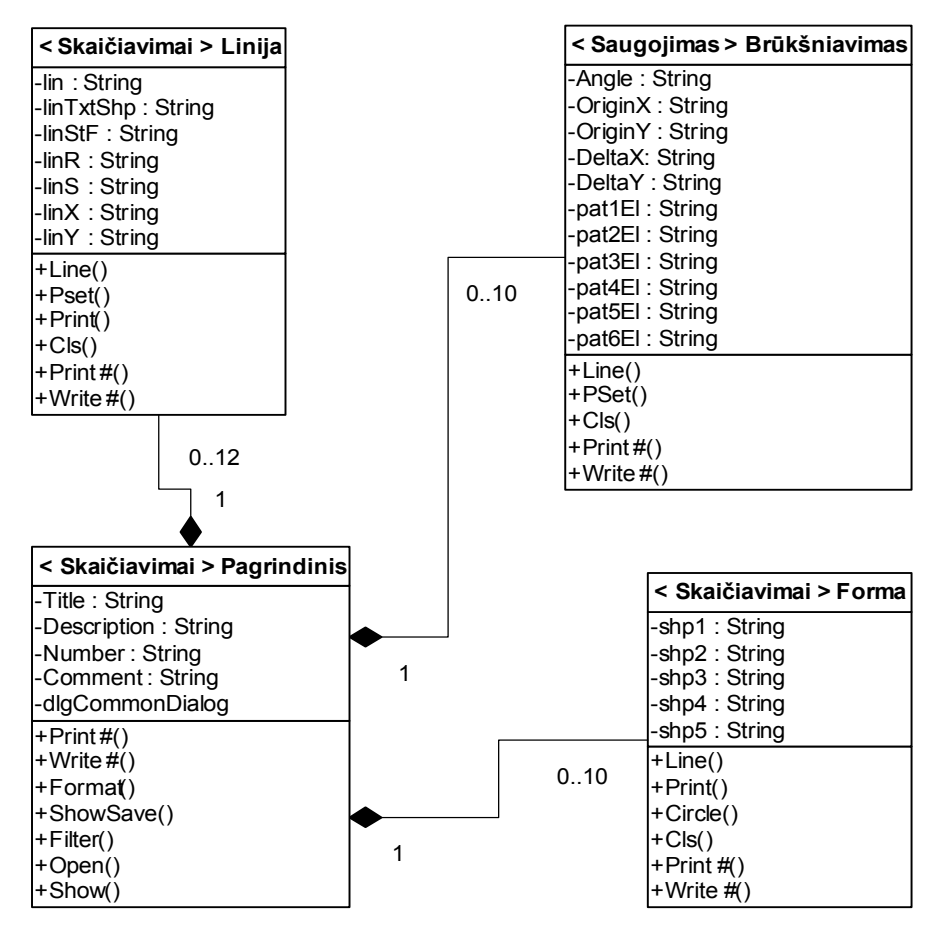

 **16 pav. Skaičiavimų modulio klasių diagrama** 

 Visi linijos elementai yra surašyti į masyvą iš 12 elementų. Visi brūkšniavimų elementai yra surašyti į masyvą iš 10 elementų. Visi formos elementai yra surašyti į masyvą iš 10 elementų. Juos apjungia pagrindinė klasė.

# **3.2.6. Programos dinaminis vaizdas**

## **3.2.6.1. Būsenų diagramos**

Pateikiamas sistemos vartotojo būsenų diagrama 17 paveiksle.

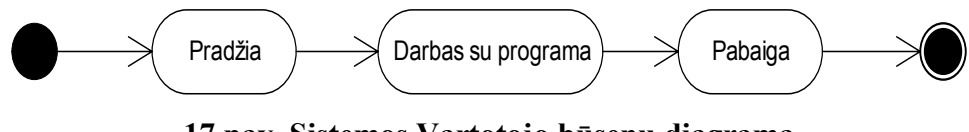

**17 pav. Sistemos Vartotojo būsenų diagrama** 

# **3.2.6.2. Veiklos diagramos**

Pateikiama vartotojo veiklos diagrama 18 paveiksle.

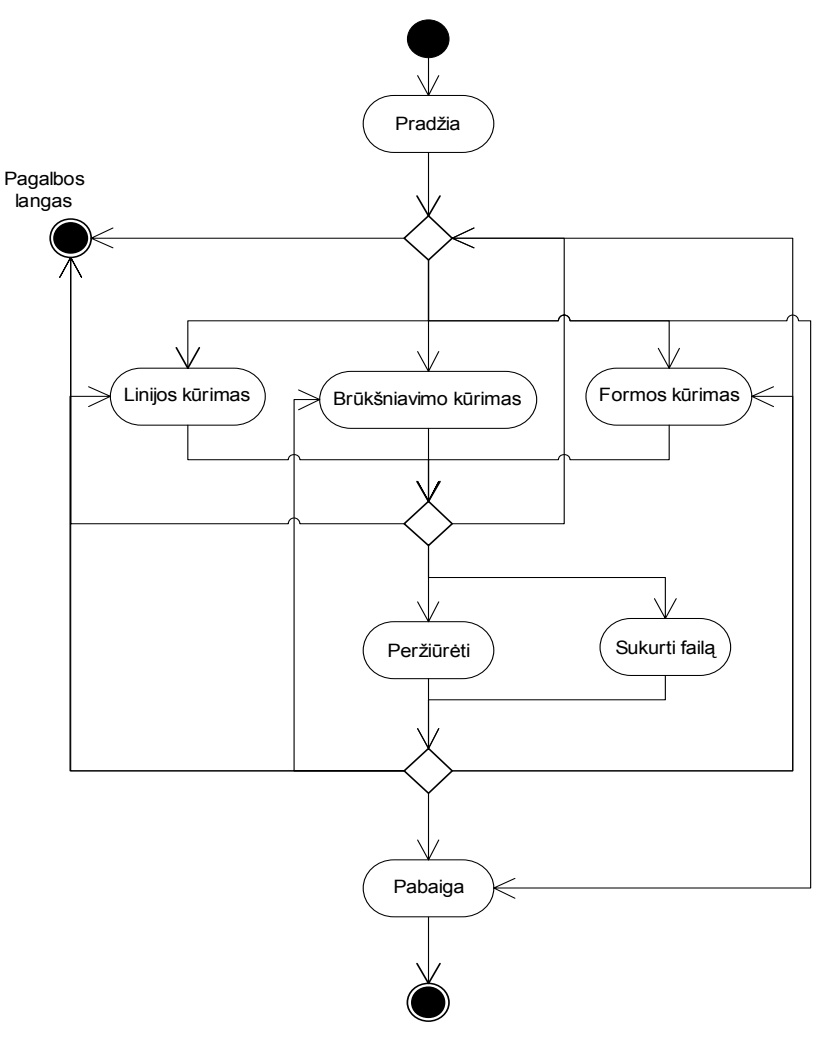

**18 pav. Vartotojo veiklos diagrama** 

## **3.2.6.3. Sekų diagramos**

Programos panaudojimo atvejai aprašomi veiksmų sekos diagramomis:

- 1. Pagalbos iškvietimo sekų diagrama. (19 pav.)
- 2. Linijos tipo failo sukūrimo seka. (20 pav.)
- 3. Brūkšniavimo failo sukūrimo seka. (21 pav.)
- 4. Formos failo sukūrimo seka. (22 pav.)
- 5. Programos pabaigos sekų diagrama. (23 pav.)

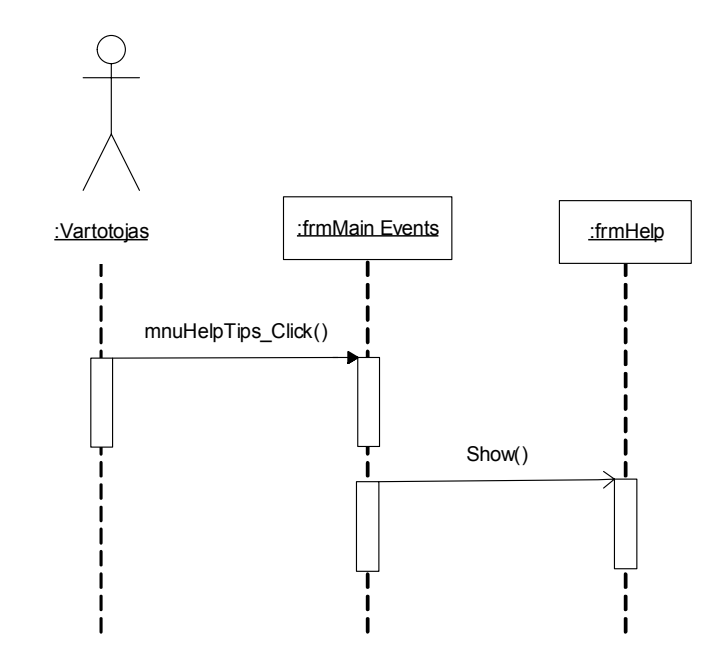

**19 pav. Pagalbos iškvietimo sekų diagrama** 

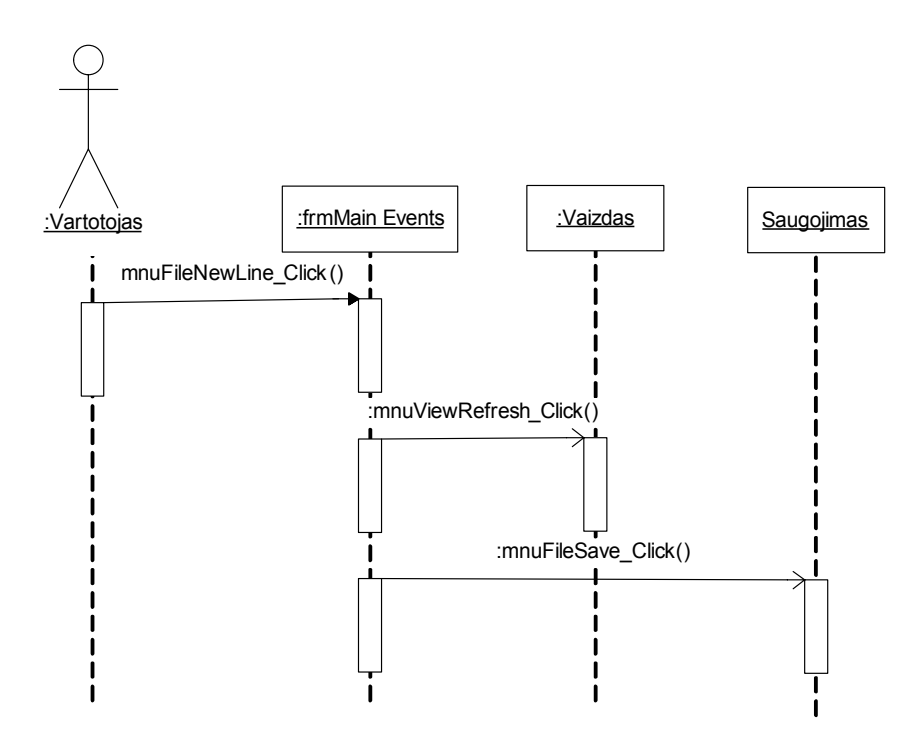

**20 pav. Linijos tipo failo sukūrimo sekų diagrama** 

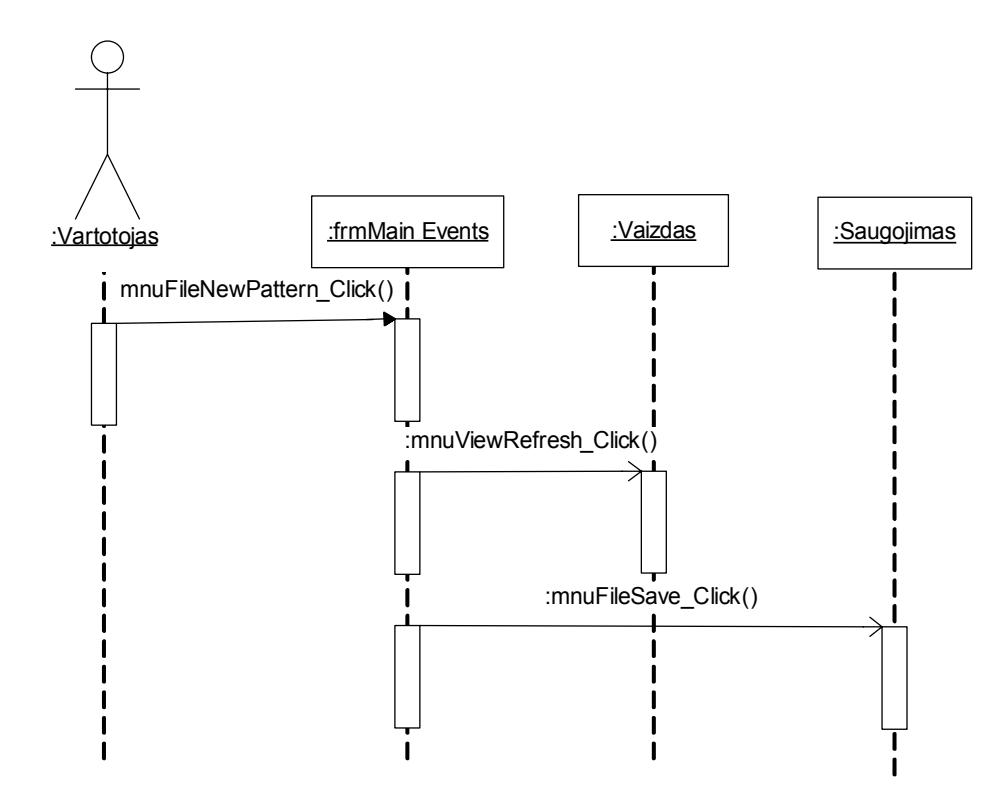

**21 pav. Brūkšniavimo failo sukūrimo sekų diagrama** 

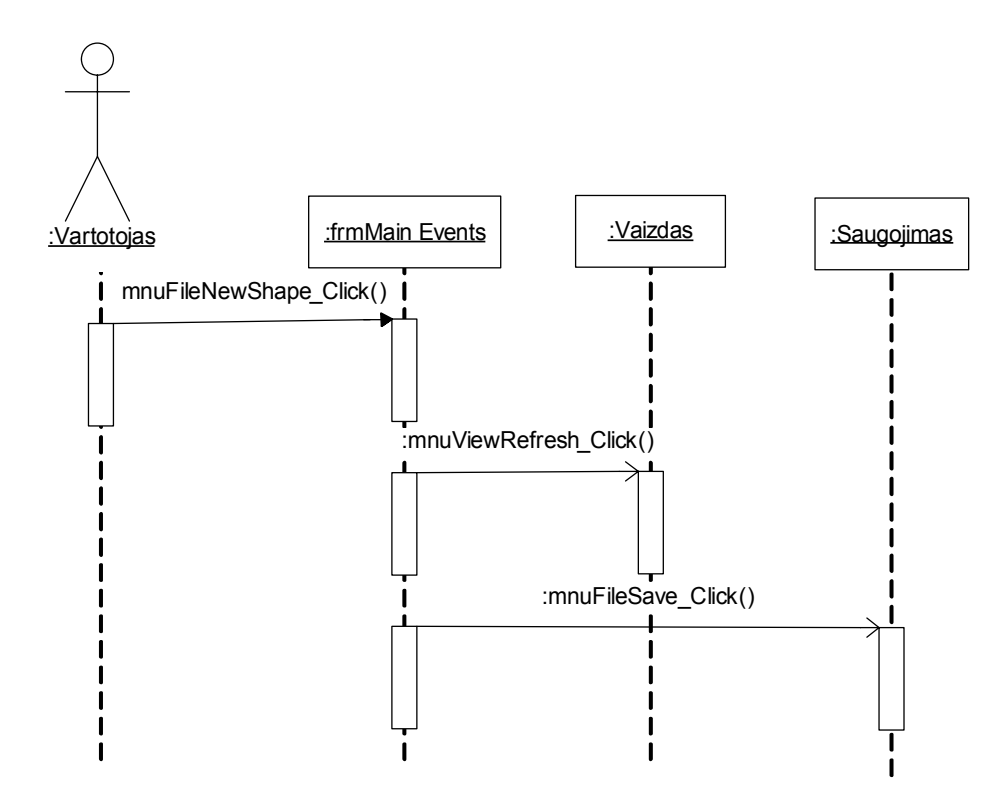

**22 pav. Formos failo sukūrimo sekų diagrama** 

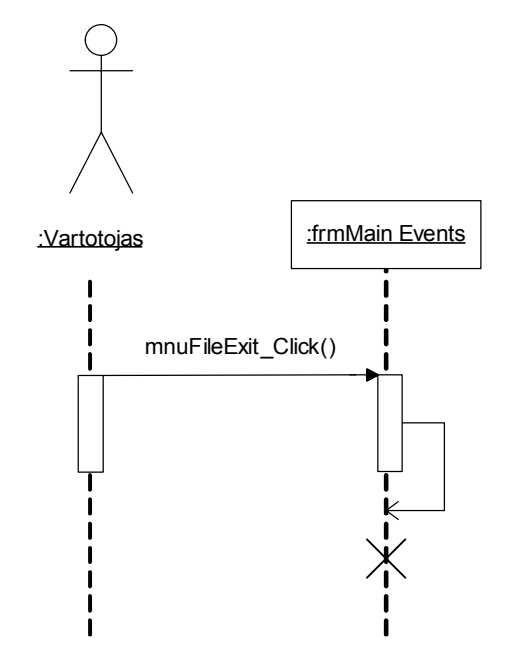

**23 pav. Pagalbos iškvietimo sekų diagrama** 

## **3.2.7. Komponentų išdėstymas**

 Kuriama programa nėra paskirstyta. Pateikiama sistemos išdėstymas 24 paveiksle - kad sistema veiktų pakanka vieno kompiuterio.

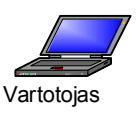

#### **24 pav. Išdėstymo vaizdas**

## **3.3. Testavimo medžiaga**

## **3.3.1. Įvadas**

 Linijų tipų, brūkšniavimų ir formų kūrimo programinės įrangos testavimas – tai programos ir komponentų vykdymas su parinktais pradiniais duomenimis, siekiant nustatyti sistemos klaidas. Kuriamos programos testavimo procesą sudaro 6 testavimai:

- 1. Komponentų testavimas.
- 2. Integravimo testavimas.
- 3. Funkcionalumo ir vartotojo sąsajos testavimas
- 4. Diegimo testavimas.
- 5. Statinis ir dinaminis testavimas.

### **3.3.2. Komponentų testavimas**

 Komponentų testavimas apima individualių komponentų – objektų klasių – testavimą. Kuriamos sistemos testavimas atliekamas naudojant "juodos dėžės" ir "baltos dėžės" testavima. Atliekant "juodos dėžės" testavimą bus patikrintas funkcijų veikimo teisingumas. "Baltos dėžės" testavimas patikrins, ar visi skaičiavimo būdai yra teisingi.

#### **3.3.3. Integravimo testavimas**

 Integravimo testavimas – tai komponentų, sujungtų į atskiras grupes, testavimas, testai remiasi sistemos reikalavimų specifikacija. Naudojamas palaipsninis integravimo testavimas.

### **3.3.3.1. Testavimo eiliškumas**

 Ištestavus visus komponentus pradedamas integravimo testavimas. Testavimo procesas suskirstomas į dalis. Kiekviename žingsnyje atliekame integralumo testavimą vis įtraukdami naują modulį, kol integruojame visą sistemą.

Integravimo testavimo elementai ir jų integravimo tvarka:

- 1. Pagrindinis langas:
	- a. Linijos tipo kūrimas.
	- b. Brūkšniavimo kūrimas
	- c. Formos kūrimas.
- 2. Pagalbos langas.

### **3.3.3.2. Testavimo metodas**

 Testavimas bus atliekamas nuo pradiniu programos kūrimo fazių, todėl bus naudojamas stambinantis integravimo testavimas.

## **3.3.4. Funkcionalumo ir vartotojo sąsajos testavimas**

Vartotojo sąsajos testavimas tikrina vartotojo sąveiką su programine įranga.

 Sąsajos testavimo tikslas yra aptikti defektus dėl sąsajos klaidų arba dėl neteisingų prielaidų apie sąsają. Sąsajos testavimas ypatingai svarbus objektiniam kūrimui, kai objektai yra apibrėžiami jų pačių sąsajų.

 Vartotojo sąsajos testavimas reikalingas tam, kad būtų užtikrinta, jog vartotojo sąsaja suteikia vartotojui galimybę pasiekti testuojamo objekto funkcijas, užtikrina, kad objektai vartotojo sąsajos funkcijoje veikia taip, kaip tikimasi, kad atitinka reikalavimų specifikaciją. Testavimas yra paremtas "juodos dėžės" principu. Tai programos ir jos vidinių procesų tikrinimas vykdomas pasiekiant ją per grafinę vartotojo sąsają ir analizuojant išvedimo rezultatus. Šio principo tikslas yra patikrinti tinkamą duomenų priėmimą, apdorojimą ir išvedimą.

Testavimo aprašyme yra nurodomas veiksmas ir laukiamas rezultatas 8 lentelėje.

**8 lentelė**

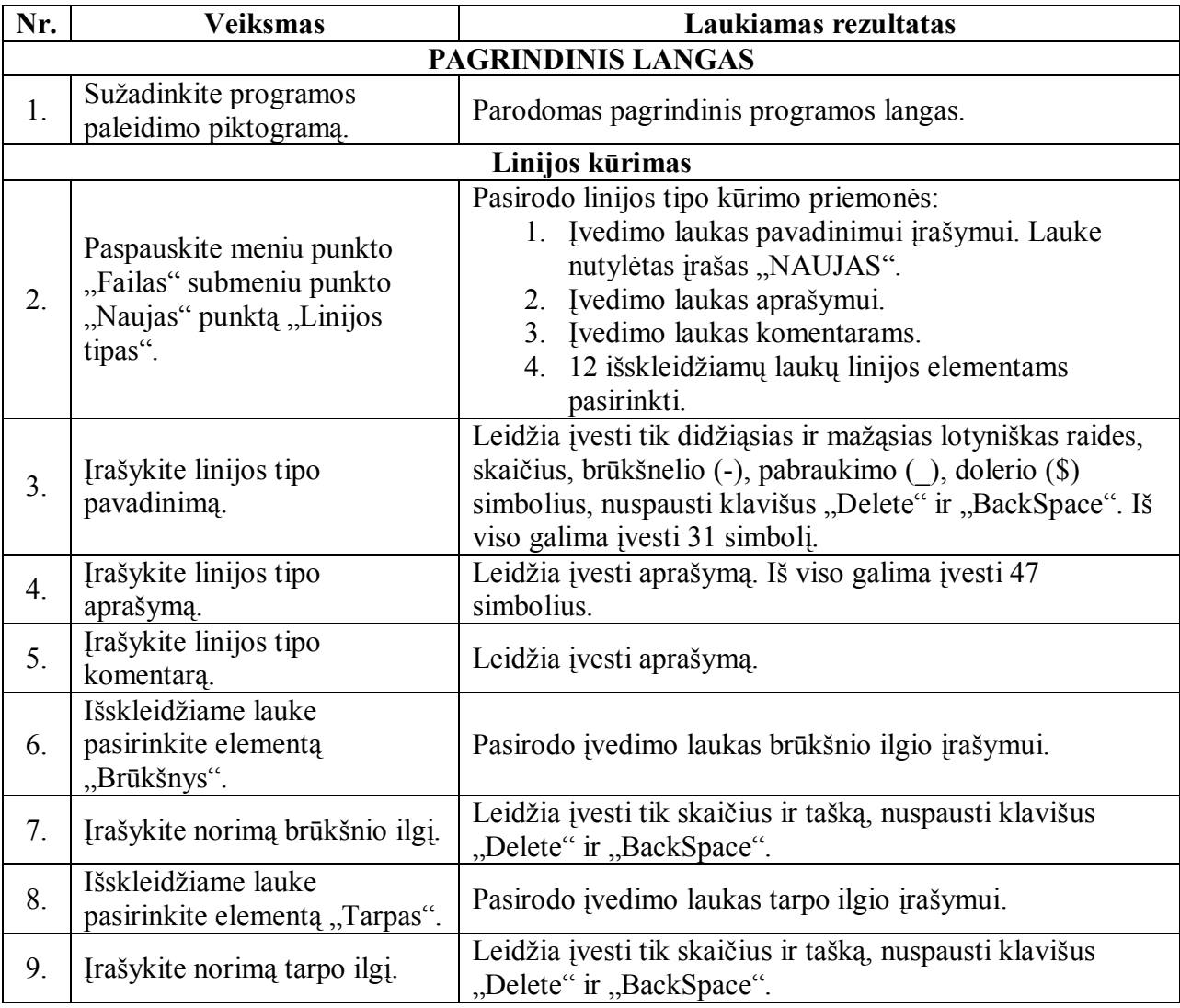

**Testavimo aprašymas** 

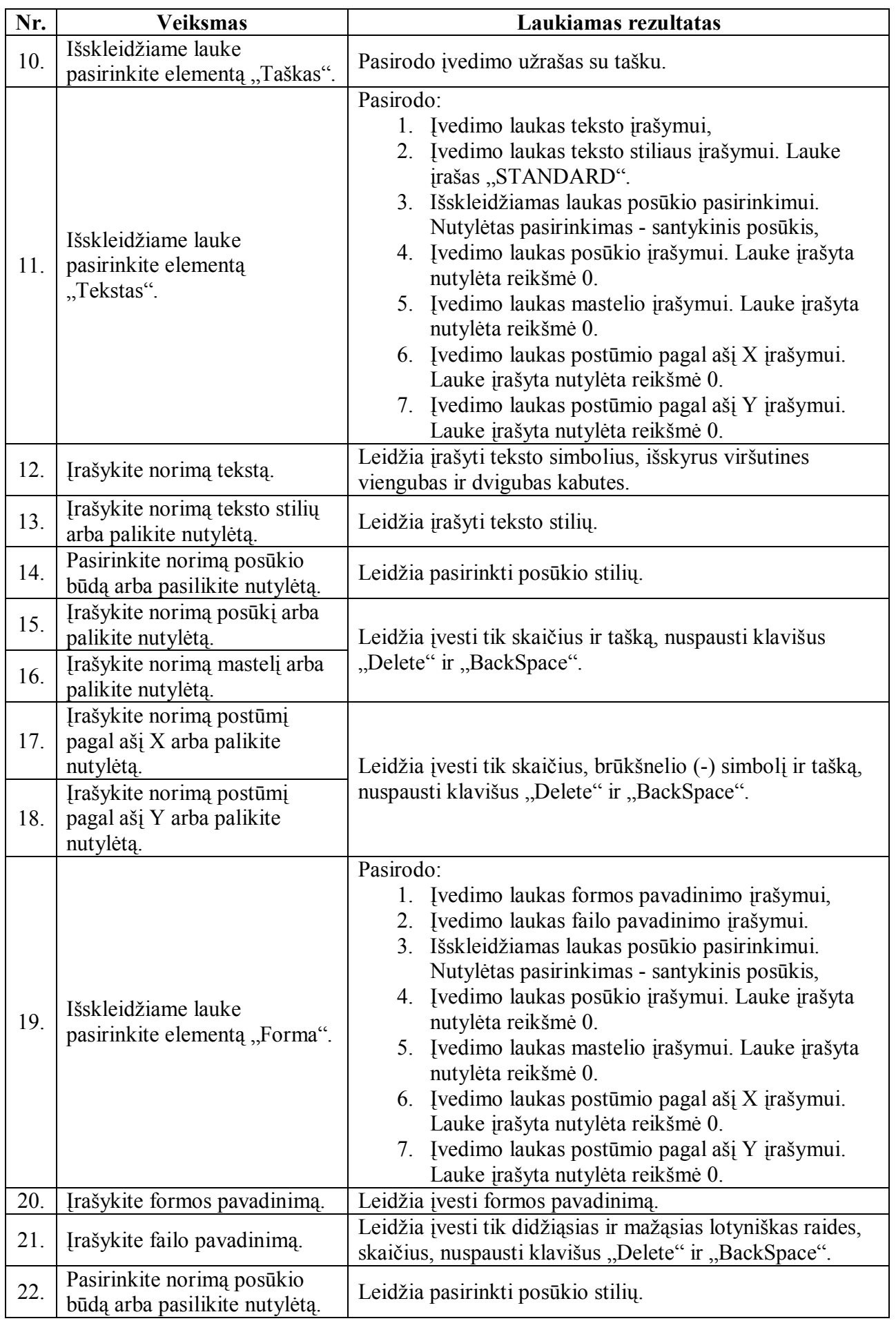

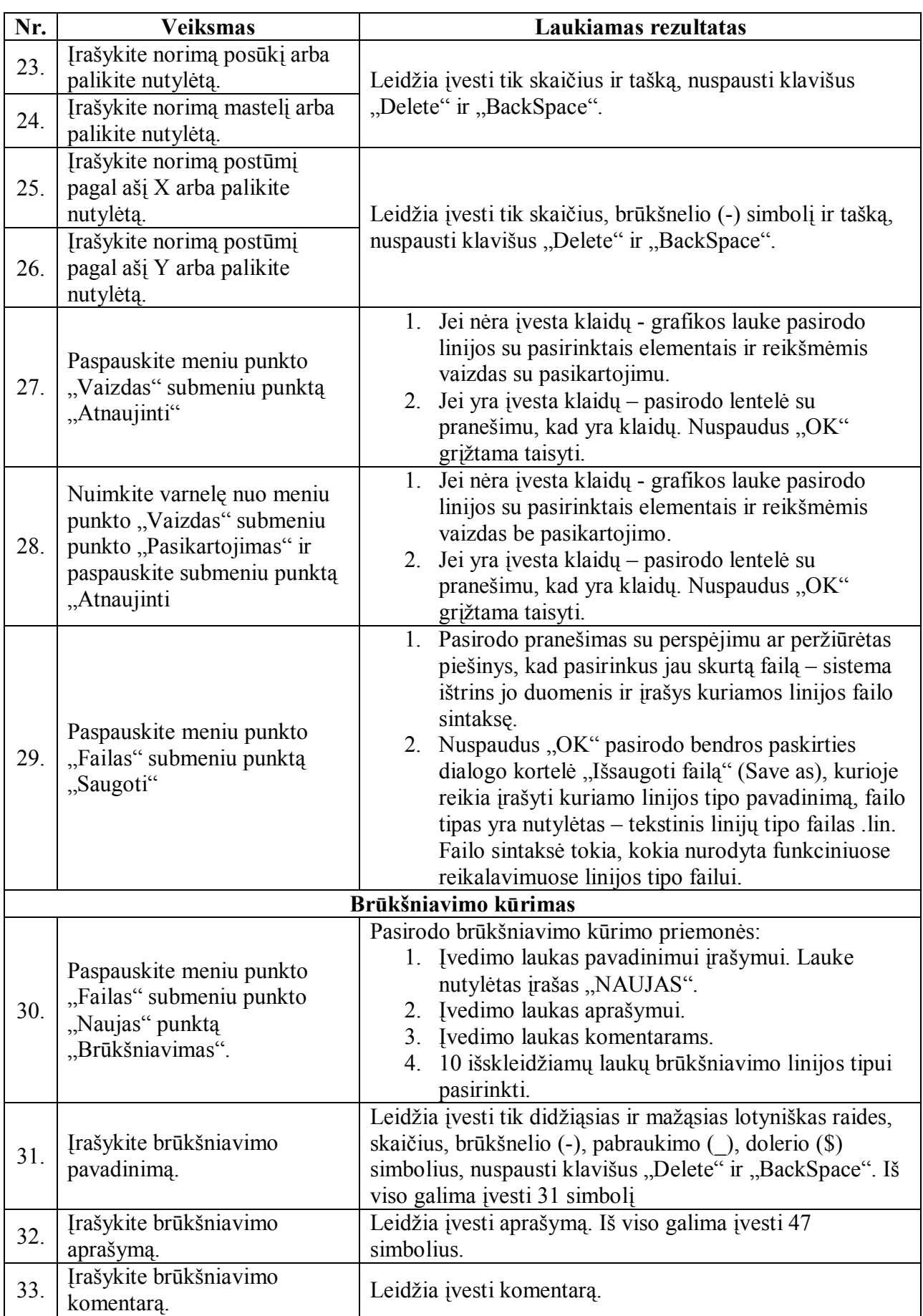

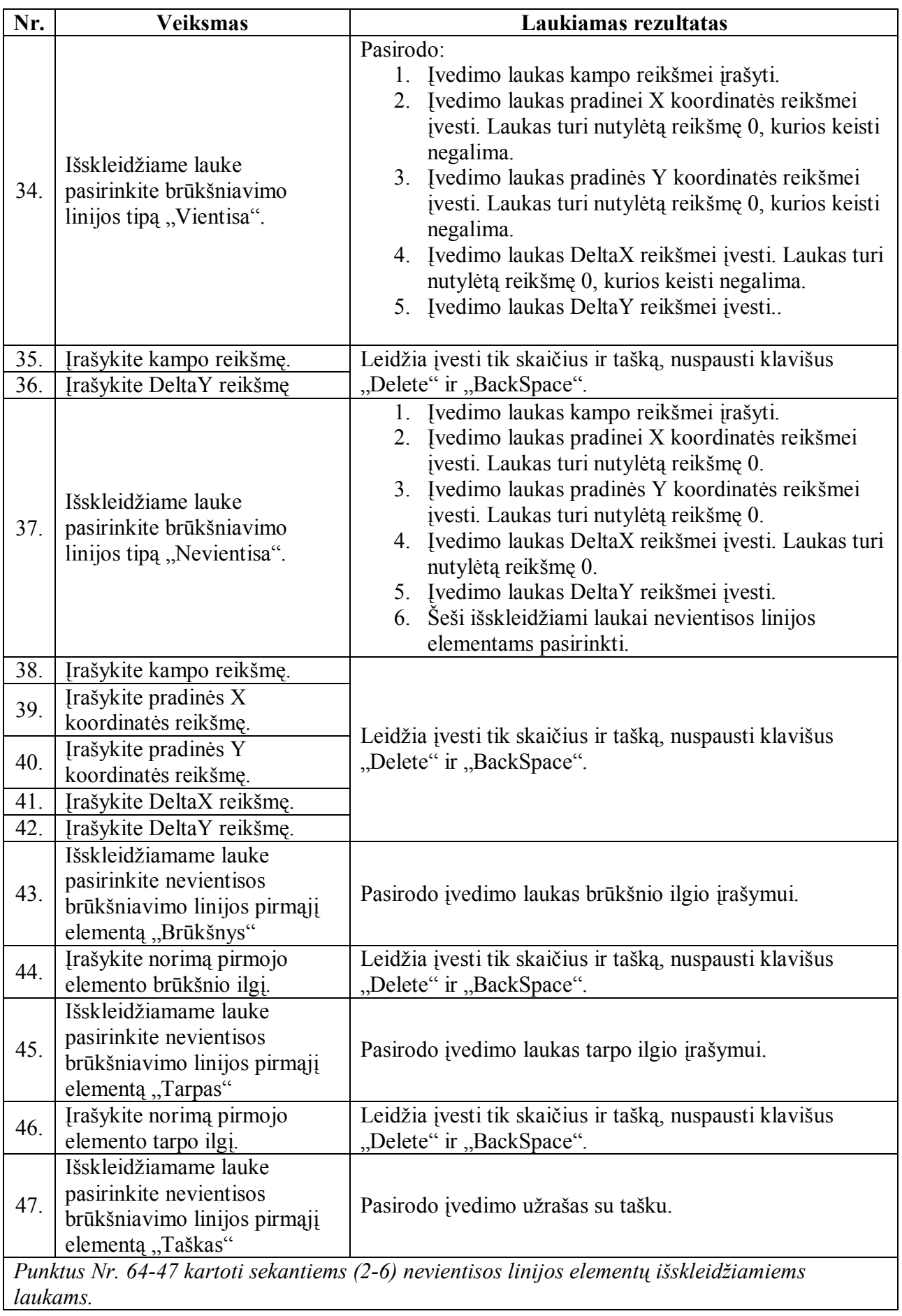

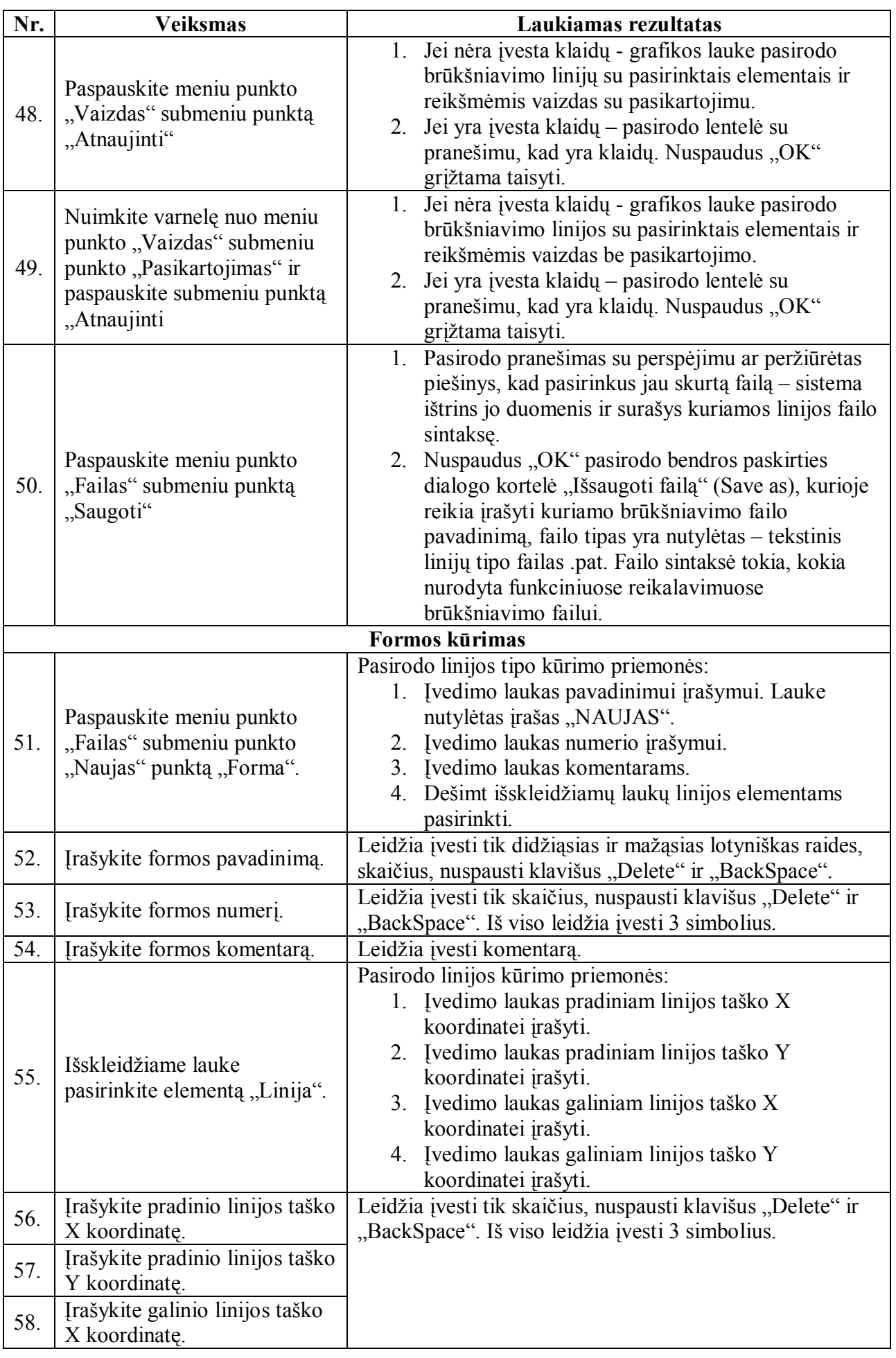

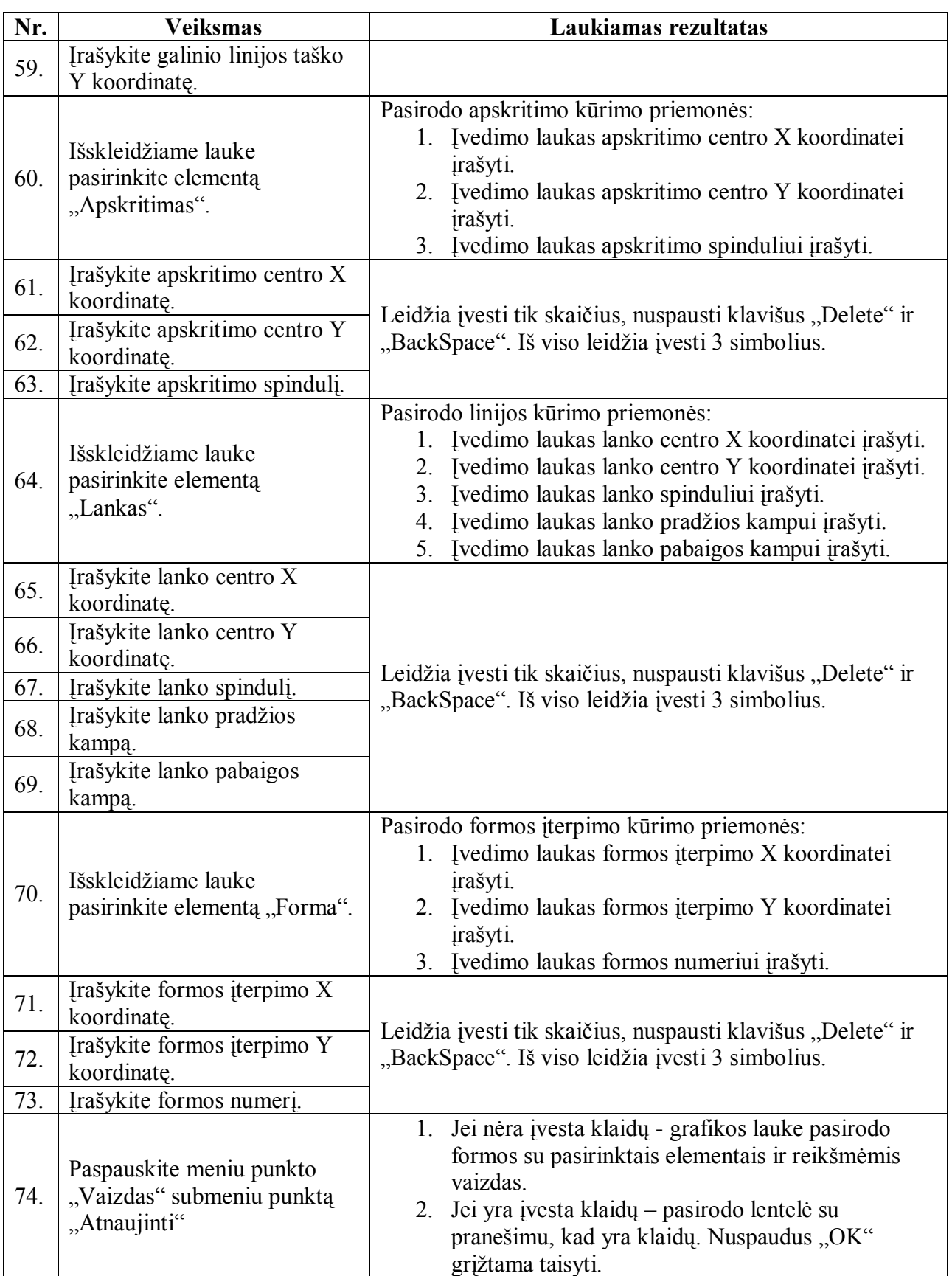

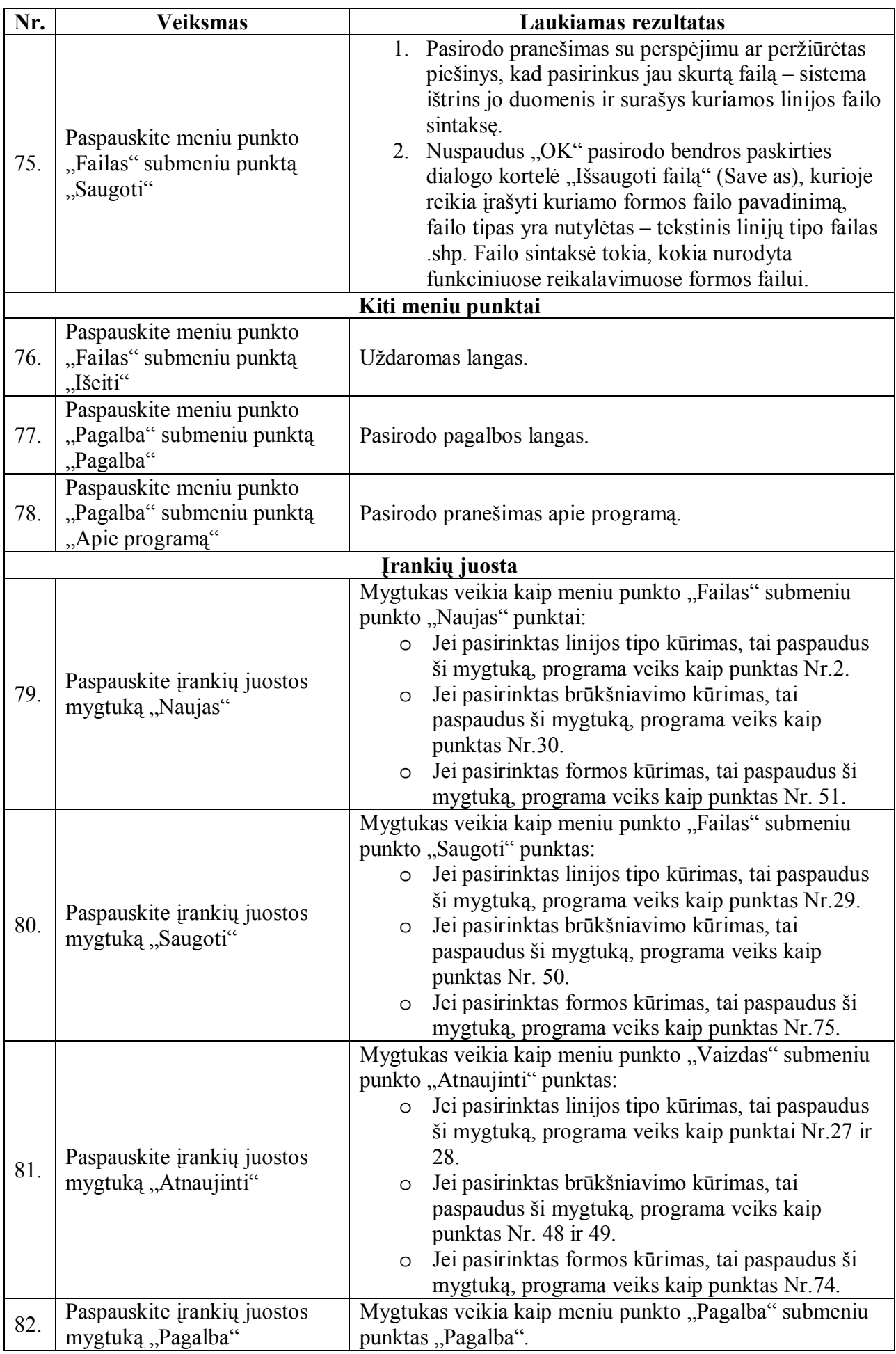

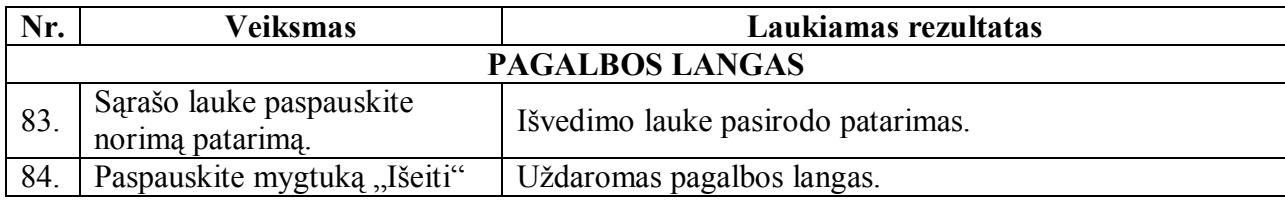

# **3.3.5. Įdiegimo testavimas**

## **3.3.5.1. Įdiegimo testavimo tikslas**

Baigus kurti programą yra sukuriamas programos įdiegimo paketas.

Įdiegimo testavimo tikslai:

- 1. Patikrinti, ar programa bus įdiegta skirtingomis sąlygomis: operacinėje sistemose ", Windows98", "Windows2000", "Windows XP".
- 2. Patikrinti, ar po įdiegimo programą funkcionuoja teisingai.

# **3.3.5.2. Įdiegimo testavimo žingsniai**

Pateikiami programos įdiegimo testavimo žingsniai:

- 1. Atlikti programos įdiegimą kiekvienai tiksluose išvardintai apribojimų klasei.
- 2. Paleisti programą.
- 3. Patikrinti įdiegtų elementų išdėstymą.

# **3.3.5.3. Numatomi testavimo rezultatai**

Visi programos failai įdiegti į nurodytus aplankus, programa veikia.

# **3.3.6. Statinis ir dinaminis testavimas**

 Statinio testavimo metu tikrinamas programos kodo sintaksės ir semantikos korektiškumas. Tai automatiškai atlieka "Visual Basic" interpretatorius.

Dinaminis testavimas bus atliekamas siekiant aptikti klaidas programos vykdymo metu.

# **4. VARTOTOJO DOKUMENTACIJA**

## **4.1. Sistemos funkcinis aprašymas**

## **4.1.2. Sistemos paskirtis**

 Linijų tipų, brūkšniavimų ir formų AutoCAD sistemai kūrimo programa LIN-PAT-SHP-KŪRIMAS – tai priemonė generuojanti \*.lin, \*.pat, \*.shp tipo failus AutoCAD sistemai pagal vartotojo kuriamą piešinį.

## **4.1.3. Sistemos galimybės**

- 1. Programa leidžia vaizdžiai kurti linijų tipo, brūkšniavimų ir formų failus AutoCAD sistemai.
- 2. Paprastas ir intuityvus programos valdymas.
- 3. Pasirinkus norimo failo rūšies kūrimą linijų tipą, brūkšniavimą ar formą programa pateikia tik tam skirtas priemones.
- 4. Vaizdas grafiniame lauke atnaujinamas mygtuko paspaudimu.
- 5. Bet kuriuo programos metu galima atsidaryti pagalbos langą.

## **4.2. Sistemos vadovas**

## **4.2.1. Darbo pradžia**

 Darbalaukyje Start\Programs\LIN-PAT-SHP-KURIMAS suraskite programos paleidimo piktogramą (25 pav.), spustelkite pele.

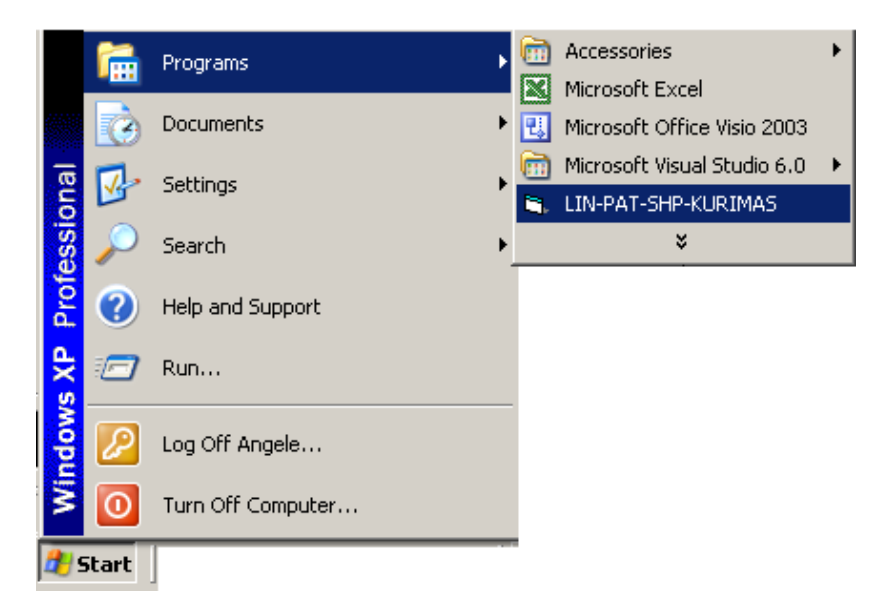

**25 pav. Programos paleidimas** 

Atsidaro pagrindinis langas ( 26 pav.).

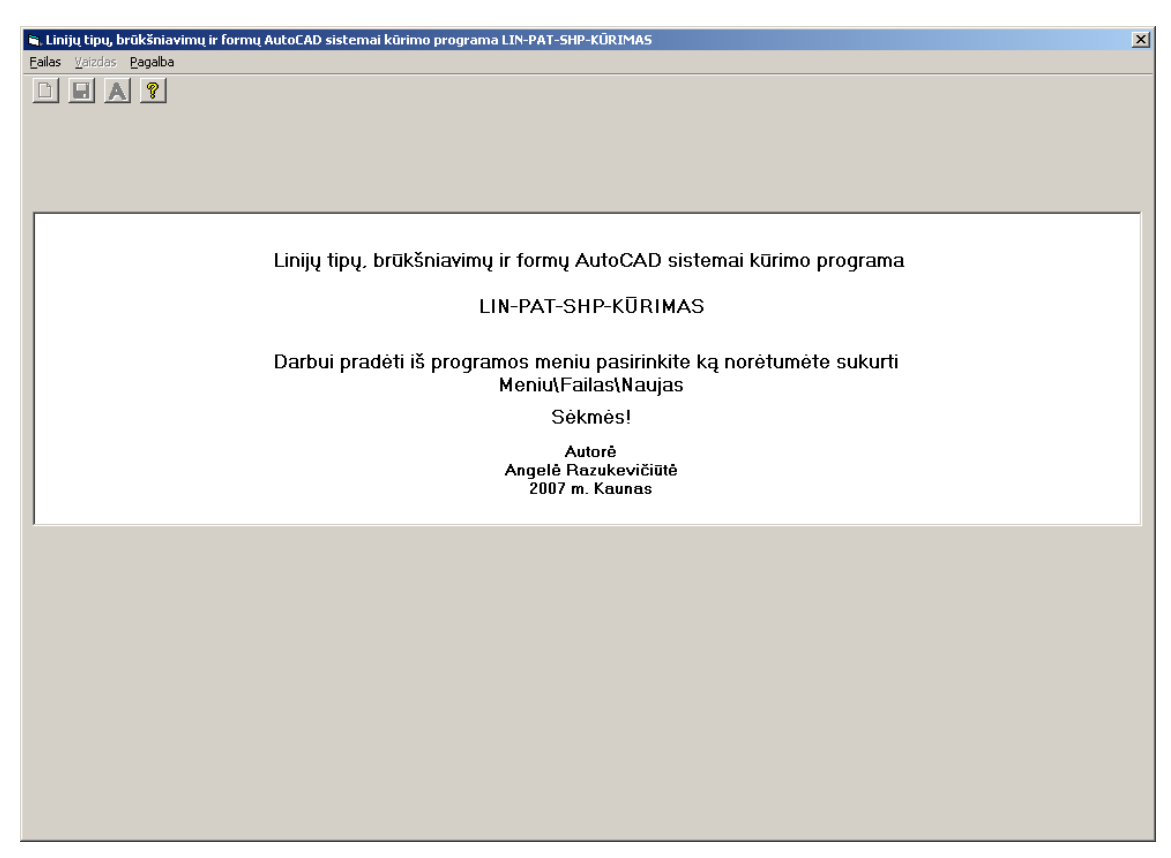

**26 pav. Programos pagrindinis langas** 

# **4.2.2. Kaip sukurti liniją**

# **4.2.2.1. Linijos kūrimo pradžia**

1. Norint sukurti linijos tipą paspauskite Meniu\Failas\Naujas\Linijų tipas (27 pav.), arba klavišų kombinacija CTRL+F1. Nuspaudus mygtuką pasirodo pavadinimo, aprašymo, komentarų įvedimo laukai, grafikos laukas, 12 išskleidžiamų laukų linijos tipo elementų kūrimui. Jei linijos tipo kūrimas jau pasirinktas ir norite kurti naują ar ištrinti visus duomenis – spauskite mygtuką NAUJAS įrankių juostoje.

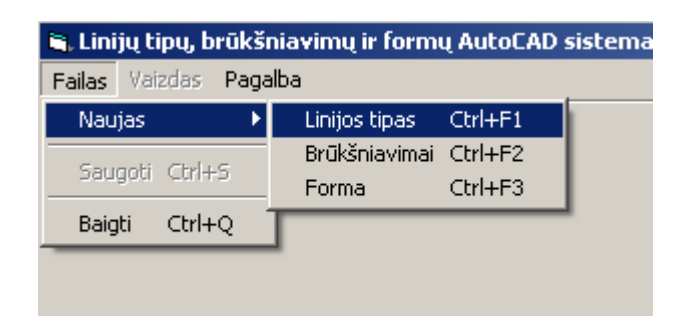

### **27 pav. Linijos tipo kūrimo pasirinkimas**

- 2. Pasirodžiusiuose laukuose įrašomas linijos pavadinimas, aprašymas, komentarai.
- 3. Pavadinimas gali būti sudarytas iš didžiųjų ir mažųjų raidžių, skaitmenų ir brūkšnelio (-), pabraukimo (\_) ir dolerio (\$) simbolių. Pavadinimo ilgis apribotas iki 31 simbolio.
- 4. Pavadinimą būtina įrašyti. Vartotojui pagelbėti nutylėtas naujai kuriamo linijos tipo pavadinimas yra NAUJAS.
- 5. Aprašymas aprašoma kuriama linija. Galima linijos tipo aprašymą pavaizduoti naudojant ASCII tekstą, pvz. pvz. . . . . , aprašyti linijos tipą, ar kaip komentarą, pvz. "naudokite paslėptoms linijoms". Aprašymas parodomas AutoCAD sistemoje "Linetype Manager" ir "Load" ar "Reload Linetypes" dialogo lange. Aprašymo ilgis apribotas iki 47 simboliu.
- 6. Komentarai matomi tik faile.
- 7. Pavadinimas ir aprašymas matosi AutoCAD sistemoje pasirenkant linijų tipą. Aprašymas ir komentarai nebūtini.
- 8. Linijos tipas gali būti sudarytas iš 12 elementų sekų, sudarytos ir brūkšnio, tarpo, taško, simbolių ir formos įterpimo, kuriuos galima pasirinkti išskleidžiamų laukų pagalba (28 pav.).

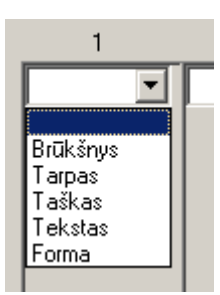

**28 pav. Linijos tipo elemento išsirinkimas** 

- 9. Linijos elementai turi būti pasirinkit iš eilės.
- 10. Negali būti pasirinktas elementas ir neužpildyti įvedimo laukai.
- 11. Turi būti pasirinkti mažiausiai 2 elementai.
- 12. Linijos pirmas elementas negali būti tarpas, tekstas ar forma.
- 13. Keli taškai negali būti iš eilės, taškas negali būti šalia brūkšnio.
- 14. Grafinis laukas ir ilgiai matuojami milimetrais.
- 15. Linijos vaizdas prasideda kairiajame grafinio lauko krašte per vidurį.
- 16. Įvedamų skaičių trupmeninę dalį skiria taškas (.).

## **4.2.2.2. Kaip sukurti brūkšnį**

- 1. Išskleidžiamame lauke pasirinkus <Brūkšnys> pasirodo tuščias laukas, kuriame įrašomas brūkšnio ilgis milimetrais.
- 2. Ilgis turi būti didesnis nei 0.

## **4.2.2.3. Kaip sukurti tarpą**

- 1. Išskleidžiamame lauke pasirinkus <Tarpas> pasirodo tuščias laukas, kuriame įrašomas tarpo ilgis milimetrais.
- 2. Ilgis turi būti didesnis nei 0.

## **4.2.2.4. Kaip sukurti tašką**

 Išskleidžiamame lauke pasirinkus <Taškas> - pasirodo taško piešinys šalia išskleidžiamo lauko ir piešinyje.

## **4.2.2.5. Kaip įrašyti tekstą**

 Išskleidžiamame lauke pasirinkus <Tekstas> - pasirodo laukai teksto simboliams, stiliui, posūkiui, masteliui, postūmiams įvesti.

Kaip irašyti teksto simbolius - pasirodžiusiame lauke irašomi teksto simboliai, negalima įrašyti viršutinių viengubų ar dvigubų kabučių..

Kaip nurodyti stilių:

- 1. Pasirodžiusiame lauke įrašomas stiliaus pavadinimas.
- 2. Vartotojui pagelbėti nutylėtas naujai kuriamos linijos elemento teksto stilius STANDARD, kuris yra nutylėtas AutoCAD sistemoje.
- 3. Įrašius kitą stilių būtina įkelti nurodytą stilių į AutoCAD piešinį.
- 4. Ši transformacija matosi tik AutoCAD sistemoje.

Kaip nurodyti posūkį:

- 1. Išskleidžiamame lauke pasirinkite santykinį ar absoliutų posūkį.
- 2. Santykinis posūkis tai posūkis laipsniais, kuris nustato formos ar teksto posūkio kampą nubrėžtos linijos atžvilgiu.
- 3. Absoliutus posūkis tai posūkis laipsniais, kuris nustato formos ar teksto posūkio kampą koordinačių pradžios atžvilgiu, pasuka tekstą ir formą kampu, kuris nepriklausomas nuo kampo į liniją. A=0 reiškia, kad tekstas ar forma visada yra horizontalūs.
- 4. Vartotojui pagelbėti nutylėtas naujai kuriamos linijos elemento posūkis yra santykinis ir įvesta reikšmė 0.
- 5. Ši transformacija matosi tik AutoCAD sistemoje.

Kaip nurodyti mastelį:

- 1. Mastelis tai daugiklis iš kurio padauginamas teksto mastelis.
- 2. Mastelis tekstui nustato koeficientą, kuris dauginamas iš teksto stiliuje nurodomo aukščio, jei teksto stiliuje aukštis parametras lygus nuliui (0), tai mastelio reikšmė naudojama kaip aukštis.
- 3. Jei nurodomas 0 tai naudojamas teksto/formos nurodytas mastelis.
- 4. Ši transformacija matosi tik AutoCAD sistemoje.

Kaip nurodyti postūmį pagal ašį X:

- 1. Postūmis pagal ašį X nusako formos ar teksto horizontalų postūmį nubrėžtos linijos atžvilgiu. Teigiamas postūmis nusako formos ar teksto perkėlimą galinio linijos taško kryptimi, o neigiamas – pradinio linijos taško kryptimi. Ši reikšmė nėra susijusi su mastelio koeficientu, bet yra susijusi su linijos masteliu.
- 2. Ši transformacija matosi tik AutoCAD sistemoje.

Kaip nurodyti postūmį pagal ašį Y:

- 1. Postūmis pagal ašį Y nusako formos ar teksto statmeną postūmį nubrėžtos linijos atžvilgiu. Teigiamas postūmis nusako formos ar teksto perkėlimą statmenai aukštyn linijos atžvilgiu, o neigiamas – statmenai žemyn linijos atžvilgiu. Ši reikšmė nėra susijusi su mastelio koeficientu, bet yra susijusi su linijos masteliu.
- 2. Ši transformacija matosi tik AutoCAD sistemoje.

# **4.2.2.6. Kaip įterpti formą**

 Išskleidžiamame lauke pasirinkus <Forma> - pasirodo laukai formos pavadinimui, failo pavadinimui, posūkiui, masteliui, postūmiams įvesti.

Kaip iterpti forma:

- 1. Pasirodžiusiame lauke įrašomas formos pavadinimas.
- 2. Formos vaizdas matosi tik AutoCAD sistemoje. Šioje sistemoje grafiniam lauke matysite formos pavadinimą.

Kaip nurodyti failą:

- 1. Pasirodžiusiame lauke įrašomas failo su plėtiniu .shx, kuriame yra nurodyta forma, pavadinimas.
- 2. Įrašant būtinas įrašyti ir failo plėtinį .shx

Kaip nurodyti posūkį:

- 1. Išskleidžiamame lauke pasirinkite santykinį ar absoliutų posūkį.
- 2. Santykinis posūkis tai posūkis laipsniais, kuris nustato formos ar teksto posūkio kampą nubrėžtos linijos atžvilgiu.
- 3. Absoliutus posūkis tai posūkis laipsniais, kuris nustato formos ar teksto posūkio kampą koordinačių pradžios atžvilgiu, pasuka tekstą ir formą kampu, kuris nepriklausomas nuo kampo į liniją. A=0 reiškia, kad tekstas ar forma visada yra horizontalūs.
- 4. Vartotojui pagelbėti nutylėtas naujai kuriamos linijos elemento posūkis yra santykinis ir įvesta reikšmė 0.
- 5. Ši transformacija matosi tik AutoCAD sistemoje.

Kaip nurodyti mastelį:

- 1. Mastelis tai daugiklis iš kurio padauginamas formos mastelis.
- 2. Mastelis formai nustato koeficientą, kuris dauginamas iš formos viduje nurodomo formos aukščio, jei toks parametras lygus nuliui (0), tai mastelio reikšmė naudojama kaip aukštis.
- 3. Jei nurodomas 0 tai naudojamas teksto/formos nurodytas mastelis.
- 4. Ši transformacija matosi tik AutoCAD sistemoje.

Kaip nurodyti postūmį pagal ašį X:

- 1. Postūmis pagal ašį X nusako formos ar teksto horizontalų postūmį nubrėžtos linijos atžvilgiu. Teigiamas postūmis nusako formos ar teksto perkėlimą galinio linijos taško kryptimi, o neigiamas – pradinio linijos taško kryptimi. Ši reikšmė nėra susijusi su mastelio koeficientu, bet yra susijusi su linijos masteliu.
- 2. Ši transformacija matosi tik AutoCAD sistemoje.

Kaip nurodyti postūmį pagal ašį Y:

1. Postūmis pagal ašį Y - nusako formos ar teksto statmeną postūmį nubrėžtos linijos atžvilgiu. Teigiamas postūmis nusako formos ar teksto perkėlimą statmenai aukštyn linijos atžvilgiu, o neigiamas – statmenai žemyn linijos atžvilgiu. Ši reikšmė nėra susijusi su mastelio koeficientu, bet yra susijusi su linijos masteliu.

2. Ši transformacija matosi tik AutoCAD sistemoje.

# **4.2.2.7. Kaip peržiūrėti ir atnaujinti sukurtą vaizdą**

- 1. Grafiniams lauke sukurtą vaizdą galima pamatyti paspaudus Meniu\Vaizdas\Atnaujinti, mygtuku įrankių juostoje arba funkciniu klavišu F5. Nutylėtas linijos vaizdas yra su pasikartojimais.
- 2. Norint pamatyti nesikartojantį vaizdą nuimkite varnelę nuo Meniu\Vaizdas\Kartojimas arba paspauskite funkcinį klavišą F6, po to paspaudus "Atnaujinti" – matysite nepasikartojantį vaizdą.

# **4.2.2.8. Kaip išsaugoti failą**

- 1. Prieš išsaugojant sintaksę patartina peržiūrėti piešinį.
- 2. Sukurto piešinio sintaksė išsaugojama faile paspaudus Meniu/Failas/Saugoti, mygtuku įrankių juostoje arba klavišų kombinacija CTRL+S .
- 3. Būkite dėmesingi. Pasirinkus jau sukurtą failą pasirinkto failo turinys bus ištrintas ir patalpinama išsaugojama sintaksė.

# **4.2.3. Kaip sukurti brūkšniavimą**

# **4.2.3.1. Brūkšniavimo kūrimo pradžia**

1. Norint sukurti brūkšniavimą paspauskite Meniu\Failas\Naujas\Brūkšniavimas (29 pav.), arba klavišų kombinacija CTRL+F2. Nuspaudus mygtuką pasirodo pavadinimo, aprašymo, komentarų įvedimo laukai, grafikos laukas, 10 išskleidžiamų laukų brūkšniavimo linijų kūrimui. Jei brūkšniavimo kūrimas jau pasirinktas ir norite kurti naują ar ištrinti visus duomenis – spauskite mygtuką NAUJAS įrankių juostoje.

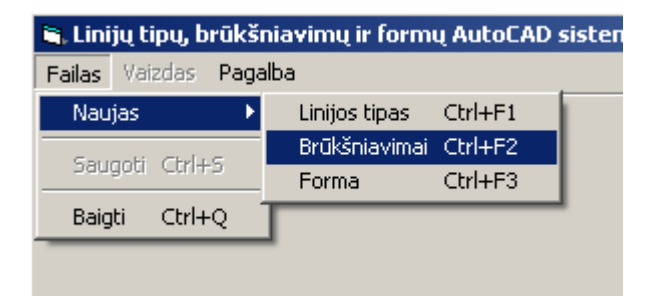

**29 pav. Brūkšniavimo kūrimo pasirinkimas** 

- 2. Pasirodžiusiuose laukuose įrašomas linijos pavadinimas, aprašymas, komentarai.
- 3. Pavadinimas gali būti sudarytas iš didžiųjų ir mažųjų raidžių, skaitmenų ir brūkšnelio (-), pabraukimo (\_) ir dolerio (\$) simbolių. Pavadinimo ilgis apribotas iki 31 simbolio. Pavadinime negali būti tarpų. Pavadinimo ilgis apribotas iki 31 simbolio.
- 4. Pavadinimą būtina įrašyti. Vartotojui pagelbėti nutylėtas naujai kuriamo brūkšniavimo pavadinimas yra NAUJAS.
- 5. Aprašymas trumpai aprašoma kuriamas brūkšniavimas. Aprašymo ilgis apribotas iki 47 simbolių. Aprašymo ilgis apribotas iki 47 simbolių.
- 6. Komentarai matomi tik faile.
- 7. Pavadinimas ir aprašymas matosi AutoCAD sistemoje pasirenkant brūkšniavimą. Aprašymas ir komentarai nebūtini.
- 8. Brūkšniavimas gali būti sudarytas iš 10 vientisų arba nevientisų linijų, kurių tipą galima pasirinkti išskleidžiamų laukų pagalba (30 pav.)

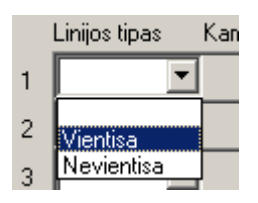

**30 pav. Brūkšniavimo linijos tipo pasirinkimas** 

- 9. Brūkšniavimo linijos turi būti pasirinktos iš eilės.
- 10. Negali būti pasirinktas elementas ir neužpildyti įvedimo laukai.
- 11. Pasirinkus nevientisą liniją linija gali būti sudaryta iš 6 elementų sekos, kuri sudaryta iš brūkšnio, tarpo ir taško, kuriuos galima pasirinkti išskleidžiamų laukų pagalba ( 31 pav.)

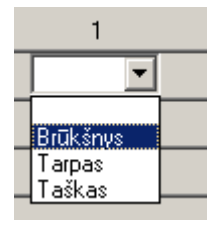

### **31 pav. Nevientisos brūkšniavimo linijos elemento pasirinkimas**

- 12. Nevientisos linijos kūrimo elementai turi būti pasirinkti iš eilės.
- 13. Negali būti pasirinktas elementas ir neužpildyti įvedimo laukai.
- 14. Turi būti pasirinkti mažiausiai 2 elementai.
- 15. Keli taškai negali būti iš eilės, taškas negali būti šalia brūkšnio.
- 16. Grafinis laukas ir ilgiai matuojami milimetrais.
- 17. Brūkšniavimo linijų pradinių taško  $X=0$  ir  $Y=0$  grafinio lauko kairysis apatinis kampas.
- 18. Įvedamų skaičių trupmeninę dalį skiria taškas (.).

## **4.2.3.2. Kaip sukurti vientisą brūkšniavimo liniją**

- 1. Pasirinkus vientisą liniją pasirodo laukai įrašyti norimą kampą laipsniais ir DeltaY.
- 2. Kampas nurodo brūkšniavimo linijos kampą laipsniais brūkšniavime. Koordinačių ašis pasisuka, linija įgauna X koordinatės reikšmę tolesniam specifikavimui. Kampo reikšmės laipsniais nuo 0 iki 180.
- 3. Pradiniai X ir Y, DeltaX lygu nuliui, reikšmių keisti negalima.
- 4. DeltaY tai atstumas milimetrais tarp linijų, matuojama statmenai linijos krypčiai, taikoma vientisoms ir brūkšniuotoms linijoms. Reikšmė negali būti lygi 0.

## **4.2.3.3. Kaip sukurti nevientisą brūkšniavimo liniją**

- 1. Pasirinkus vientisą liniją pasirodo laukai įrašyti norimą kampą laipsniais, pradinių taškų X ir Y koordinates, DeltaX ir DeltaY.
- 2. Kampas nurodo brūkšniavimo linijos kampą laipsniais brūkšniavime. Koordinačių ašis pasisuka, linija įgauna X koordinatės reikšmę tolesniam specifikavimui. Kampo reikšmės laipsniais nuo 0 iki 180.
- 3. Pradinis X tai linijos pradžios X koordinatė.
- 4. Pradinis Y tai linijos pradžios Y koordinatė.
- 5. DeltaX tai atstumas milimetrais tarp kuriamos linijos pradinio X ir sekančios pasikartojančios linijos pradinio taško X, matuojama išilgai linijos krypčiai. Reikšmė nurodo

sekančios linijos poslinkį, pastumia kiekvieną sekančią liniją ir todėl linijos neišsirikiuoja vienodai.

6. DeltaY - tai atstumas milimetrais tarp linijų, matuojama statmenai linijos krypčiai, taikoma vientisoms ir brūkšniuotoms linijoms. Reikšmė negali būti lygi 0.

# **4.2.3.4. Kaip sukurti brūkšnį**

- 1. Išskleidžiamame lauke pasirinkus <Brūkšnys> pasirodo tuščias laukas, kuriame įrašomas brūkšnio ilgis milimetrais.
- 2. Ilgis turi būti didesnis nei 0.

# **4.2.3.5. Kaip sukurti tarpą**

- 1. Išskleidžiamame lauke pasirinkus <Tarpas> pasirodo tuščias laukas, kuriame įrašomas tarpo ilgis milimetrais.
- 2. Ilgis turi būti didesnis nei 0.

# **4.2.3.6. Kaip sukurti tašką**

 Išskleidžiamame lauke pasirinkus <Taškas> - pasirodo taško piešinys šalia išskleidžiamo lauko ir piešinyje.

# **4.2.3.7. Kaip peržiūrėti ir atnaujinti sukurtą vaizdą**

- 1. Nutylėtas brūkšniavimo vaizdas yra su pasikartojimais. Grafiniams lauke sukurtą vaizdą galima pamatyti paspaudus Meniu\Vaizdas\Atnaujinti, mygtuku įrankių juostoje arba funkciniu klavišu F5.
- 2. Norint pamatyti nesikartojantį vaizdą nuimkite varnelę nuo Meniu\Vaizdas\Kartojimas arba paspauskite funkcinį klavišą F6, po to paspaudus "Atnaujinti" – matysite nepasikartojantį vaizdą.

## **4.2.3.7. Kaip išsaugoti failą**

- 1. Prieš išsaugojant sintaksę patartina peržiūrėti piešinį.
- 2. Sukurto piešinio sintaksė išsaugojama faile paspaudus Meniu/Failas/Saugoti, mygtuku įrankių juostoje arba klavišų kombinacija CTRL+S .
- 3. Būkite dėmesingi. Pasirinkus jau sukurtą failą pasirinkto failo turinys bus ištrintas ir patalpinama išsaugojama sintaksė.
- 4. Neplanuojant brūkšniavimo sintaksės patalpinti i ACAD.PAT failą brūkšniavimo pavadinimas ir failo pavadinimas turi sutapti.

## **4.2.4. Kaip sukurti formą**

### **4.2.4.1. Formos kūrimo pradžia**

1. Norint sukurti formą paspauskite Meniu\Failas\Naujas\Forma (32 pav.), arba klavišų kombinacija CTRL+F3. Nuspaudus mygtuką pasirodo pavadinimo, numerio, komentarų įvedimo laukai, grafikos laukas, 10 išskleidžiamų formos elementų kūrimui. Jei formos kūrimas jau pasirinktas ir norite kurti naują ar ištrinti visus duomenis – spauskite mygtuką NAUJAS įrankių juostoje.

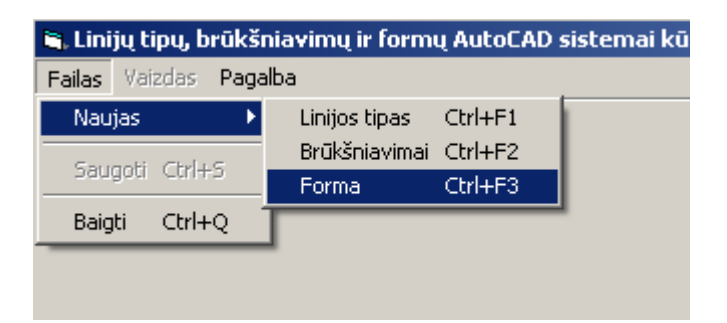

**32 pav. Formos kūrimo pasirinkimas** 

- 2. Pasirodžiusiuose laukuose įrašomas formos pavadinimas, numeris ir komentarai.
- 3. Pavadinimą galima rašyti iš raidžių ir skaičių. Pavadinime negali būti tarpų.
- 4. Pavadinimą būtina įrašyti. Vartotojui pagelbėti nutylėtas naujai kuriamo brūkšniavimo pavadinimas yra NAUJAS.
- 5. Formos numeris tai skaičius nuo 1 iki 256.
- 6. Formos numerį būtina įrašyti. Vartotojui pagelbėti nutylėtas naujai kuriamos formos numeris yra 1.
- 7. Komentarai matomi tik faile.
- 8. Pavadinimas skirtas rašyti AutoCAD sistemoje komandinėje eilutėje norint įterpti į piešinį formą, kuriant linijos tipo failą – pavadinimas rašomas kuriant formos įterpimą. Komentarai nebūtini.
- 9. Forma gali būti sudaryta iš 10 elementų linijų, apskritimų, lankų ir galima įterpti kitas formas. Šiuos elementus galima pasirinkti išskleidžiamų laukų pagalba (33 pav.).

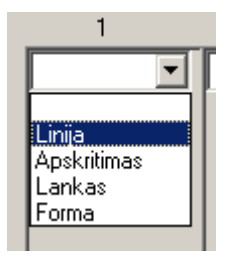

**33 pav. Formos elemento pasirinkimas** 

- 10. Formos kūrimo elementai turi būti pasirinkit iš eilės.
- 11. Negali būti pasirinktas elementas ir neužpildyti įvedimo laukai
- 12. Grafinis laukas ir ilgiai matuojami milimetrais.
- 13. Grafinio vaizdo taškas X=0 ir Y=0 grafinio lauko kairysis apatinis kampas.

## **4.2.4.2. Kaip sukurti liniją**

 Išskleidžiamame lauke pasirinkus <Linija> - pasirodo tušti laukai, kuriuose įrašomi pradinio ir galinio linijos taškų koordinatės.

# **4.2.4.3. Kaip sukurti apskritimą**

- 1. Išskleidžiamame lauke pasirinkus <Apskritimas> pasirodo tušti laukai įrašomi kuriamo apskritimo centro koordinatėms X ir Y, ir spindulio ilgiui.
- 2. Spindulio ilgis skaičius nuo 1 iki 255.

## **4.2.4.4. Kaip sukurti lanką**

- 1. Išskleidžiamame lauke pasirinkus <Lankas> pasirodo tušti laukai, kuriuose įrašomi lanko centro koordinatės X ir Y, spindulio ilgiui, lanko pradžios ir pabaigos laipsniams.
- 2. Spindulio ilgis skaičius nuo 1 iki 255.
- 3. Lanko pradžios ir pabaigos laipsniai negali sutapti.

## **4.2.4.5. Kaip įterpti formą**

- 1. Išskleidžiamame lauke pasirinkus <Forma> pasirodo tušti laukai, kuriuose įrašomi formos įterpimo koordinatės X ir Y, formos numeris.
- 2. Formos numeris skaičius nuo 1 iki 255.
- 3. Kuriamos formos sintaksė ir įterpiama forma turi būti patalpinta viename faile.

## **4.2.4.6. Kaip peržiūrėti ir atnaujinti sukurtą vaizdą**

 Grafiniams lauke sukurtą vaizdą galima pamatyti paspaudus Meniu\Vaizdas\Atnaujinti, mygtuku įrankių juostoje arba funkciniu klavišu F5.

## **4.2.4.7. Kaip išsaugoti failą**

- 1. Prieš išsaugojant sintaksę patartina peržiūrėti piešinį.
- 2. Sukurto piešinio sintaksė išsaugojama faile paspaudus Meniu/Failas/Saugoti, mygtuku įrankių juostoje arba klavišų kombinacija CTRL+S .
- 3. Būkite dėmesingi. Pasirinkus jau sukurtą failą pasirinkto failo turinys bus ištrintas ir patalpinama išsaugojama sintaksė.
- 4. Planuojant formos sintaksę patalpinti į bendrą failą, suteikite formai unikalų numeri nuo 1 iki 255.

### **4.2.5. Galimų klaidų sąrašas**

 Vartotojui klaidingai naudojantis sistema – sistema praneša apie klaidas. Yra 17 klaidų tipų. Galimų klaidų sąrašas pateikiamas 9 lentelėje. Palengvinti klaidos ieškojimui - programoje pranešimai nurodo įvedimo klaidos kodą ir skliausteliuose nurodoma kurį linijos tipo ar formos elementą ar brūkšniavimo eilutę pildant nurodyta klaida yra ir klaidos pobūdis.

### **9 lentelė**

## **Klaidų sąrašas**

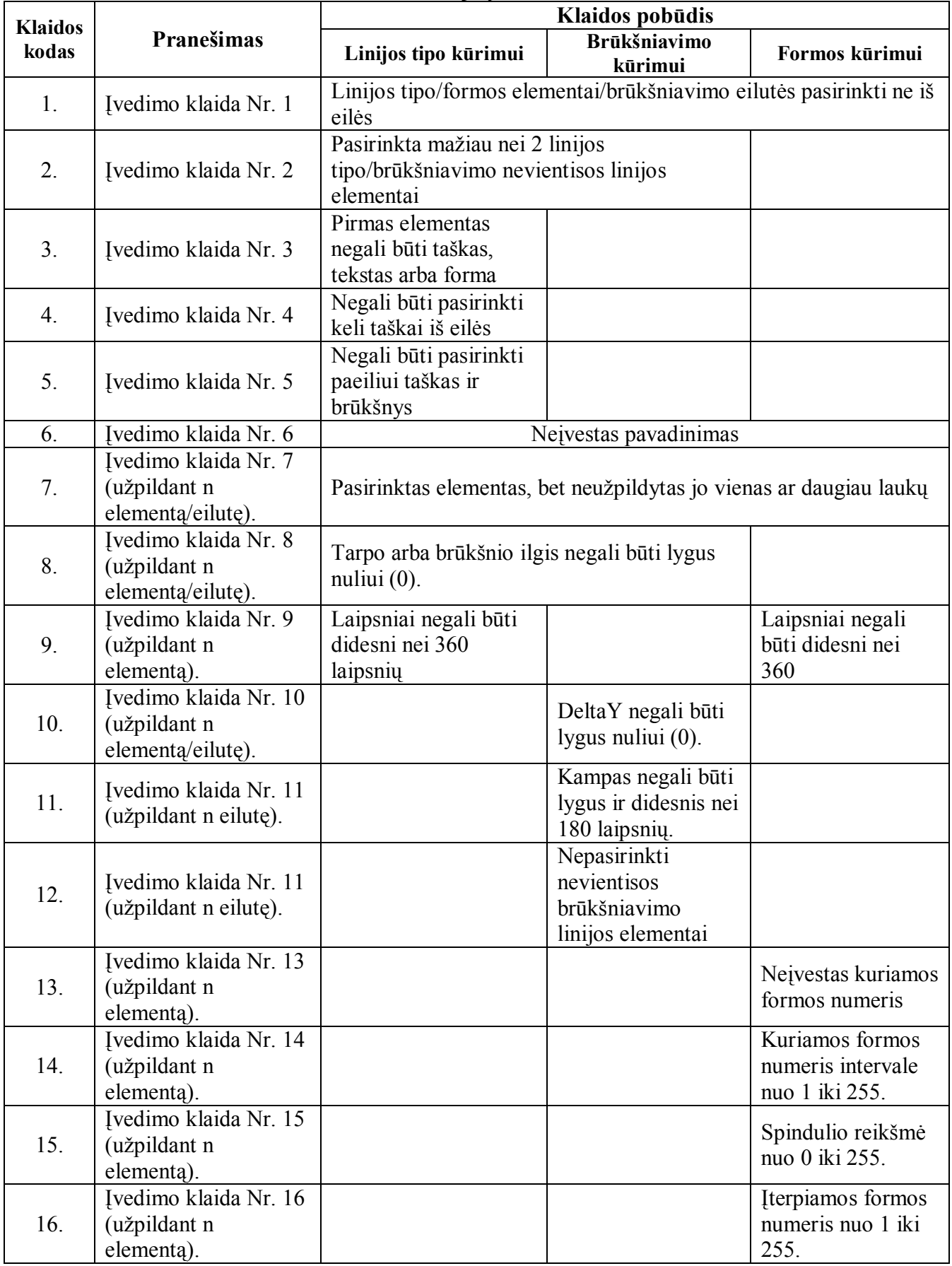

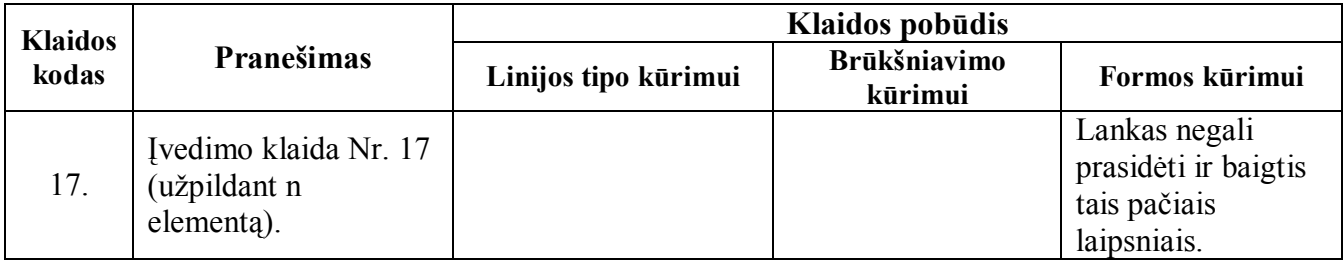

Kitos galimos klaidos, kurias nurodo tik AutoCAD sistema įkeliant failą į sistemą:

- o Linijų tipo failui pasirenkant elementus ir įrašius reikšmes panaudota per daug simbolių. Galimas koregavimo scenarijus:
	- Sutrumpinkite įvestus simbolius įvedimo laukuose arba sutrumpinkite pasirinktų elementų seką.
- o Brūkšniavimo tipo failui pasirenkant brūkšniavimo linijos elementus įrašyta per daug simbolių. Galimas koregavimo scenarijus:
	- Sutrumpinkite įvestus simbolius įvedimo laukuose, arba sutrumpinkite nevientisos brūkšniavimo linijos pasirinktų elementų seką.
- o Formos failui per didelis intervalas tarp linijos pradžios ir pabaigos X ir Y koordinačių arba per didelis intervalas tarp kuriamo formos elemento pradžios taško X ir Y koordinačių ir prieš tai esančio formos elemento pabaigos X ir Y koordinačių. Galimas koregavimo scenarijus:

 Esant per dideliam intervalui tarp linijos pradžios ir pabaigos X ir Y taškų koordinačių:

> Sumažinkite kuriamos linijos pradinių X ir Y ir galinių X ir Y taškų koordinates. Jų postūmis turi būti intervale [-128, 127].

 Esant per dideliam intervalui tarp kuriamo formos elemento pradžios taško X ir Y koordinačių ir prieš tai esančio elemento pabaigos taško X ir Y koordinačių:

> Sumažinkite kuriamo formos elemento pradinių X ir Y ir prieš tai esančio elemento galinių X ir Y taškų koordinates. Jų postūmis turi būti intervale [-128, 127].

## **4.3. Sistemos instaliavimo dokumentas**

## **4.3.1. Reikalavimai techninei ir programinei įrangai**

Reikalavimai diegimo aplinkai – rekomenduojami ir minimalūs reikalavimai operacinei sistemai, operatyviajai atminčiai, centriniam procesoriui, laisvai vietai standžiajame diske pateikiami 10 lentelėje.

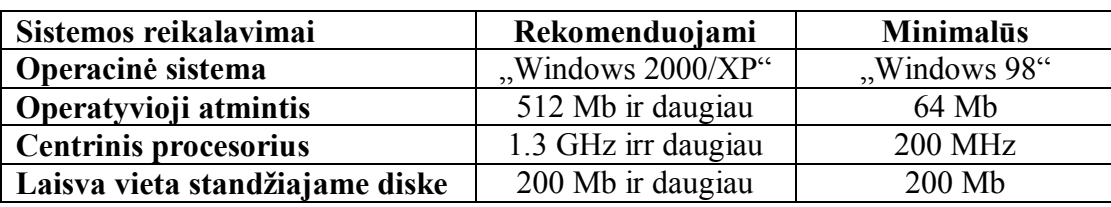

#### **Reikalavimai techninei ir programinei įrangai**

# **4.3.2. Programos įdiegimas**

 Programos įdiegimo paketas pateikiamas kompaktiniame diske. Paketą sudaro aplankas, jame esantys 3 failai ir 1 aplankas, kuriame yra 16 failų:

- 1. "Project1", dydis 1865 KB, tipas "WinRAR archive".
- 2. "Setup", dydis 138 KB, tipas "Application".
- 3. "Setup", dydis 4 KB, tipas "LST file".
- 4. "Support" aplankas, kurį sudaro 16 failų:
	- 4.1. asycfilt.dll, dydis 64 KB, tipas "Application Extension".
	- 4.2. COMCAT.DLL, dydis 22 KB, tipas "Application Extension".
	- 4.3. COMDLG32.OCX, dydis 137 KB, tipas "ActiveX Control".
	- 4.4. MSCOMCTL.OCX, dydis 1053 KB, tipas "ActiveX Control".
	- 4.5. msvbvm60.dll, dydis 1361 KB, tipas "Application Extension".
	- 4.6. oleaut 32.dll, dydis 451 KB, tipas "Application Extension".
	- 4.7. olepro32.dll, dydis 82 KB, tipas "Application Extension".
	- 4.8. Project1, dydis 1 KB, tipas "MS-DOS Batch File".
	- 4.9. Project1, dydis 288 KB, tipas "Application".
	- 4.10. Project1.DDF, dydis 1 KB, tipas "DDF File".
	- 4.11. Setup, dydis 4 KB, tipas "LST File".
	- 4.12. SETUP, dydis 138 KB, tipas "Application".
	- 4.13. SETUP1, dydis 280 KB, tipas ... Application".
	- 4.14. ST6UNST, dydis 75 KB, tipas "Application".
	- 4.15. stdole2, dydis 18 KB, tipas "TLB File".
	- 4.16. VB6STKIT.DLL, dydis 101 KB, tipas "Application Extension".

Įdiegimas atliekamas automatiškai įdiegimo "meistro" pagalba, vartotojui pasirenkant norimus nustatymus iš dialogo langų.

**10 lentelė**

# **5. KOKYBĖS ĮVERTINIMAS**

#### **5.1. Kokybės analizė**

Sukurto produkto kokybei įvertinti buvo naudojamos tokios priemonės:

- 1. Funkcinis testavimas.
- 2. Nefunkcinių reikalavimų testavimas.
- 3. Vartotojo sąsajos testavimas.
- 4. Komponentų (modulių) testavimas.
- 5. Sukurtų linijų tipų, brūkšniavimų ir formų failų testavimas AutoCAD sistemoje.

 Funkcinis testavimu buvo testuojama programos atliekamos operacijas ir tikrinamas jų rezultatų – sukurtų failų teisingumas. Tai buvo atliekama remiantis vartotojo reikalavimų specifikacija ir testavimo planu.

 Funkcinio testavimo rezultatai buvo teigiami. Sukurta programa atlieka visas funkcijas, kurios buvo nurodytos vartotojo reikalavimų specifikacijoje.

 Nefunkcinių reikalavimų testavimo metu buvo testuojama, kaip programoje realizuotas funkcionalumas ir atitikimas vartotojo nefunkciniams reikalavimams ir testavimo planui, taip pat vartotojo sąsaja. Vartotojo sąsajos testavimo metu buvo tikrinamas meniu punktų, įrankių juostos, išskleidžiamų ir sąrašo laukų veikimas, kūrimo priemonių pateikimo teisingumas.

 Nefunkcinio reikalavimų testavimo rezultatas buvo teigiamas. Vartotojo sąsaja veikia teisingai, veikia visi meniu punktai, įrankių juostos mygtukai, išskleidžiami ir sąrašo laukai. Sąsaja atvaizduojama tinkamai.

 Komponentų (modulių) testavimas. Šis testavimo metodas buvo naudojamas realizavimo metu, buvo atliekamas naudojant derinimo priemones.

 Sukurtų linijų tipų, brūkšniavimų ir formų failų testavimas AutoCAD sistemoje buvo sėkmingas.

## **5.2. Kokybės įvertinimas**

 Linijų tipų, brūkšniavimų ir formų AutoCAD sistemai kūrimo programa unikali, nėra kitos programos, kuri būtų skirta šiems trims dalykams - linijų tipų, brūkšniavimų ir formų kūrimui, todėl jos kokybę sunku vertinti, nes nėra su kuo palyginti.

 Užsakovą tenkina ši linijų kūrimo, brūkšniavimų ir formų AutoCAD sistemai kūrimo priemonė.

# **6. IŠVADOS**

- 1. Linijų tipų, brūkšniavimo ir formų pasirinkimas AutoCAD sistemoje yra nepakankamas.
- 2. AutoCAD sistemos siūlomos linijų tipų, brūkšniavimo ir formų failų kūrimo priemonės vartotojų netenkina, nes reikalauja specifinių žinių ir įgūdžių.
- 3. Nėra vienos programos ar AutoCAD papildymo priemonės, kuri apimtų tris dalykus vaizdžiai kurtų linijų tipus, brūkšniavimus ir formas.
- 4. Išnagrinėjus esamų kūrimo priemonių analizę ir vartotojų apklausą, sudaryta reikalavimų specifikacija, aprašyti vartotojo, funkciniai ir nefunkciniai reikalavimai, programos architektūros specifikacija, parengta vartotojo dokumentacija.
- 5. Sukurta programa yra reikalinga visiems AutoCAD sistemos vartotojams, norintiems savo projektuose panaudoti pagal vartotojo užsakymą sukurtus linijų tipus, brūkšniavimus ir formas.
- 6. Sukurta sistema nesudėtinga naudotis, sistema nereikalauja specifinių linijų tipų, brūkšniavimo ir formų kūrimo sintaksės žinojimo.
- 7. Remiantis testavimo dokumentu atliktas sukurtos priemonės testavimas.
- 8. Atlikta programos kokybės analizė parodė, kad sukurta programa yra unikali linijų tipų, brūkšniavimų ir formų kūrimo priemonė ir tenkina užsakovo poreikius.
- 9. Sukurtai programai nustatyti perspektyviniai reikalavimai.

## **7. LITERATŪRA**

- 1. LENKEVIČIUS A., MATICKAS J. *Kompiuterinė grafika*. Technologija, 2004.
- 2. MORKŪNIENĖ, A. *Grafinių dokumentų rengimas su MS Visio*. Vilniaus kolegija, 2004.
- 3. NENIŠKYTĖ-MEDŽIAUŠIENĖ, A; NENIŠKIS, A. *Trigonometrija.* Naujas lankas, 1996.
- 4. OSTREIKA, A. *Propgramavimo Visual Basic pagrindai*. Technologija, 2005.
- 5. STARKUS, B. *Visual Basic 6 Jūsų kompiuteryje*. "Smaltijos" leidykla, 2002.
- 6. FINKELSTEIN, E. *AutoCAD 2007 and AutoCAD LT 2007*. **Wiley Publishing, Inc., 2006.**
- 7. HAWHEE, H.; JORDAN C.; HUNDHAUSEN, R.; MARTINS, F.; MOORE, T. *MCSD Training Guide: Visual Basic 6 Exams*. New Riders Publishing, 1999.
- 8. HOLZNER, S. *Visual Basic 6 Black Book*. The Coriolis Group, 1998.
- 9. NORTON, P., *Peter Norton's Guide to Visual Basic 6*. Macmillan Computer Publishing, 1998.
- 10. AutoCAD Hatch Patterns http://www.cadopolis.com/solutions\_list.asp?TheSubcategory=SubFontsandHatch (žr. 2007 02 18).
- 11. Customizing AutoCAD 2002. http://cadcim.com/acad-cust-2002-usa/acad-cust-2002-usa.htm (žr. 2007 01 22).
- 12. Files that can be created by users, Autodesk AutoCAD Servises & Support http://usa.autodesk.com/adsk/servlet/ps/item?siteID=123112&id=2862074&linkID=9240617 (žr. 2007 02 20).
- 13. PARSAI, A. *AutoCAD 2004 Customization Tutorial: Using Shapes.*  http://www.caddigest.com/subjects/autocad/tutorials/select/parsai\_using\_shapes.htm (žr. 2007 01 21).
- 14. PARSAI, A. *AutoCAD 2004 Customization Tutorial: Shapes with Straight Lines, Part 1.*  http://www.caddigest.com/subjects/autocad/tutorials/select/parsai\_straight\_line\_shapes1.htm (žr. 2007 01 17).
- 15. PARSAI, A. *AutoCAD 2004 Customization Tutorial: Shapes with Straight Lines, Part 2.* http://www.caddigest.com/subjects/autocad/tutorials/select/parsai\_straight\_line\_shapes2.htm (žr. 2007 01 21).
- 16. PARSAI, A. *AutoCAD 2004 Customization Tutorial: Adding Arcs to Shapes.*  http://www.caddigest.com/subjects/autocad/tutorials/select/parsai\_arc\_shapes.htm (žr. 2007 01 18).
- 17. PARSAI, A. *AutoCAD 2004 Customization Tutorial: Custom Hatch Patterns, Part 1.* http://www.caddigest.com/subjects/autocad/tutorials/select/parsai\_hatch\_patterns.htm (žr. 2007) 01 19).
- 18. PARSAI, A. *AutoCAD 2004 Customization Tutorial: Custom Hatch Patterns, Part 2.* http://www.caddigest.com/subjects/autocad/tutorials/select/parsai\_hatch\_patterns2.htm (žr. 2007 01 18).
- 19. PARSAI, A. *AutoCAD 2004 Customization Tutorial: Simple Linetypes.* http://www.caddigest.com/subjects/autocad/tutorials/select/parsai\_simple\_linetypes.htm (žr. 2007 01 20).

## **8. TERMINŲ IR SANTRUMPŲ ŽODYNAS**

- 1. Brūkšniavimas pasikartojanti ir einanti tam tikru kampu seka, sudaryta iš brūkšnių ir taškų. Brūkšniavimas modeliuoja vaizduojamo objekto formą, perteikia faktūrą.
- 2. CAD (Computer-Aided design) kompiuterinis projektavimas.
- 3. DeltaX tai atstumas tarp kuriamos brūkšniavimo linijos pradinio taško X ir sekančios pasikartojančios linijos pradinio taško X, matuojama išilgai linijos krypčiai. Reikšmė nurodo sekančios linijos poslinkį, pastumia kiekvieną sekančią liniją ir todėl linijos neišsirikiuoja vienodai.
- 4. DeltaY tai atstumas tarp brūkšniavimo linijų, matuojama statmenai linijos krypčiai, taikoma vientisoms ir brūkšniuotoms linijoms. Reikšmė negali būti lygi 0.
- 5. Forma tai forma ar figūra, sudaryta iš linijų, lankų, apskritimų, ar kitų formų, kurią galima įterpti i AutoCAD piešinį.
- 6. Linijų tipas tai pasikartojanti seka, sudaryta iš brūkšnių, taškų, teksto simbolių ir formų.
- 7. MVC (Model-View-Controller) programos architektūrinis modelis
- 8. OS operacinė sistema.
- 9. Produktas, kuriama sistema, programinė įranga linijų tipų, brūkšniavimų ir formų kūrimo sistema.
- 10. UML (Unified Modeling Language) unifikuota modeliavimo kalba
- 11. VB programavimo kalba "Visual Basic".

## **9. PRIEDAS**

Kompaktinis diskas, kuriame patalpinti:

- 1. Programos kodas (failas programos\_kodas.doc, dydis 367 KB).
- 2. Diegimo paketas (aplankas "Package", dydis 6210 KB).